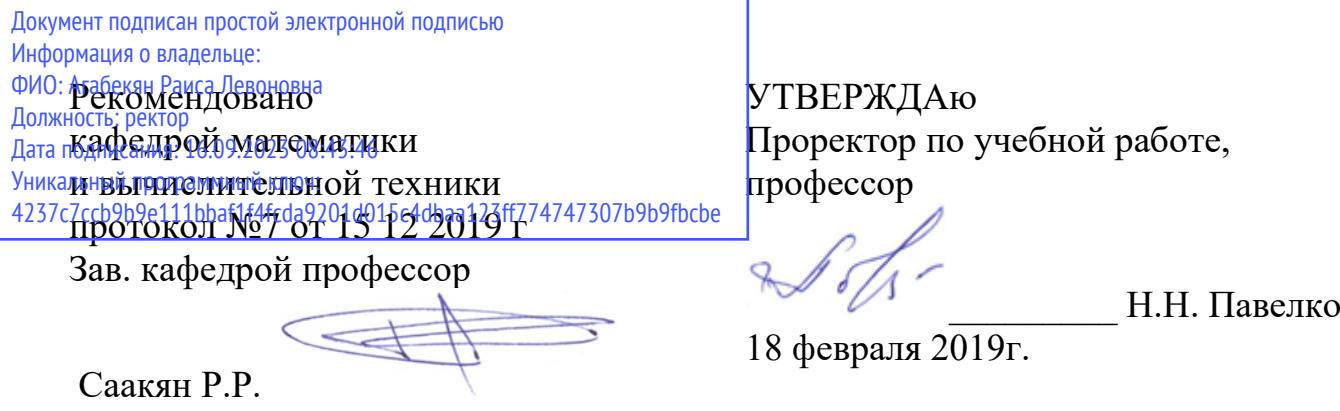

## **Б2.В.01(У)**

### **РАБОЧАЯ ПРОГРАММА УЧЕБНОЙ ПРАКТИКИ (ПРАКТИКА ПО ПОЛУЧЕНИЮ ПЕРВИЧНЫХ ПРОФЕССИОНАЛЬНЫХ УМЕНИЙ И НАВЫКОВ, В ТОМ ЧИСЛЕ ПЕРВИЧНЫХ УМЕНИЙ И НАВЫКОВ НАУЧНО-ИССЛЕДОВАТЕЛЬСКОЙ ДЕЯТЕЛЬНОСТИ**)

для студентов направления

## **09.03.01Информатика и вычислительная техника**

Направленность «Автоматизированные системы обработки информации и управления»

> Краснодар 2019

Программа учебной практики для студентов направления 09.03.01 Информатика и вычислительная техника сост. кандидат технических наук, профессор Нестеров Г.Д., кандидат технических наук, доцент Нестерова Н.С. – Краснодар, ИМСИТ, 2019.

Программа составлена с учетом Федерального государственного образовательного стандарта высшего профессионального образования по направлению подготовки 38.03.05 Бизнесинформатика, утвержденного приказом Министерства образования и науки Российской Федерации от 12 января 2016 г. № 5

Программа содержит методические указания по учебной (получению первичных профессиональных умений и навыков, в том числе первичных умений и навыков научно-исследова тельской деятельности) практике для студентов направления 09.03.01 Информатика и вычислительная техника В ней изложены цели и задачи практики, порядок организации и контроля. Дан перечень компетенций, формируемых в процессе прохождения практики. Приведены необходимые учебные материалы с набором индивидуальных практических заданий.

Программа содержит указания по составлению и оформлению отчета, порядок аттестации по итогам практики.

Составитель, канд. техн. наук, профессор Г.Д. Нестеров

канд. техн. наук, доцент Н С. Нестерова

Программа рассмотрена и рекомендована на заседании кафедры Математики и вычислительной техники от 15.02.2019 г., протокол №7.

Программа утверждена на заседании Научно-методического совета Академии 18.02.2019 г., протокол №8

Рецензенты:

Суриков А.И., директор ООО «1С-КОНСОЛЬ»

Левченко В.И., к.т.н., доцент, доцент кафедры автоматизированных производственных процессов КубГТУ

Программа учебной практики для студентов направления 09.03.01 «Информатика и вычислительная техника»

Составители: к.т.н, доцент Н.С. Нестерова, к.т.н., профессор Г.Д. Нестеров,

Программа содержит методические указания по учебной (по получению первичных профессиональных умений и навыков) практике для студентов направления 09.03.01 «Информатика и вычислительная техника».

В ней изложены цели и задачи практики, порядок организации и контроля. Дан перечень компетенций, формируемых в процессе прохождения практики. Приведены необходимые учебные материалы с набором индивидуальных практических заданий.

Программа содержит указания по составлению и оформлению отчета, порядок аттестации по итогам практики.

Рецензенты: профессор кафедры математики и вычислительной техники ИМСИТ, д.т.н. Р.З. Камалян, зав. кафедрой автоматизации производственных процессов КубГТУ, д.т.н., профессор Д.Л. Пиотровский

Одобрено на заседании кафедры математики и вычислительной техники протокол № 1 от 29.08.2016г.

Одобрено Научно-методическим Советом ИМСИТ протокол № 1 от 29.08. 2016г.

# СОДЕРЖАНИЕ

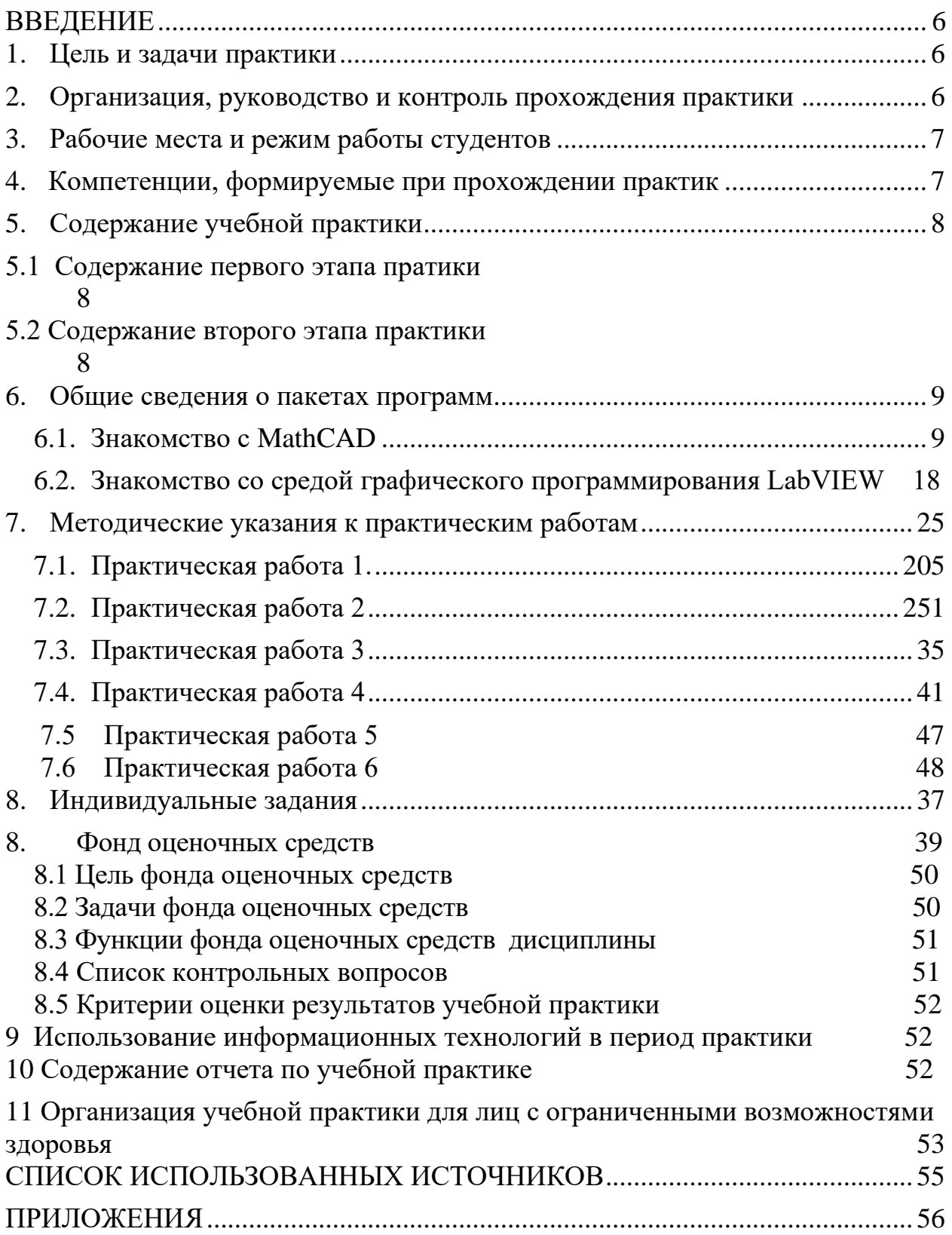

## **ВВЕДЕНИЕ**

<span id="page-5-0"></span>Учебная практика является частью учебного процесса студентов направления подготовки бакалавров 09.03.01 «Информатика и вычислительная техника» и предназначена для совершенствования профессиональной подготовки студентов.

Указанная практика, являющаяся практикой по получению первичных профессиональных умений и навыков, отражает важную составляющую образовательной стратегии академии (ИМСИТ) – обеспечение неразрывности теоретического обучения и профессиональной практической подготовки будущих бакалавров и предоставляет возможности для формирования и оценивания их общекультурных и профессиональных компетенций.

Практику проводят в два этапа. Первый – во втором семестре для студентов очной формы обучения (четвертом для студентов заочной формы), второй – четвертом и шестом семестрах соответственно в специализированных лабораториях ИМСИТ, оснащённых современной вычислительной техникой и необходимым программным обеспечением. Ее продолжительность составляет две недели в каждом семестре.

Программа практики разработана на основе Федерального государственного образовательного стандарта высшего профессионального образования 3+ по направлению подготовки бакалавров 09.03.01 «Информатика и вычислительная техника» № 41030, утвержденного 12.01.2016г., учебного плана и основной образовательной программы направления подготовки.

## **1. Цель и задачи учебной практики**

<span id="page-5-1"></span>Практика обеспечивает соответствие уровня теоретической подготовки практической направленности в системе обучения и будущей деятельности выпускника.

Цель практики:

- − закрепление, расширение, углубление и систематизация знаний, полученных при изучении обязательных дисциплин базовой части учебного плана;
- − подготовка к выполнению самостоятельных и курсовых работ в последующих семестрах;
- − обеспечение возможности применения студентами теоретических знаний для решения практических задач;
- − развитие организаторских способностей студентов;
- − формирование общего представления студентов о будущей профессиональной деятельности и развитие интереса к профессии.

Учебная практика базируется на дисциплинах:

- − вычислительная математика;
- − математика;
- − информатика;
- − программирование;
- − математическая логика и теория алгоритмов;
- − дискретная математика;
- − теория вероятностей и математическая статистика;
- − системное программное обеспечение.

Основные задачи первого этапа учебной практики:

- − ознакомление с математическими и статистическими пакетами программ;
- − изучение основных приемов работы в пакете МathCAD;
- − овладение навыками работы в указанном пакете для решения задач научноисследовательского и производственного характера.

В результате овладения программой первого этапа практики студент должен изучить основные и дополнительные возможности пакета МathСАD.

**ЗНАТЬ** методы и приемы:

- − решения алгебраических уравнений;
- − работы с векторами и матрицами;
- − символьных вычислений;
- − решения дифференциальных уравнений;

## − **ВЛАДЕТЬ:**

- − инженерными расчетами в МathСАD;
- − методами обработки экспериментальных данных;
- − методами использования функций математической статистики.

Основные задачи второго этапа учебной практики

- − ознакомление со средой LabVIEW;
- − изучение основных приемов программирования в среде LabVIEW;
- − освоение навыков работы в пакете для решения задач учебного и научноисследовательского характера.

В результате овладения программой второго этапа практики студент должен изучить основные принципы программирования в LabVIE.

## **ЗНАТЬ**:

- − назначение и состав передней панели и блок-диаграммы программы LabVIEW;
- − элементарные функции в LabVIEW
- − справочные ресурсы LabVIEW;

## **ВЛАДЕТЬ:**

- − языком графического программирования G;
- − методами моделирования в LabVIEW.

### **2. Организация, руководство и контроль прохождения практики**

<span id="page-7-0"></span>За время обучения студенты проходят в соответствии с учебным планом учебную и производственную практики (таблица 1).

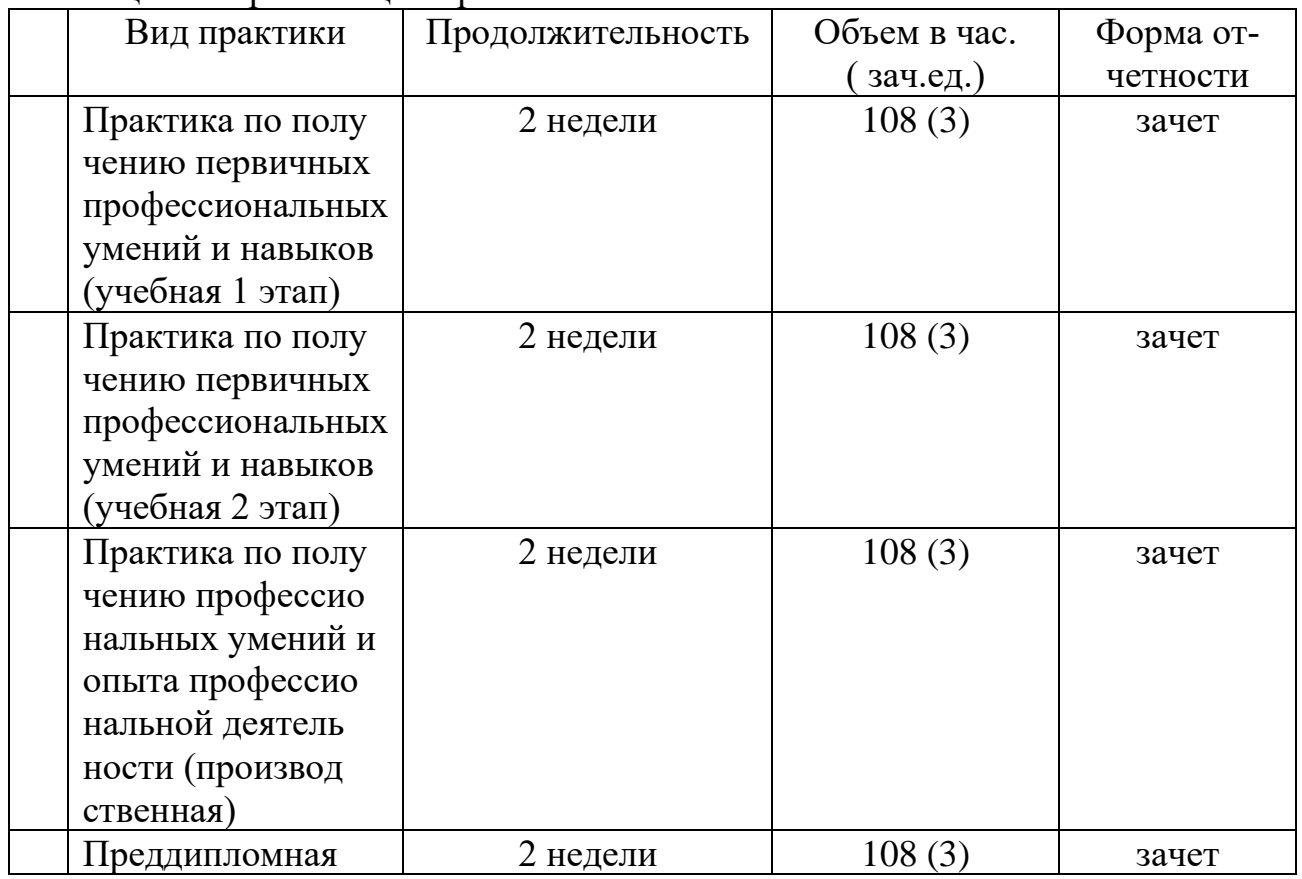

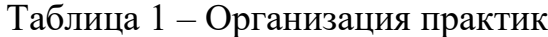

Учебная практика является одним из видов учебной работы, когда студент обязан выполнить практические и индивидуальные задания в компьютерном классе, подготовить и защитить отчет по практике.

Руководство учебной практикой осуществляет заведующий выпускающей кафедрой.

Руководитель учебной практики:

- − составляет программу учебной практики;
- − разрабатывает темы индивидуальных заданий;
- − осуществляет методическое обеспечение практики;
- − контролирует выполнение заданий и консультирует студентов.

Студент представляет руководителю практики от академии отчет, который защищает в комиссии, образованной из преподавателей выпускающей кафедры.

<span id="page-7-1"></span>Отчет необходимо защитить в течение первой недели после окончания практики.

### **3. Рабочие места и режим работы студентов**

Учебная практика осуществляется:

- − в мультимедийных аудиториях академии при проведении лекций, установочных занятий и презентации научных докладов по темам заданий;
- − в компьютерных классах при выполнении учебных заданий, в том числе экспериментальных исследований и обработке их результатов;
- − в библиотеке академии для подбора материала по темам индивидуальных заданий

Допускается прохождение практики по индивидуальной программе в компьютерных фирмах, НИИ или КБ, использующих передовые информационные технологии

Студент, проходящий практику, обязан:

- − знать и строго соблюдать правила внутреннего распорядка, охраны труда, техники безопасности и производственной санитарии;
- − выполнять индивидуальные задания;
- − вести учет выполненных работ и прослушанных лекций, бесед, экскурсий и т.д.;
- − по окончании практики представить руководителю отчет о практике и защитить его в комиссии в установленные сроки.

До начала практики выпускающая кафедра должна организовать общее собрание студентов с изложением основных целей и задач практики и других организационных вопросов;

## <span id="page-8-0"></span>**4. Компетенции, формируемые при прохождении учебной практики**

В результате прохождения учебной практики студент бакалавриата должен приобрести следующие компетенции

*Общекультурные:*

ОК-3 - способностью использовать основы экономических знаний в различных сферах деятельности.

ОК-4 - способностью использовать основы правовых знаний в различных сферах деятельности.

ОК-5 - способностью к коммуникации в устной и письменной формах на русском и иностранном языках для решения задач межличностного и межкультурного взаимодействия.

ОК-6 - способностью работать в коллективе, толерантно воспринимая социальные, этнические, конфессиональные и культурные различия.

ОК-7 - способностью к самоорганизации и самообразованию.

ОК-9 - способностью использовать приемы оказания первой помощи, методы защиты в условиях чрезвычайных ситуаций.

*Общепрофессиональные:*

ОПК-2 - способностью осваивать методики использования программных средств для решения практических задач.

ОПК-3 - способностью разрабатывать бизнес-планы и технические задания на оснащение отделов, лабораторий, офисов компьютерным и сетевым оборудованием.

ОПК-5 - способностью решать стандартные задачи профессиональной деятельности на основе информационной и библиографической культуры с применением информационно-коммуникационных технологий и с учетом основных требований информационной безопасности.

ОПК-6 - способностью применять знания математики, науки и техники. *Профессиональные:*

ПК-1 - способностью разрабатывать модели компонентов информационных систем, включая модели баз данных и модели интерфейсов "человек - электронновычислительная машина".

<span id="page-9-0"></span>ПК-3 - способностью обосновывать принимаемые проектные решения, осуществлять постановку и выполнять эксперименты по проверке их корректности и эффективности.

## **5. Содержание учебной практики**

5.1 Содержание первого этапа учебной практики

Содержание первого этапа учебной практики отражено в таблице 2.

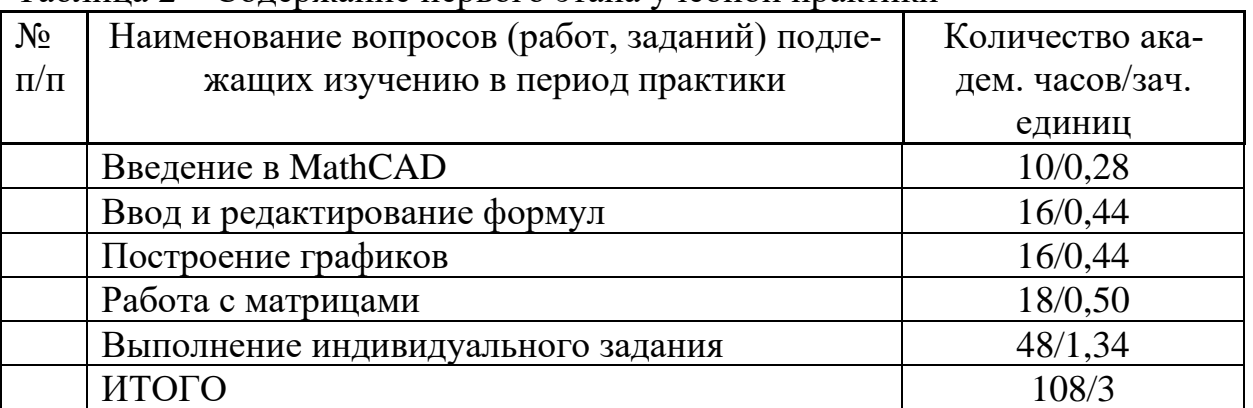

### Таблица 2 – Содержание первого этапа учебной практики

## 5.2 Содержание второго этапа учебной практики

<span id="page-9-1"></span>Содержание второго этапа учебной практики отражено в таблице 3. Таблица 3 – Содержание второго этапа учебной практики

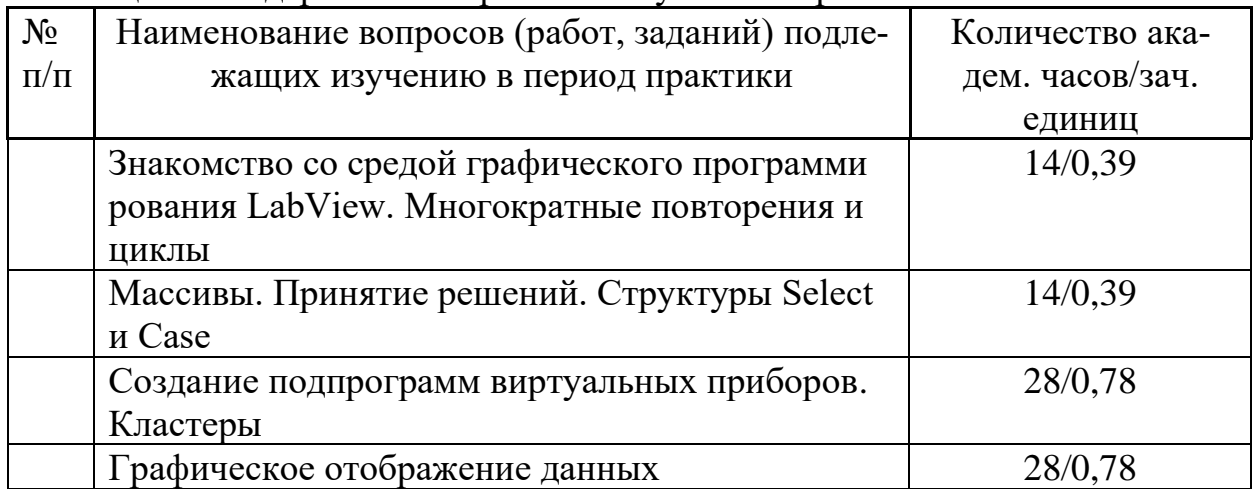

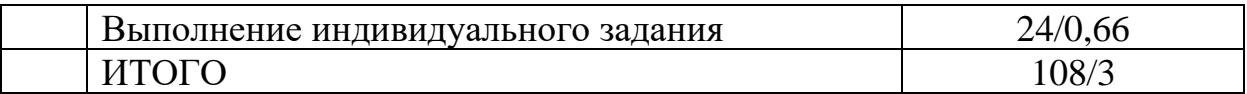

### Практика по получению первичных профессиональных умений и навыков

### 6. Общие сведения о пакетах программ

6.1 Знакомство с MathCAD

<span id="page-10-0"></span>Строка меню. Строка меню находится вверху самой верхней части окна MathCAD. Она содержит девять заголовков, щелчок мышью на каждом из которых приводит к появлению соответствующего меню с перечнем команд:

File (Файл) – создание, открытие, сохранение, пересылка по электронной почте и распечатка на принтере файлов с документами;

Edit (Правка) – правка текста (копирование, вставка, удаление фрагментов);

View (Вид) - управление внешним видом документа в окне редактора MathCAD, создание файлов анимации;

Insert (Вставка) – вставка различных объектов в документы;

Format (Формат) – форматирование текста, формул и графиков;

Tools (Инструменты) - управление вычислительным процессом и дополнительными возможностями:

Symbolics (Символика) - символьные вычисления;

Window (Окно) – управление расположением окон с различными документами на экране;

Help (Справка) - вызов справочной информации, сведений о версии программы, а также доступа к ресурсам и электронным книгам.

Для выбора необходимой команды следует щелкнуть мышью на содержащем ее меню и повторно на соответствующем элементе меню. Некоторые команды находятся не в самих меню, а в подменю, (рисунок 6.1). Например, для вызова на экран панели инструментов Symbolic, наводят указатель мыши на пункт Toolbars (панель инструментов) выпадающего меню View (вид) и выбирают в появившемся подменю пункт Symbolic.

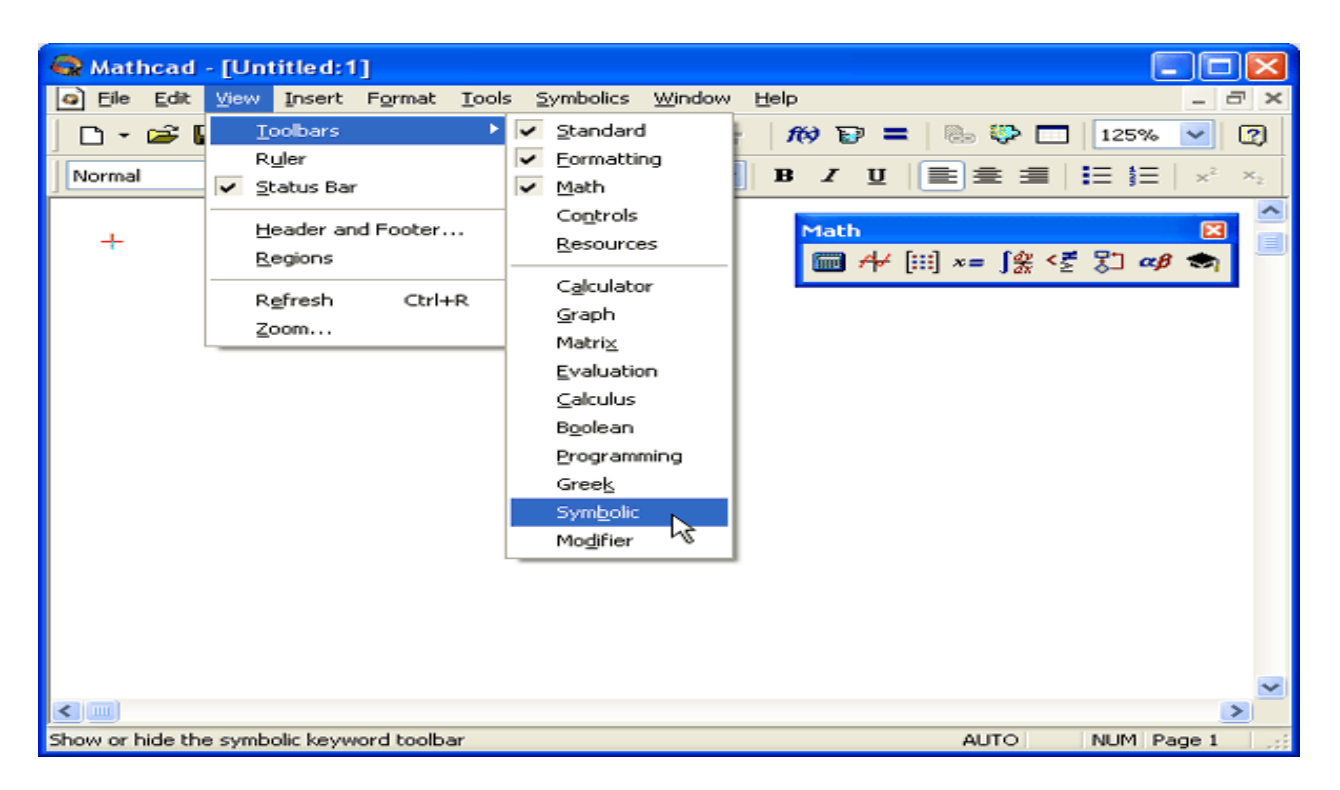

Рисунок 6.1 – Работа с меню

Назначение пунктов меню, на которые наведен указатель мыши, появляется в виде подсказки слева на строке состояния (в нижней части окна MathCAD). На рисунке указатель наведен на пункт Symbolic, поэтому подсказка гласит "Show or hide the symbolic keyword toolbar" (показать или скрыть панель символики).

Помимо верхнего меню такие же функции выполняют всплывающие или контекстные меню (рисунок 6.2). Они появляются, как и в большинстве других приложений Windows, при нажатии в каком-либо месте документа правой кнопки мыши. При этом состав данных меню зависит от места их вызова.

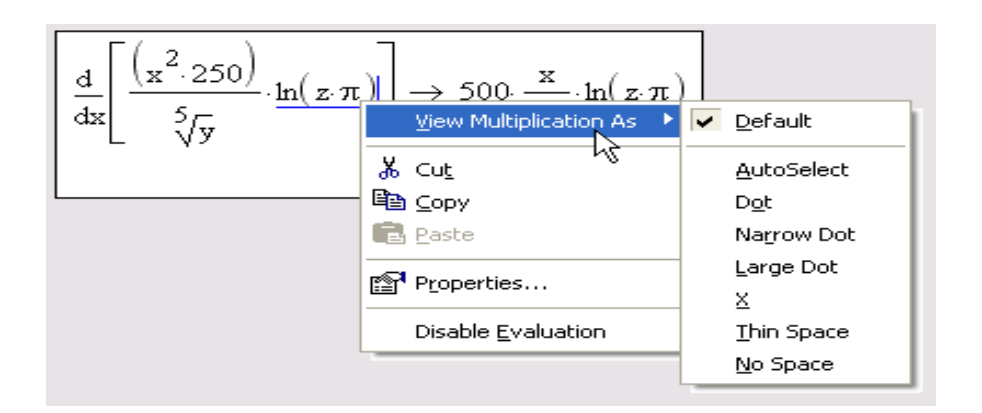

Рисунок 6.2 – Контекстное меню

Панели инструментов. Панели инструментов служат для быстрого (за один щелчок мыши) выполнения наиболее часто применяемых команд. Все действия, которые можно выполнить с помощью панелей инструментов, доступны и по-

средством верхнего меню. На рисунке 6.3 изображено окно MathCAD, содержащее четыре основные панели инструментов, расположенные непосредственно под строкой меню. Кнопки в панелях сгруппированы по сходному действию команд:

Standard —для выполнения большинства операций таких, как действия с файлами, редакторская правка, вставка объектов и доступ к справочным системам;

Formatting — для форматирования (изменения типа и размера шрифта, выравнивания и т. п.) текста и формул;

Math — для вставки математических символов и операторов в документы; Resources — для вызова ресурсов MathCAD (примеров, справок и т.п.)

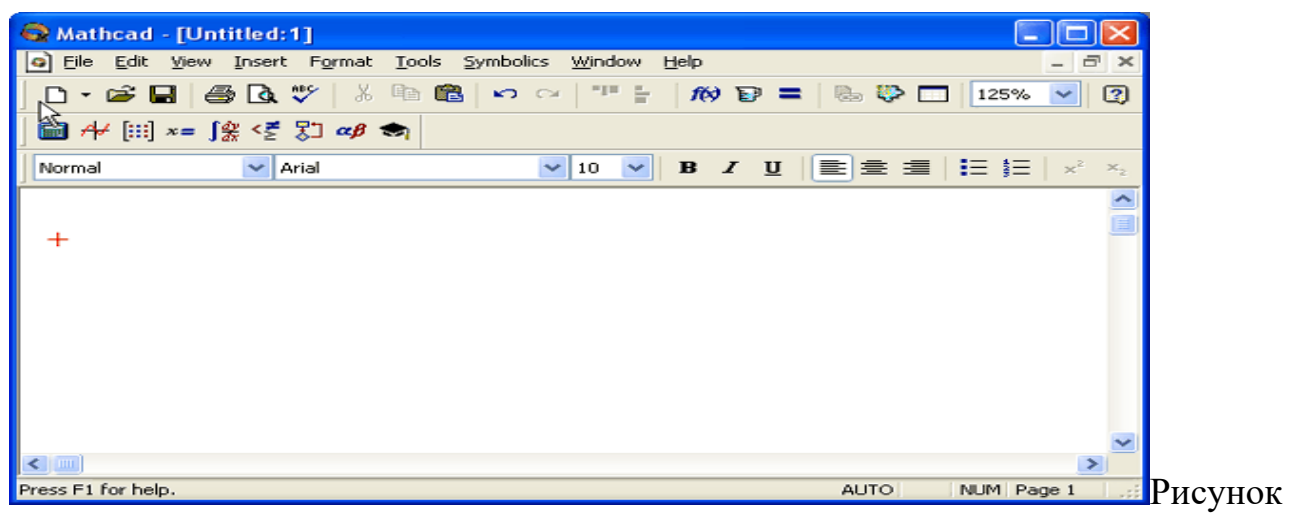

6.3 - Основные панели инструментов

Панель Math предназначена для вызова на экран еще девяти панелей (рисунок 6.4), с помощью которых, происходит вставка математических операций в документы.

Рассмотрим назначение математических панелей:

Calculator – вставка основных математических операций;

Graph (График) – вставка графиков;

Matrix (Матрица) – вставка матриц и матричных операторов;

Evaluation (Выражения) – вставка операторов управления вычислениями;

Calculus (Вычисления) – вставка операторов интегрирования, дифференцирования, суммирования;

Boolean (Булевы операторы) – вставка логических (булевых) операторов;

Programming (Программирование) – программирование средствами MathCAD;

Greek (Греческие символы) – вставка греческих символов;

Symbolic – вставка символьных операторов.

| Mathcad - [Untitled:1]                                                                                                    |                                                                                                    |                                                                                                    |  |  |  |
|----------------------------------------------------------------------------------------------------|----------------------------------------------------------------------------------------------------|----------------------------------------------------------------------------------------------------|--|--|--|
|                                                                                                    |                                                                                                    | o File Edit View Insert Format Tools Symbolics Window Help<br>F x<br>$\overline{\phantom{0}}$                                                                                                    |  |  |  |
| - 63<br>е                                                                                                    | X,<br>6 Q V                                                                                                    | "프 등<br>48<br>$f(x) = 1$<br>0<br><b>KO</b> CH<br>私や田<br>125%<br>$\checkmark$                                                                                                    |  |  |  |
| $\boxed{\blacksquare} \boxed{A^2 \big[ \boxplus \rrbracket \times \mathbf{=}\big[ \int_{\mathcal{R}}^{0} \Big  \leq \mathbf{p} \Big] \big[ \mathbf{p} \big] \alpha \boldsymbol{\beta} \big] \big[ \mathbf{p} \big] }$                                                             |                                                                                                    |                                                                                                    |  |  |  |
| Normal                                                                                                    | Arial                                                                                                    | 自主自<br>拒 拝<br>10<br>$\mathbf{B}$<br>$I \cup$<br>$x^2$<br>×.<br>×<br>$\mathbf{x}_2$                                                                                                    |  |  |  |
| $\boxtimes$<br><b>Calculator</b>                                                                                                    | $\boxtimes$<br><b>Matrix</b>                                                                                                    | $\frac{1}{2}$<br>$\boxtimes$<br>Programming                                                                                                    |  |  |  |
| sin cos tan<br>In.<br><sub>n!</sub><br>$\vert x \vert$<br>Ť<br>log<br>$\frac{1}{\times}$<br>$e^x$<br>"Γ"<br>$\times^2$<br>×ĭ<br>0<br>$\pi$<br>9<br>7<br>8<br>7<br>¢<br>5<br>6<br>$\overline{4}$<br>÷<br>$\overline{2}$<br>$\mathbf{1}$<br>×<br>з<br>$\ddot{}$<br>$:=$<br>0<br>$=$ | $\times_n^{\mathcal{N}}$<br>圓<br>$M^{\odot}$<br>砢<br>$\vert x \vert$<br>$H^T$<br>$mn \; \; \bar{x} \cdot \bar{v}$<br><b>Ω</b> ν Ων<br>$\overline{\mathbf{z}}$<br>Graph<br><b>似泥</b><br>⊵<br>48<br>ⅇ<br>面染区                                                                                                    | <b>Greek</b><br>$\mathbf{\overline{x}}$<br>Add Line<br>$\leftarrow$<br>δ<br>ζ<br>$\beta$<br>$\varepsilon$<br>α<br>γ<br>if<br>otherwise<br>$\theta$<br>λ<br>η<br>$\mu$<br>κ<br>ı<br>while<br>for<br>ξ<br>π<br>$\rho$<br>$\boldsymbol{\nu}$<br>σ<br>ο<br>break<br>continue<br>φ<br>U<br>χ<br>$\mathbf{v}$<br>$\tau$<br>ω<br>return<br>on error<br>B<br>E<br>Ζ<br>А<br>Г<br>Δ<br>H<br>Θ<br>K<br>Λ<br>I<br>М<br>⊠<br><b>Boolean</b><br>Ξ<br>N<br>$\mathbf{P}$<br>Σ<br>О<br>П<br>$\leq$<br>≥<br><<br>><br>Y<br>Ф<br>X Y<br>Τ<br>Ω<br>$\oplus$<br>v<br>≠<br>Λ |  |  |  |
|                                                                                                    | Evaluati X<br>$:=$<br>$=$<br>$\rightarrow$ fx<br>xf xfy x <sup>f</sup> y<br><b>Calculus</b><br>$\overline{\mathbf{x}}$<br>$\frac{\mathrm{d}^{\mathbf{n}}}{\mathrm{d}\times\mathbf{n}}$<br>륤<br>$\infty$<br>츴<br>ľ,<br>Ů<br><u>ج</u><br>Ĵ<br>ए<br>$\lim_{\rightarrow a^+}$<br>$\lim_{\rightarrow a}$<br>$\lim_{x \to a^-}$ | $\boxed{\mathbf{x}}$<br><b>Symbolic</b><br>Modifiers<br>$\rightarrow$<br>$\rightarrow$<br>float<br>complex<br>assume<br>solve<br>simplify<br>substitute<br>factor<br>expand<br>coeffs<br>collect<br>parfrac<br>series<br>fourier<br>laplace<br>ztrans<br>invlaplace<br>invfourier<br>invztrans<br>$M^{-1} \rightarrow$<br>$M^T \rightarrow$<br>$ M  \rightarrow$                                                                                                    |  |  |  |
| ×.<br>$\leq$                                                                                                    |                                                                                                    |                                                                                                    |  |  |  |
| Press F1 for help.                                                                                                    |                                                                                                    | <b>AUTO</b><br>NUM Page 1                                                                                                    |  |  |  |

Рисунок 6.4 - Математические панели инструментов

При наведении указателя мыши на многие из кнопок математических панелей появляется всплывающая подсказка, содержащая также сочетание "горячих клавиш", нажатие которых приводит к эквивалентному действию.

В MathCAD пользователь может настроить внешний вид панелей инструментов оптимальным образом, а именно:

- − показывать или скрывать панели;
- − перемещать панели в любое место экрана и изменять их форму;
- − делать панели плавающими и наоборот;
- − настраивать основные панели, то есть определять набор их кнопок.

Вызвать любую панель на экран или скрыть ее можно с помощью меню View/Toolbars, выбирая в открывающемся подменю имя нужной панели. Убрать любую панель с экрана можно посредством контекстного меню, которое вызывают щелчком правой кнопкой мыши в любом месте панели. В контекстном меню следует выбрать пункт Hide (Скрыть). Если панель плавающая, (не прикреплена к основному окну как, например, все панели на рисунке 6.4), то ее можно отключить кнопкой закрытия (на рисунке указатель мыши наведен на эту кнопку панели Calculator).

Математические панели, в отличие от основных, можно вызвать или скрыть нажатием соответствующей кнопки панели Math.

Настройка состава основных панелей. Настройка означает изменение количества и состава кнопок на любой из трех основных панелей (Standard, Formatting и Mathematics). Она, например, полезна, если требуется убрать редко используемые кнопки, чтобы не загромождать экран. Для изменения состава кнопок на панели следует вызвать щелчком правой кнопкой мыши в любом ее месте (но не на заголовке) контекстное меню и выбрать в нем пункт Customize (Настроить). Появляется диалоговое окно Customize Toolbar (настройка панели инструментов), в котором есть два списка — в левом перечислены отсутствующие кнопки, а в правом — кнопки, которые присутствуют в данный момент на панели (рисунок 6.5).

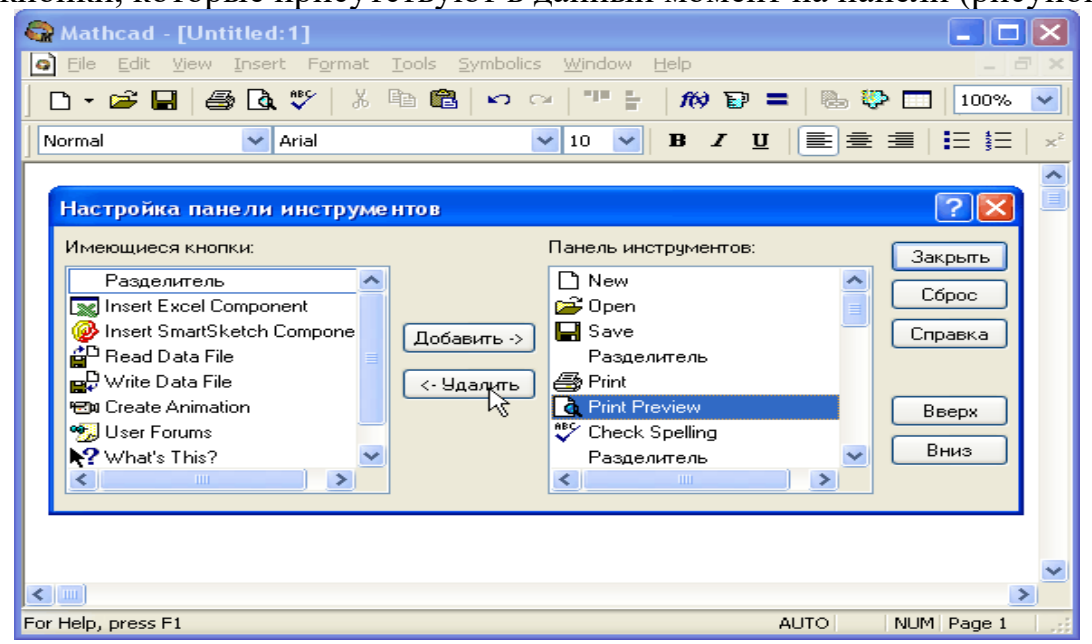

Рисунок 6.5 – Настройка состава панели инструментов

Чтобы убрать кнопку (или разделитель кнопок) с панели инструментов, нужно выделить ее имя в правом списке и затем нажать кнопку Remove (Удалить) в диалоговом окне (наведен указатель мыши на рисунке). Для добавления новой кнопки, выделяют ее имя в левом списке и нажимают Add (Добавить). Для изменения порядка расположения на панели той или иной кнопки выделяют ее в правом списке и перемещают в нужную сторону, нажимая кнопки Move Up (Вверх) или Move Down (Вниз). Подтвердить сделанную настройку панели можно нажатием кнопки Close (Закрыть) или кнопки закрытия диалогового окна, а вернуться к прежнему составу панели — с помощью кнопки Reset (Сброс).

<span id="page-14-0"></span>Рабочая область. Большую часть окна MathCAD занимает рабочая область, в которую пользователь вводит математические выражения, текстовые поля и элементы программирования. Важно уметь настроить рабочую область для работы.

В рабочей области имеется курсор ввода в виде небольшого крестика (на дисплее он имеет красный цвет). С его помощью отмечается незаполненное место в документе, куда в текущий момент можно вводить формулы или текст. Чтобы переместить курсор, достаточно щелкнуть указателем мыши в требуемом месте либо передвинуть его клавишами-стрелками. Если выполнить щелчок в области

формулы или начать ввод выражения на пустом месте, вместо курсора появятся линии редактирования, отмечающие место в формуле или тексте, редактируемом в данный момент.

Внешний вид документа. Документ MathCAD строится по принципу размещения формул и текста в рабочей области, которая изначально является подобием чистого листа. Чтобы показать или скрыть расположение регионов с математическими выражениями, текстом или графиками, можно включить опцию показа границ регионов. Делают это с помощью главного меню View / Regions (Вид / Регионы). Если эта опция включена, то документ выглядит так, как показано на рисунке 6.6.

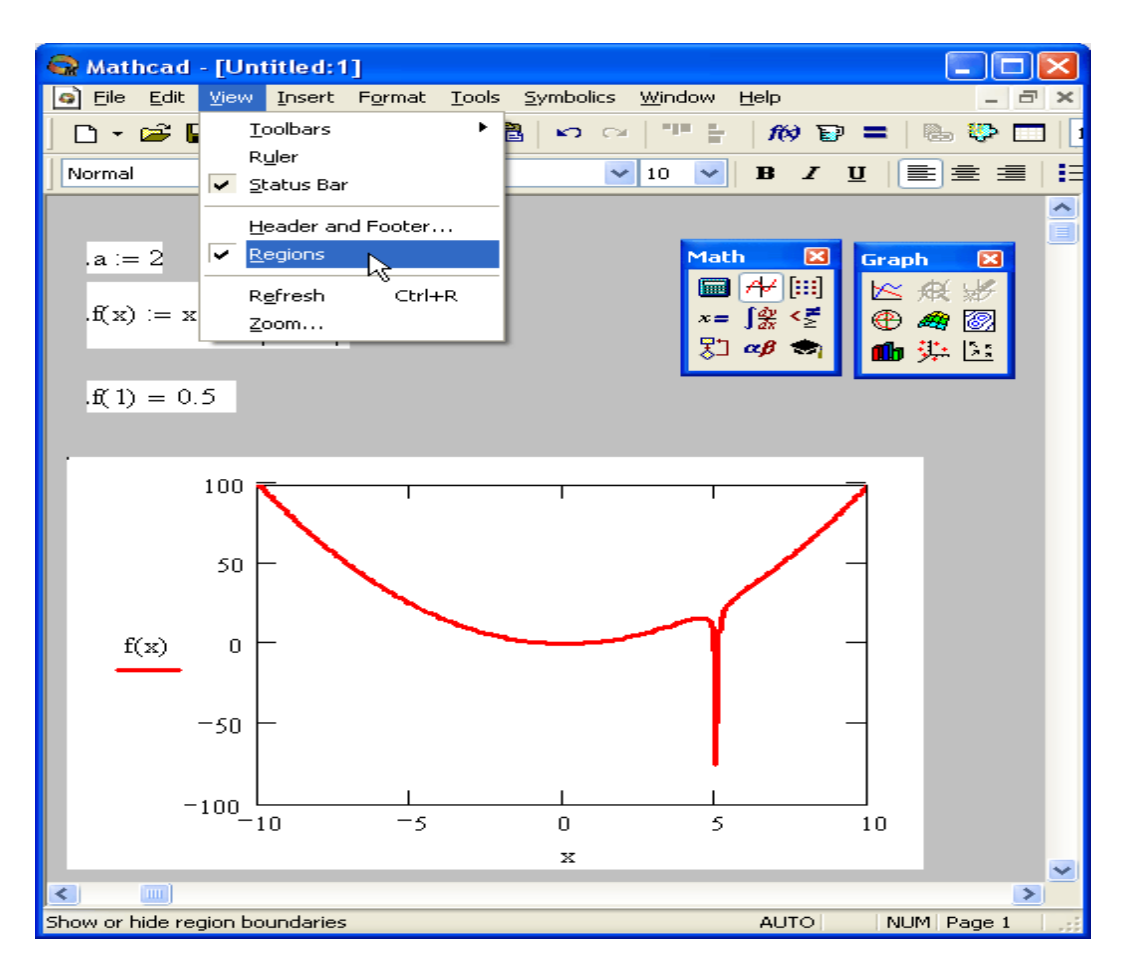

Рисунок 6.6 – Вид документа с выделенными границами регионов

Ориентироваться в размещении объектов на странице документа помогает горизонтальная линейка, расположенная под панелями инструментов в верхней части окна Mathcad (рисунок 6.7) Линейку можно вызвать на экран с помощью команды View / Ruler (Вид / Линейка).

Управление документами. Если MathCAD запускают из главного меню Windows (с помощью кнопки Пуск в углу экрана), например Start /Programs /MathSoft Apps /Mathcad 14 (Пуск/ Программы/Приложения MathSoft/ MathCAD 14), то окно MathCAD появляется с открытым в нем новым пустым безымянным документом, условно называемым Untitled:1.

|              | Mathcad - [Untitled:1]                                                                     |
|--------------|--------------------------------------------------------------------------------------------|
| Edit<br>Eile | View:<br>Insert Format Tools<br>Symbolics<br>Window<br>Help<br>16<br>×                     |
| d∙êB         | Toolbars<br>▶<br>711<br>H<br>$\kappa$ and $\kappa$<br>$\mathbf{D}$<br>r.<br>B<br>KO.<br>CЖ |
| Normal       | Ruler<br>✓<br>B <i>I</i> U   E   E ∃   E<br>v<br>10<br>v<br>ΜÇ<br>Status Bar<br>է          |
| 囲<br>匾       | Header and Footer<br>5<br>Regions                                                          |
|              | Ctrl+R<br>Refresh<br>Zoom                                                                  |
|              |                                                                                            |

Рисунок 6.7 – Вызов линейки

Для создания нового пустого документа в процессе работы в MathCAD, следует выполнить одно из трех эквивалентных действий:

- − нажатие одновременно клавиш <Ctrl>+<N>;
- − нажатие кнопки New (Создать) на панели инструментов;
- − щелкнув на команде верхнего меню File / New (Файл / Создать).

В результате в окне MathCAD появляется пустой документ с условным названием Untitled:2, или Untitled:3 и т. д. Для сохранения документа в формате MathCAD выбирают File / Save (Файл / Сохранить) или нажимают клавиши <Ctrl>+<S> , или кнопку Save на стандартной панели инструментов. Если созданный документ сохраняется впервые, на экран выводится диалоговое окно Сохранение (Save), в котором необходимо определить его имя.

В целях открытия существующего документа для редактирования выполняют команду File / Open (Файл / Открыть) или нажимают клавиши <Ctrl>+<O> (или кнопку Open на стандартной панели инструментов). В диалоговом окне Open выбирают файл и нажимают ОК.

Ввод и редактирование формул. Формульный редактор MathCAD позволяет быстро и эффективно вводить и изменять математические выражения.

Элементы интерфейса редактора MathCAD (рисунок 6.8):

- 1. указатель мыши (mouse pointer) играет обычную для приложений Windows роль, следуя за движениями мыши;
- 2. курсор обязательно находится внутри документа в одном из трех видов:
	- − курсор ввода (crosshair) крестик красного цвета, который отмечает пустое место в документе, куда можно вводить текст или формулу;
	- − линии ввода (editing lines) горизонтальная (underline) и вертикальная (insertion line); линии синего цвета, выделяющие в тексте или формуле определенную часть;
	- − линия ввода текста (text insertion point) вертикальная линия, аналог линий ввода для текстовых областей.
- 3. местозаполнители (placeholders) появляются внутри незавершенных формул в местах, которые должны быть заполнены символом или оператором:
- 4. местозаполнитель символа черный прямоугольник;
- 5. местозаполнитель оператора черная прямоугольная рамка.

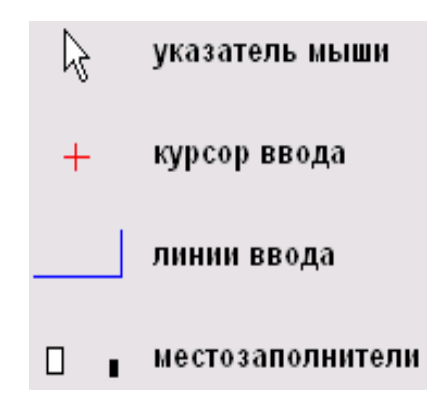

Рисунок 6.8 – Интерфейс редактирования

Ввести математическое выражение можно в любом пустом месте документа MathCAD. С этой целью курсор ввода помещают в определенное место документа, щелкнув в нем мышью, и начинают вводить формулу, нажимая клавиши на клавиатуре. При этом в документе создается математическая область (math region), которая предназначена для хранения формул, интерпретируемых процессором MathCAD.

*Упражнение.* Ввести выражение x 5+ (рисунок 6.9).

*Выполнить следующие действия:*

- − Щелкнуть мышью, обозначив место ввода.
- − Нажать клавишу <х> в этом месте вместо курсора ввода появится регион с формулой, содержащей один символ х, выделенный линиями ввода.
- − Ввести оператор возведения в степень, нажав клавишу <А>, либо выбрав кнопку возведения в степень на панели инструментов Calculator — в формуле появится местозаполнитель для введения значения степени, а линии ввода выделят этот местозаполнитель.
- − Последовательно ввести остальные символы <5>, <+>, <х

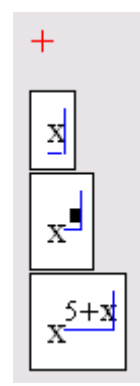

Рисунок 6.9 – Пример ввода формулы

Следовательно, поместить формулу в документ можно, начиная вводить символы, числа или операторы. В этих случаях на месте курсора ввода создается математическая область, называемая регионом, с формулой, содержащей такжелинии ввода. Если пользователь начинает ввод формулы с оператора (рисунок 6.10), в зависимости от его типа автоматически появляются и местозаполнители, без заполнения которых формула не будет восприниматься процессором MathCAD.

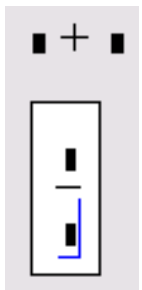

Рисунок 6.10 - Пример начала ввода операторов

Изменить формулу возможно, щелкнув на ней мышью и поместив, таким образом в ее область линии ввода. Далее необходимо перейдите к месту, которое следует исправить. Перемещайте линии ввода в пределах формулы можно одним из двух способов:

- Щелкая в нужном месте мышью;
- нажимая на клавиатуре клавиши со стрелками, пробел и <Ins>.

При этом клавиши со стрелками переводят линии ввода вверх, вниз, влево или вправо. Клавиша <Ins> переводит вертикальную линию ввода с одного конца горизонтальной линии ввода на противоположный. Пробел предназначен для выделения различных частей формулы.

На рисунке 6.11 показано, как линии изменяют свое положение, если раз за разом нажимать клавишу пробела в формуле. Если нажать стрелку <-, линии ввода переместятся влево (рисунок 6.12).

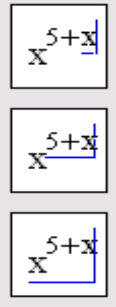

Рисунок 6.11 – Изменение положения линий ввода с помощью пробела

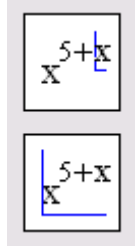

Рисунок 6.12 – Изменение положения линий ввода пробелом после сдвига стрелкой  $\lt$ - Выполнить самостоятельно. Введите выражения:

<span id="page-19-0"></span>1) 
$$
\left(\frac{x+5}{x}\right)^{3x}
$$
, 2)  $\lim_{x\to 0} \frac{1-\sqrt{1-x^2}}{x^2}$ , 3)  $f(x) = \begin{cases} -x, & x \le 0, \\ -(x-1)^2, & 0 < x < 2, \\ x-3, & x \ge 2. \end{cases}$ 

#### Методические указания к практическим работам 7.

## 7.1 ПРАКТИЧЕСКАЯ РАБОТА 1.

## Знакомство с MathCAD

<span id="page-19-1"></span>Запустите MathCAD. После запуска появляются два окна, показанные на рисунке 7.1.

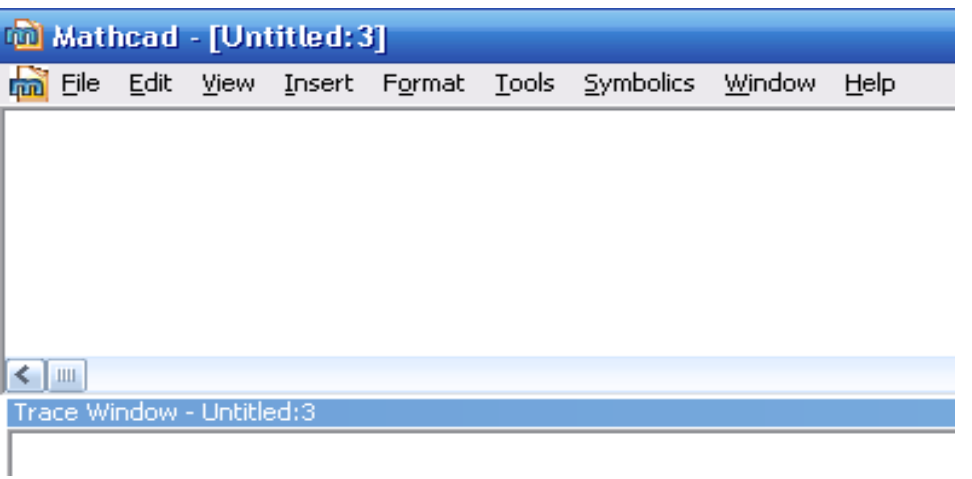

Рисунок 7.1 – Окна после запуска

В верхнем окне расположены две строки с типовыми элементами интерфейса. Верхняя строка - титульная. Она отображает название загруженного или вво-

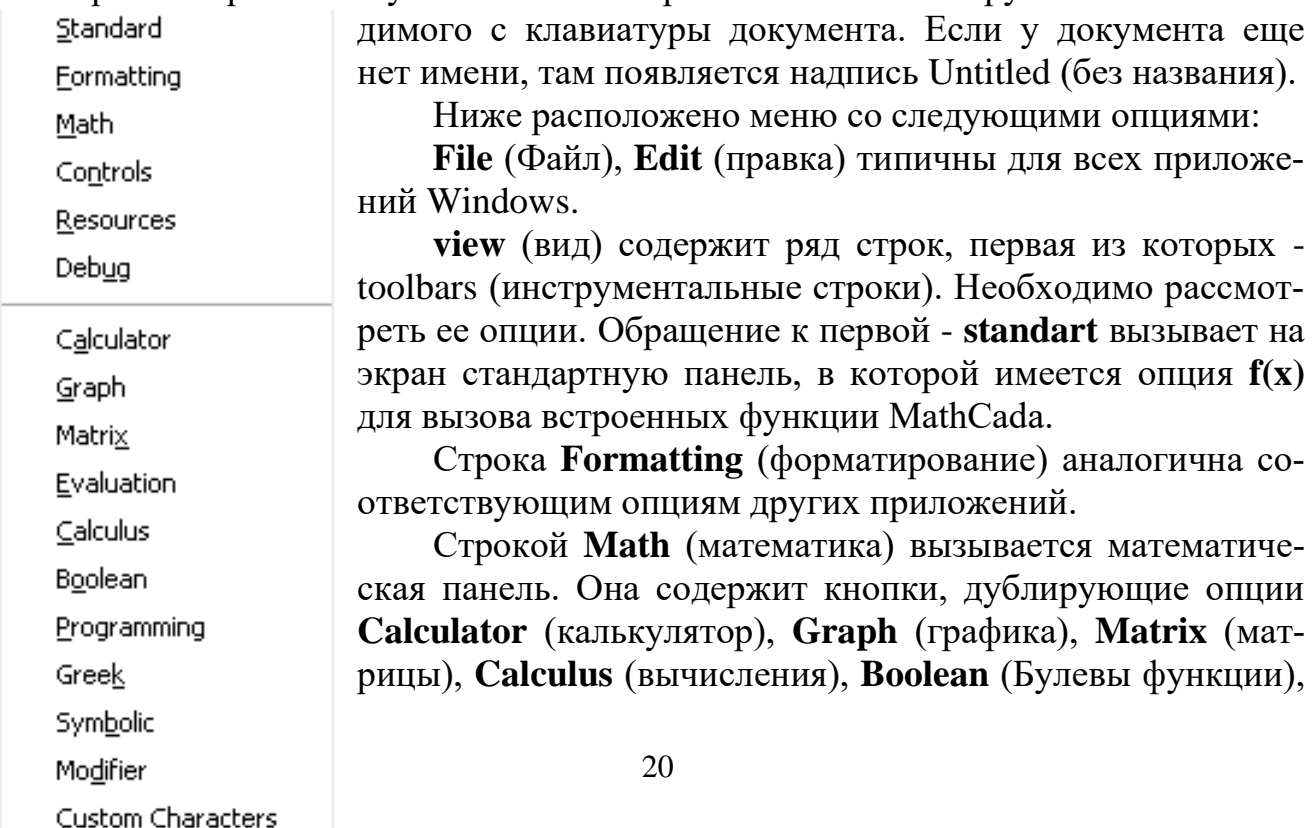

**Greek** (Греческий), **Programming** (Программирование), **Symbolic** (Символьные вычисления).

Строка **Graph** (графика) вызывает панель графики.

Строка **Matrix** (матрицы) обеспечивает операции над матрицами.

С помощью строки **Calculus** (вычисления) производятся дифференцирование, интегрирование, суммирование и произведение.

Строка **Boolean** (Булевы функции) вводит булевы функции.

Строка **Greek** (Греческий) вводит греческий алфавит.

Строка **Programming** (Программирование) вызывает панель программирования.

Строка **Symbolic** (Символьные вычисления) делает возможным решение некоторых задач в символьном (аналитическом) виде

Все панели могут передвигаться обычным способом по экрану, а панели Standart, Formatting, Math, Graph, Matrix, Calculus, Boolean простым передвижением могут преобразовываться в строки меню. На рисунке 7.2 показано меню с такими строками.

Алфавит системы MathCad содержит: строчные и прописные латинские и греческие буквы; арабские цифры от 0 до 9; системные переменные; операторы; имена встроенных функций; специальные знаки; строчные и прописные буквы кириллицы (при работе с русифицированными документами); укрупненные элементы языка: типы данных, операторы, функции пользователя и управляющие структуры. К типам данных относятся числовые константы, обычные и системные переменные, массивы (векторы и матрицы) и данные файлового типа.

| <b>Wathcad</b> - [Untitled: 3]                              |                    |
|-------------------------------------------------------------|--------------------|
| hi File Edit View Insert Format Tools Symbolics Window Help | $ \theta$ $\times$ |
| Normal<br>$\vee$ Arial                                      |                    |
|                                                             |                    |
|                                                             |                    |
|                                                             |                    |

Рисунок 7.2 – Меню MathCad с вызванными опциями

Числовые константы задают с помощью арабских цифр, десятичной точки (а не запятой) и знака - (минус). Например: 123 - целочисленная десятичная константа;

12.3 - десятичная константа с дробной частью;

12.3  $*$  10.5 - десятичная константа с мантиссой (12.3) и порядком 5.

Знак умножения \* при выводе числа на экран меняется на привычную математикам точку, а операция возведения в степень (с применением спецзнака ^) отображается путем представления порядка в виде надстрочного элемента. Диапазон возможных значений десятичных чисел лежит в пределах от  $10^{-307}$  до  $10^{307}$  (это машинный ноль и машинная бесконечность).

Большинство вычислений система выполняет как с действительными, так и с комплексными числами, которые обычно представляют в алгебраическом виде:

 $Z = ReZ + i* ImZ$ 

или

### $Z = ReZ + i* ImZ$

Здесь ReZ - действительная часть комплексного числа Z, ImZ - его мнимая часть, а символы і или і обозначают мнимую единицу, то есть корень квадратный из -1. Такое представление характерно и для системы MathCad (за исключением того, что знак равенства не есть знак присваивания). Итак, если ReZ = 2, а ImZ = 3, то комплексная числовая константа в системе MathCad должна быть задана в виде  $2+ i* 3$  или  $2+ i* 3$ .

Однако система не всегда знает, какой символ применить для обозначения мнимой единицы. Поэтому, перед использованием любых операций с комплексными числами, полезно вначале определить і или і как мнимую единицу (т. е. присвоить им значение квадратного корня из -1).

Имена переменных (идентификаторы) в системе MathCad могут иметь практически любую длину, и в них могут входить любые латинские и греческие буквы, а также цифры. Однако начинаться они могут только с буквы, например: х, xl, alpha, X, coordinate. Кроме того, идентификатор не должен содержать пробелов. Строчные и прописные буквы в именах различаются!

Имя не должно совпадать с именами встроенных функций.

Для набора + и – используют соответствующие клавиши клавиатуры. Деление набирают клавишей /.

После входа в MathCad на экране появляется красный крестик, который обозначает место, где будет производиться запись. Его можно перемещать по экрану мышью.

При вводе любого символа на месте крестика появляется рамка - шаблон. Любое введенное выражение (формула, уравнение и т.п.) нужно записывать внутри одного шаблона. При переходе к следующей записи первый шаблон исчезает. Если подвести курсор к записи без шаблона и нажать на клавишу мыши, шаблон появится снова.

Удалять записи в MathCAD можно несколькими способами.

Удалить одно или несколько выражений одновременно можно, нажав 1. левую кнопку мыши, обводя при этом все удаляемые выражения пунктиром, и нажимая затем del или backspace.

2. Для удаления одного выражения нужно, подведя к нему курсор, активизировать, зачернить и нажать del.

### Задача 1. Вход в MathCad

1. Переместите красный крестик на экране курсором. Введите любой символ. Появится рамка - шаблон. Нажав на клавишу мыши, выделите участок с рамкой, нажмите кнопку с ножницами на панели инструментов. Шаблон исчезнет.

2. Рассмотрите в верхней части экрана меню с двумя группами команд.

Выведите панели инструментов. Для этого нажав мышью кнопку команды View (вид), выведите подменю с рядом подкоманд. Если около кнопок с надписями Toolbar (инструментальная панель), Mathpallete (математическая панель) и **Formatbar** (панель форматирования) не стоит галочка, нажмите на них и этим выведите на экран эти панели.

3. Освойте перемещение панелей по экрану и их преобразование в строки меню.

## Задача 2. Элементарные вычисления в MathCAD

Все формулы в MathCade набирают только в латинском алфавите.

1. Выведите показанную на рисунке 7.3 математическую панель (если она не выведена)

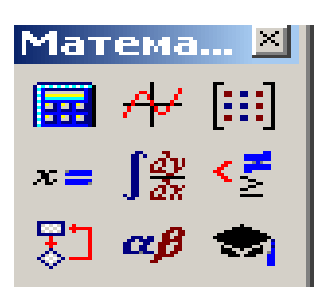

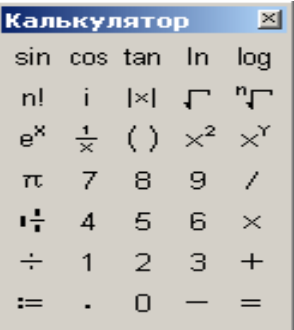

Рисунок 7.3 - Математическая

Рисунок 7.4 - Панель MathCad

панель калькулятора

Нажмите кнопку с изображением калькулятора. Появится показанная на рисунке 7.4 панель калькулятора. На ней имеется ряд кнопок: n! (факториал n), тригонометрических функций (tan, sin, cos), логарифмов (ln, log), а также цифры и знаки =, +, -, x, := (присвоения).

Следует различать кнопки := (присвоение)  $u = (pabu)$ .

Здесь же находятся кнопки  $X^2$ ,  $X^y$ , служащие для возведения в степень, кнопки вычисления корня, нахождения модуля.

Арифметические действия в MathCAD можно совершать, вводя знаки операций с клавиатуры или с панели калькулятора. Знак умножения - точка, но набирают ее на клавиатуре знаком \*. Деление набирают клавишей /.

Если при решении задачи нарушается грамматика MathCAD, все содержание шаблона окрашивается в красный цвет и появляется разъяснение ошибки.

## Вычислить 7! (факториал числа семь)

Нажать кнопку «n!». На экране, в том месте, где расположен крестик, появится шаблон - прямоугольная рамка, внутри которой расположен черный прямоугольник со знаком «!». Подведя к нему курсор, ввести мышью или с клавиатуры число 7 и нажать кнопку «=» на клавиатуре или на панели вычислений. Мгновенно высветится ответ. Зачерненная точка рядом с ответом служит для вставки размерности.

Вычислить логарифм натуральный от 48.

Аналогично предыдущему, нажать на панели калькулятора кнопку «ln», внутри появившихся кнопок вставить число 48 и, нажать «=», получим от-Bet.

Аналогично вычисляются sin, cos, tg любого угла в радианах, десятичный логарифм  $log$ , модуль числа.

*Bычислить*  $e^{15}$ . Нажать на панели калькулятор кнопку « $e^{x}$ ». В появившемся зачерненном прямоугольнике верхнего индекса набрать число 15, нажать «=.»

Большую роль в наборе чисел играет расположение уголка (На экране – он голубого цвета). Например (рисунок 7.5), если уголок расположен, как показано в левой части рисунка, то любые знаки операций (сложение, вычитание и т.п.) будут добавляться к показателю степени, если же уголок расположен, как показано в правой части рисунка, то они будут добавляться ко всему выражению.

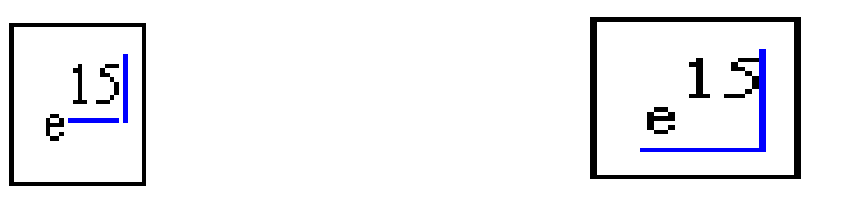

Рисунок 7.5 – Влияние расположения уголка на вычисления в MathCad

Вычислить два выражения:

$$
e^5 + \sqrt{62 + 30^5 + \sin(0.9)}
$$

$$
e^5 + \sqrt{62} + 30^5 + \sin(0.9)
$$

Выражения отличаются тем, что в первом случае корень извлекается из трех слагаемых, а во втором случае только из числа 62.

Для набора первого выражения набрать е<sup>5</sup>, как это было объяснено в предыдущем примере и, добившись

того, чтобы уголок обнимал всю степень, нажать +. После нажать кнопку  $\sqrt{\phantom{a}}$ калькулятора, ввести число 62, добиться, чтобы уголок «обнимал» только число 62 и продолжить набор выражения. Для набора следующего слагаемого набрать сначала 30, затем нажать на панели калькулятор кнопку  $X<sup>y</sup>$  и ввести показатель степени 5.

При наборе второго выражения уголок после ввода числа 62 должен «обнимать» как число 62, так и корень. Остальной набор не отличается от предыдущего примера.

## Вычислить дробь

$$
\frac{7*|-11|+8}{4^2}
$$

При решении задачи знак модуля вводят с панели калькулятора, а дробь - с кнопки клавиатуры / (нижний правый угол клавиатуры)

$$
\frac{7*|-11|+8}{4^2} = 5,3125
$$

Задача 3. Вычисление функций Вычислить значение многочлена  $y = 4x^2+5x+3$  для  $x=1,2,...,10$ .  $x := 1, 2...5$  $y(x) =$  $X =$  $\overline{17}$  $\frac{2}{3}$  $\overline{34}$  $\overline{59}$  $\overline{92}$  $\frac{1}{133}$ 

$$
y(x) := 4 \cdot x^2 + 5 \cdot x + 8
$$

Рисунок 7.6 – Вычисление многочлена

Решение. Сначала набирают диапазон значений х:

 $x:=1,2,...,10.$ 

При этом выполняют следующие действия:

1) используют знак присвоения «:=», а не знак « =»,

2) набирают первое значение х, затем через запятую второе его значение, чем задают шаг вычислений, и, наконец, последнее значение.

Две точки между 2 и 10 набирают нажатием клавиши с русской буквой Ж клавиатуры или кнопки m.n панели матрицы.

Затем через знак присвоения набирают выражение для у. Причем, следует набирать у (х), а не просто у.

MathCAD выполняет команды слева направо и сверху вниз. Поэтому выражение для у(х) должно быть расположено справа и несколько ниже выражения «х :=»

После следует набрать « $x \Rightarrow$ » (равно, а не присвоить) и появится столбец со всеми значениями х. Так же после нажатия « $y(x) = y(y(x))$  равно) появляется столбец вычисленных значений у(х). Построение диапазона изменения аргумента х называется ранжировкой.

Задача 4. Вычислить функцию  $y= 8x^4-4x^3+2x^2-x+44$  для  $x =$  $0,0.5,1,1.5,...,3.$ 

Задача 5. Вычислить функцию двух переменных  $z = 11x^2 + 7y^2 + 6$  для значений x= 1,1.5,2.0,...,5 и для значений y = 0,1.0,...,5

Пояснение. Задача решается аналогично предыдущим:

Сначала ранжируют независимые переменные х и у.

<span id="page-24-0"></span>Затем набирают выражение для функции «z(x,y):=», «x=», «v=» и  $\langle Z(X,y)=\rangle$ .

### 7.2 ПРАКТИЧЕСКАЯ РАБОТА 2 Построение графиков в МАТНСАD

Одним из достоинств MathCAD является легкость построения графи-KOB.

Панель графиков вызывают нажатием кнопки с изображением графиков на математической панели (рисунок 7.7).

На панели графиков расположены девять кнопок с изображением различных типов графиков (название графиков каждой кнопки высвечивается при подводе к ней курсора и ожидании в течение 3-5 секунд): X-Y Plot - графики в декартовых координатах, **Polar Plot** - графики в полярных координатах, 3D **Bar Chart**- столбиковые диаграммы, **Surface Plot** - трехмерный график, **Cunter Plot**- карта линий уровня, **Vector Field Plot** - векторное поле,**3D Scatter Plot** -трехмерный точечный график.

Сначала рассмотрим левую верхнюю кнопку Х-У графиков в декартовой системе координат (По- английски X-Y Plot).

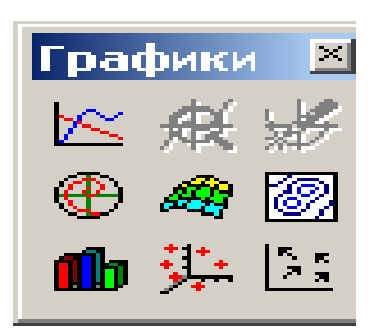

Рисунок 7.7 – Панель графиков

 $3a\partial a\vee a$  1. Вычислить функцию  $y(x) = 4x^2 + 5x + 8$  и решение получить в виде графика (рисунок 7.8). 150

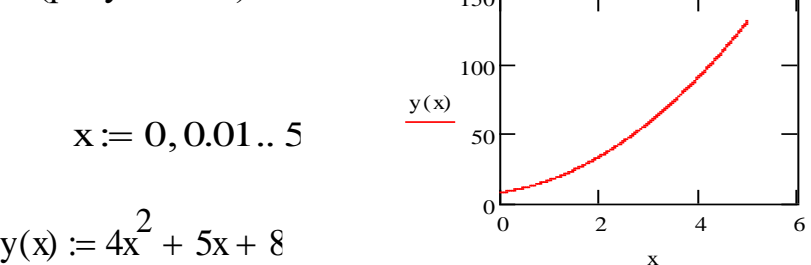

Рисунок 7.8 – Построение графика

Пояснение.

1) Набрать условие задачи

2) Провести ранжировку х, набрав пределы его изменения х, например x:= 0,0.01..5.

Чем меньше шаг изменения аргумента, тем более гладким получается график.

3) Вызвать панель графиков, нажать на кнопку с изображением декартовых графиков.

Появятся два вложенных друг в друга квадрата, внутри которых есть несколько точек.

4) Сначала подвести курсор к средней точке оси абсцисс и набрать аргумент х.

5) Затем подвести курсор к средней точке около оси у и набрать наименование функции в виде у (х).

6) Щелкнуть несколько раз мышью вне графика. На экране появится график параболы.

Поместить курсор внутрь графика и щелкнуть левой клавишей мыши. Появится окно, состоящее из трех страниц ( рисунок 7.9). На рисунке дана первая страница. В левом нижнем углу страницы находятся точки **Boxed** (коробочка), **Crossed**(оси), **None**(нет). Нажав на первую точку, вводят в график оси координат

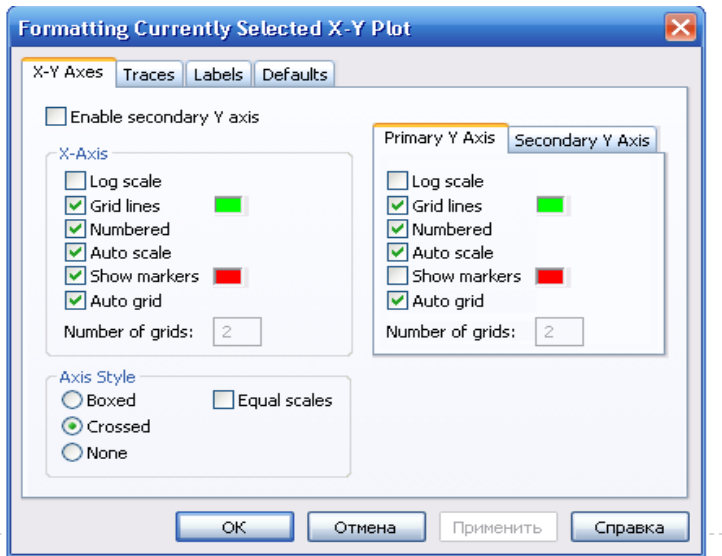

Рисунок 7.9 – Первая страница окна формирования графиков

На первой странице есть строки **X-Axes**( ось Х) и **Primary Y-Axes** (первая ось У), а под ними ряд надписей, левая часть которых относится к оси X, а правая – к оси У:

**Log Scale** (логарифмическая шкала) вводит логарифмический масштаб для соответствующей оси; **Grid lines** (сетка) – ее нажатие вводит сетку на график;

**Numbered**(оцифровка) – оцифровка сетки;

**Auto scale** (автоматическая оцифровка);

**Show markers** (показ маркеров);

**Auto grid** (автоматическое разбиение сетки).

Наличие надписей **Enable secondary Y-Axes** (возможность второй оси У) и **Secondary YAxes** (вторая ось У) дает возможность формировать графики различного масштаба для различных функций

На рисунке 7.10 представлена вторая страница того же окна.

| <b>Formatting Currently Selected X-Y Plot</b>                                                                                               |                     |        |                  |      |                |    |
|----------------------------------------------------------------------------------------------------|---------------------|--------|------------------|------|----------------|----|
| Traces<br>Labels Defaults<br>X-Y Axes                                                                                                    |                     |        |                  |      |                |    |
| Legend label                                                                                                    | Symbol<br>Frequency | Symbol | Symbol<br>Weight | Line | Line<br>Weight | Co |
| trace 1                                                                                                    |                     |        |                  |      |                | ۰  |
| trace 2                                                                                                    | 1                   |        |                  | .    |                |    |
| trace 3                                                                                                    | 1                   |        |                  |      |                |    |
| trace <sub>4</sub>                                                                                                    | 1                   |        |                  | - -  |                |    |
| trace 5                                                                                                    | 1                   |        |                  |      |                |    |
| trace 6                                                                                                    | 1                   |        |                  | .    |                |    |
| trace 7                                                                                                    | 1                   |        | 1                |      |                | v  |
|                                                                                                    | Ш                   |        |                  |      |                | ⋗  |
| Hide arguments<br>V Hide legend<br>$\bigcirc$ Top-left $\hspace{0.1cm}$<br>$\bigcirc$ Top-right<br>Bottom-left<br>◯ Bottom-right<br>◎ Below |                     |        |                  |      |                |    |
| ОК<br>Отмена<br>Справка<br>Применить                                                                                                    |                     |        |                  |      |                |    |

Рисунок 7.10 - Вторая страница окна формирования графика

Из ее левого столбца (trace (след) 1, trace 2 и т.д.) следует, что на одном графике можно наносить до 16 различных функций.

Вводя соответствующие значения в остальные столбцы, можно изменять вид (сплошная линия, пунктир, точки), цвет, толщину и т.д. каждой функции.

На третьей странице окна задается заголовок (Title), место его расположения Above(сверху), Belove (снизу), наименования осей (Axis Labels).

Выбрав те или иные требования к графику, нажимают ОК и получают график.

Заполнив графы двух страниц, (рисунки 7.9 и 7.10), получают график (рисунок 7.11).

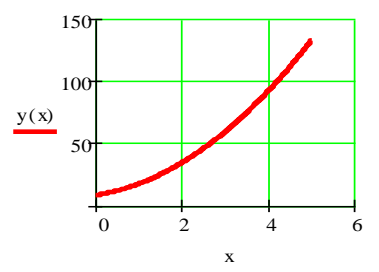

Рисунок 7.11 - График функции с осями и сеткой

Задача 2. Изменить на построенных ранее графиках:

толщину линии,

заменить сплошную линию пунктиром,

изменить цвет графика на синий,

произвести нанесение осей координат, оцифровку осей.

расположить над графиком заголовок «ВЫЧИСЛЕНИЕ ФУНКЦИИ».

Построить на том же графике дополнительно кривую

$$
y2(x) := 3x^4 - 7x^3 + 4x^2 + 2
$$

Для этого выполнить следующее:

проведем ранжировку аргумента х;

наберем обе функции;

введем первую функцию, как было описано выше;

затем подведем курсор к записи на оси у и нажмем клавишу «запятая» клавиатуры. Под записью  $y(x)$  появится маркер, в который введем имя второй функции. Результат приведен на рисунке 7.12.

$$
x \coloneqq 0, 0.01...5
$$

y1(x) := 
$$
4x^2 + 5x + 8
$$
  
y2(x) :=  $3x^4 - 7x^3 + 4x^2 + 2$   
  
\n $y_1(x)$   
\n $y_2(x)$   
\n $y_2(x)$   
\n $y_3(x)$   
\n $y_3(x)$   
\n $y_2(x)$   
\n $y_3(x)$   
\n $y_3(x)$   
\n $y_2(x)$   
\n $y_3(x)$   
\n $y_3(x)$   
\n $y_1(x)$   
\n $y_2(x)$   
\n $y_3(x)$   
\n $y_3(x)$   
\n $y_1(x)$   
\n $y_2(x)$   
\n $y_3(x)$   
\n $y_3(x)$   
\n $y_1(x)$   
\n $y_2(x)$   
\n $y_3(x)$   
\n $y_1(x)$   
\n $y_2(x)$   
\n $y_3(x)$   
\n $y_1(x)$   
\n $y_2(x)$   
\n $y_3(x)$   
\n $y_1(x)$   
\n $y_2(x)$   
\n $y_3(x)$   
\n $y_1(x)$   
\n $y_2(x)$   
\n $y_3(x)$   
\n $y_1(x)$   
\n $y_2(x)$   
\n $y_3(x)$   
\n $y_1(x)$   
\n $y_2(x)$   
\n $y_3(x)$   
\n $y_1(x)$   
\n $y_2(x)$   
\n $y_3(x)$   
\n $y_1(x)$   
\n $y_2(x)$   
\n $y_3(x)$   
\n $y_1(x)$   
\n $y_2(x)$   
\n $y_3(x)$   
\n $y_1(x)$   
\n $y_2(x)$   
\n $y_3(x)$   
\n $y_1(x)$   
\n $y_2(x)$   
\n $y_3(x)$   
\n $y_1(x)$   
\n $y_2(x)$   
\n $y_1(x)$   
\n $y_2(x)$   
\

Рисунок 7.12 - двух кривых на одном графике

Задача 3. Построить самостоятельно графики функции:

<span id="page-28-0"></span>1) 
$$
y = x^4 - 3x^2 + 3x - 5
$$
; 2)  $y = \frac{x}{x^2 + 4}$ ; 3)  $y = \sin^4 x + \cos^4 x$ ; 4)  $y = x^2 e^{1/x}$ ;  
5)  $y = \sqrt[3]{x} - \sqrt[3]{x + 1}$ .

# 7.3 ПРАКТИЧЕСКАЯ РАБОТА З Действия над матрицами в MATHCAD

Понятие о встроенных функциях.

Множество задач в MathCAD решают посредством использования встроенных функций, каждая из которых имеет имя, по которому ее вызывают. Имя набирают с клавиатуры или вызывают с помощью кнопки  $f(x)$ главного меню. После ее нажатия появляется панель Insert Function (вставить функцию) с двумя окнами: Function Category (тип функции) и Function Name (имя функции). Выбрав тип и имя, и нажав кнопку ОК, можно вызвать данную функцию (рисунок 7.13).

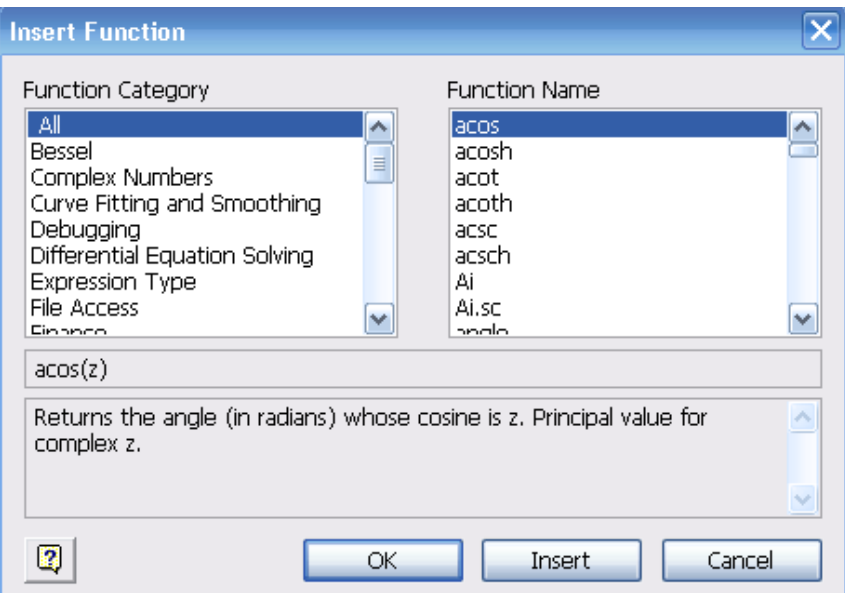

Рисунок 7.13 – Панель вызова функции

Если нужно найти синус числа 58, вызывают панель вставки функции, выбирают категорию Trigonometric и название sin, нажимают ОК. На экране возникает шаблон со словом sin внутри и скобками. Вставив в скобки число 58, нажимают «=». Получим sin(58)=0.993. Можно было набрать левую часть на клавиатуре и, после нажатия знака =, получить тот же ответ.

Аналогично используют и другие встроенные функции MathCAD.

В MathCAD массивы можно записывать в виде векторов (одномерные массивы), в виде матриц (двумерные массивы) и в виде таблиц. Для действий над

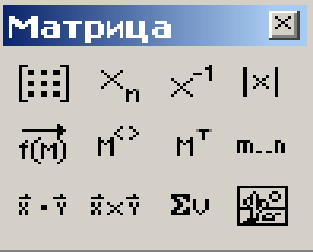

матрицами и векторами используют панель Matrix (матрица, рисунок 7.14). Рисунок 7.14 – Панель матриц

Для ввода матриц и векторов нажимают кнопку панели матриц и вызывают окно ввода Insetrt Matrix (ввести матрицу, рисунок 7.15).

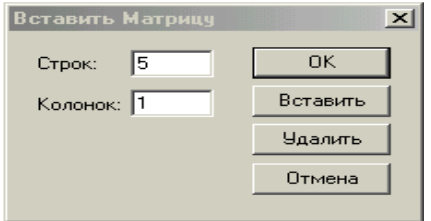

Рисунок 7.15а - Окно ввода матриц и векторов

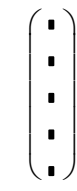

Рисунок 7.15б Шаблон вектора

При вводе вектора в графе **columns** (столбцы) следует проставить 1, а в графе rows(строки) проставить размер вектора. Появится шаблон, показанный на рисунке 7.15б.

Далее рассмотрены три пятиэлементных массива-вектора: Два из них численные, третий - буквенный, четвертый состоит из выражений.

При задании буквенных массивов и массивов – выражений необходимо предварительно присвоить им численные значения (за каждой буквой должно стоять число). После задания выражений вектора можно, записав его имя и поставив знак =, получить его значение. MathCAD различает строчные и заглавные буквы.

На рисунке 7.16 показаны, выполненные над векторами операции сложения- вычитания, транспонирования, умножения по математическим правилам умножения матриц. Знак транспонирования следует вводить с панели Matrix (матрица). Порядковый номер элемента, который является его адресом, называется индексом. Нижняя граница индексации задают значением системной переменной ORIGIN, которая может принимать значения 0 или 1.

| $V := \begin{pmatrix} 0 \\ 1 \\ 2 \\ 3 \\ 4 \end{pmatrix}$ $W := \begin{pmatrix} 0 \\ 1 \\ 4 \\ 9 \\ 16 \end{pmatrix}$ $W := \begin{pmatrix} a \\ b \\ c \\ d \\ e \end{pmatrix}$ $W := \begin{pmatrix} 2 \cdot x \\ 3 \cdot x^2 \\ 5 - x \\ x^3 - x^5 \\ x \end{pmatrix}$ |                                                                                                    |
|----------------------------------------------------------------------------------------------------|----------------------------------------------------------------------------------------------------|
|                                                                                                    | $\mathbf{w} = \begin{pmatrix} 2 \\ 3 \\ 8 \\ 10 \\ 23 \end{pmatrix} \qquad \mathbf{W} = \begin{pmatrix} 14 \\ 147 \\ -2 \\ -1.646 \times 10^4 \\ 7 \end{pmatrix} \qquad \mathbf{v} + \mathbf{V} = \begin{pmatrix} 0 \\ 2 \\ 6 \\ 12 \\ 20 \end{pmatrix} \qquad \mathbf{W}^{\mathrm{T}} = \begin{pmatrix} 14 & 147 & -2 & -1.646 \times 10^4 & 7 \end{pmatrix}$ |
|                                                                                                    | $W \cdot w = -1.64 \times 10^5$                                                                                                    |

Рисунок 7.16 - Запись векторов в MathCad

Имя массива увязано с именами индексированных переменных, значениями которых являются элементы массива. Для этого достаточно в виде подстрочного индекса указать индекс элемента. Например, если третий из представленных массивов имеет имя V, то его элементами при ORIGIN=0 будут индексированные переменные:

 $v_0=0$  V<sub>1</sub>=b,  $w_3=$ d, W<sub>4</sub>= x.

При задании ORIGIN=1, получим: v<sub>1</sub> =0, V<sub>1</sub>=a, w<sub>3</sub>=c, W<sub>4</sub>= $x^3 - x^5$ .

Задача 1. Ввести векторы (рисунок 7.17) и произвести над ними все действия, показанные на рисунке. Матрицы в MathCAD вводят так же, как и векторы, но число столбцов в них - больше единицы. Элементами матрицы могут быть числа, буквы, выражения. Как и в случае векторов, буквенные элементы и элементы - выражения должны быть предварительно определены численно. На рисунке показаны различные способы ввода матриц.

 $b := 1$   $c := 5$   $d := 9$   $e := 7$   $f := 0$  $x := 2$ v1 :=  $\begin{pmatrix} 1 & 2 \\ 4 & 3 \\ 5 & 6 \end{pmatrix}$  v2 :=  $\begin{pmatrix} 10 & 20 \\ 12 & 21 \\ 4 & 11 \end{pmatrix}$   $X = \begin{pmatrix} a & b \\ w & e \\ w & w \end{pmatrix} \begin{pmatrix} x & x^2 & x^3 \\ x & 5 & x^2 + 10 & x \\ x & \frac{x}{3} & \frac{x}{5+x} & x \end{pmatrix}$ 

Рисунок 7.17 - Ввод матриц

Задача 2. Ввести все матрицы, приведенные на рисунке 7.18.

Элементы матриц являются индексированными переменными, имена которых совпадают с именами матриц. Для каждой индексированной переменной указывают два индекса: один - номер строки, другой - номер столбца. Например, для матрицы W средний элемент обозначен как  $W_{1,1}$  а последний как  $W_{2,2}$ . Индексы набирают через запятую. На рисунке 7.18 показано изменение индексации при различных значениях переменной ORIGIN (набирают обязательно заглавными буквами).

 $ORIGIN = 0$ 

$$
P := \begin{pmatrix} 1 & 3 & 8 \\ 9 & 11 & 21 \\ 7 & 10 & 45 \end{pmatrix} \qquad P_{1, 1} = 11 \qquad P_{2, 1} = 10
$$

 $ORIGIN = 1$ 

$$
P := \begin{pmatrix} 1 & 3 & 8 \\ 9 & 11 & 21 \\ 7 & 10 & 45 \end{pmatrix} \qquad P_{1,1} = 1 \qquad P_{2,1} = 9
$$

Рисунок 7.18 – Роль переменной ORIGIN

B MathCAD определены следующие действия над векторами и матрицами:

- 1. сложение вычитание,
- 2. скалярное и векторное умножение,
- 3. обращение,
- 4. транспонирование,
- 5. сортировка,
- 6. выделение столбцов.

Их выполняют с использованием следующих кнопок панели Matrix:

индексация элементов матрицы,

обращение матрицы,

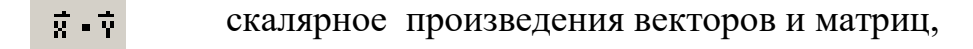

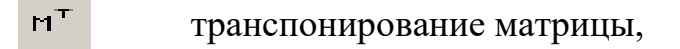

векторное произведение двух векторов,

сложение векторов,

 $\frac{1}{8} \times \frac{1}{8}$ 

 $\Sigma\cup$ 

 $\lfloor x \rfloor$ 

 $M^{(2)}$ выделение столбца матрицы

вычисление детерминанта матрицы.

Задача. 3: Выполнить над матрицами все действия, показанные на рисунке 7.19.

$$
v1 + v2 = \begin{pmatrix} 11 & 22 \\ 16 & 24 \\ 9 & 17 \end{pmatrix} \qquad v1 - v2 = \begin{pmatrix} -9 & -18 \\ -8 & -18 \\ 1 & -5 \end{pmatrix} \qquad v1 \cdot V = \begin{pmatrix} 21 & 15 & 5 \\ 39 & 25 & 20 \\ 69 & 47 & 25 \end{pmatrix}
$$

$$
WT = \begin{pmatrix} 2 & -3 & 0.667 \\ 4 & 14 & 0.286 \\ 8 & 2 & 2 \end{pmatrix} \qquad W-1 = \begin{pmatrix} 10.286 & -2.143 & -39 \\ 2.75 & -0.5 & -10.5 \\ -3.821 & 0.786 & 15 \end{pmatrix}
$$

$$
W3 = \begin{pmatrix} -177.524 & 928.762 & 191.238 \\ -641.714 & 2.4 \times 103 & 11.81 \\ -11.492 & 111.401 & 48.762 \end{pmatrix}
$$

## Рисунок 7.19 - Действия над матрицами

Задача. 4: Ввести две произвольные матрицы. Перемножить. Например:

$$
A \equiv \begin{pmatrix} 1 & 2 & 3 \\ 4 & 5 & 6 \end{pmatrix} \qquad B \equiv \begin{pmatrix} 1 & 2 \\ 3 & 4 \\ 5 & 6 \end{pmatrix} \qquad A \cdot B = \begin{pmatrix} 22 & 28 \\ 49 & 64 \end{pmatrix}
$$

## Проверить на бумаге правильность действий

$$
A := \begin{pmatrix} 1 & 2 & 3 \\ 6 & 7 & 8 \\ 9 & 11 & 13 \end{pmatrix} \qquad B := \begin{pmatrix} 56 & 87 & 23 \\ 12 & 23 & 43 \\ 90 & 09 & 56 \end{pmatrix} \quad A \cdot B = \begin{pmatrix} 350 & 160 & 277 \\ 1.14 \times 10^3 & 755 & 887 \\ 1.806 \times 10^3 & 1.153 \times 10^3 & 1.408 \times 10^3 \end{pmatrix}
$$

Обращение и вычисление определителя возможно только для квадратных матриц.

Задача 5. Ввести произвольную квадратную матрицу, найти обратную ей и вычислить определитель, используя кнопки встроенных операторов.

 $C = \begin{pmatrix} 1 & 2 & 3 \\ 4 & 5 & 4 \\ 7 & 8 & 9 \end{pmatrix}$   $C^{-1} = \begin{pmatrix} -1.083 & -0.5 & 0.583 \\ 0.667 & 1 & -0.667 \\ 0.25 & -0.5 & 0.25 \end{pmatrix}$   $C^{T} = \begin{pmatrix} 1 & 4 & 7 \\ 2 & 5 & 8 \\ 3 & 4 & 9 \end{pmatrix}$   $|C| = -12$ 

Рисунок 7.21 – Пример выполнения задачи 5.

Как известно, умножение матрицы на обратную дает единичную матрицу. Проверка правильности вычисления

$$
C \cdot C^{-1} = \begin{pmatrix} 1 & 0 & 0 \\ 0 & 1 & 0 \\ 0 & 0 & 1 \end{pmatrix}
$$

Задача 6. Найти скалярное и векторное произведения двух заданных трехэлементных векторов: Проверить на бумаге правильность вычислений.

$$
vx := \begin{pmatrix} 1 \\ 2 \\ 3 \end{pmatrix} \qquad vy := \begin{pmatrix} 1 \\ 4 \\ 9 \end{pmatrix} \qquad vx \times vy = \begin{pmatrix} 6 \\ -6 \\ 2 \end{pmatrix} \qquad \qquad vx \times vy = 36 \qquad vX^T \cdot vy = 36
$$

Рисунок 7.22 – Пример выполнения задачи 6

Проверка: перемножив  $vx<sup>T</sup>$  и vv, получим 36.

 $\mathcal{L}^{\text{max}}$ 

Задача 7. Используя кнопку выделения столбцов, выделить столбцы произвольной матрицы, например:

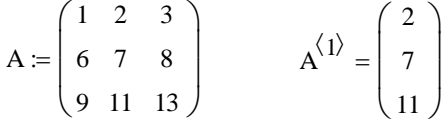

Рисунок 7.23 – Пример выполнения задачи 7

B MathCAD имеется большое количество встроенных функций для действий над матрицами и векторами. Рассмотрим некоторые из них.

Максимальный и минимальный элементы матрицы или вектора вычисляют с помощью встроенных функций **Max(A)u Min(A).** 

Задача 8. Вычислить максимальный и минимальный элемент произвольной матрицы, например:

$$
\mathcal{L} = \begin{pmatrix} 1 & 2 & 3 \\ 4 & 5 & 4 \\ 7 & 8 & 9 \end{pmatrix} \qquad \mathbf{max}(\mathbf{C}) = 9 \qquad \min(\mathbf{C}) = 1
$$

### Рисунок 7.24 – Вычисление максимального и минимального элемента матрицы

Определение количества столбцов и строк в матрице удобно для проверки действий над многомерными матрицами и векторами. Его выполняют посредством встроенных функций Cols(A)- число столбцов матрицы А и Rows(A)- Число строк матрицы А

Задача 9. Определить число строк и столбцов в произвольной матрице, например

 $C = \begin{pmatrix} 1 & 2 & 3 \\ 4 & 5 & 4 \\ 7 & 8 & 9 \end{pmatrix}$  rows(C) = 3 cols(C) = 3

Рисунок 7.25 – Пример выполнения задачи 9

Единичную матрицу размером N формирует встроенная функция Iden $fity(N)$ , а след матрицы – встроенная функция.  $tr(A)$ :

 $C_5(1,1,1) = 1$ <br>  $\begin{pmatrix} 1 & 2 & 3 \\ 4 & 5 & 4 \\ 7 & 8 & 9 \end{pmatrix}$   $tr(C) = 15$  identity(5) =  $\begin{pmatrix} 1 & 0 & 0 & 0 \\ 0 & 1 & 0 & 0 & 0 \\ 0 & 0 & 1 & 0 & 0 \\ 0 & 0 & 0 & 1 & 0 \\ 0 & 0 & 0 & 0 & 1 \end{pmatrix}$ 

<span id="page-34-0"></span>Рисунок 7.26 – Формирование единичной матрицы и вычисление следа матрицы

## 74 ПРАКТИЧЕСКАЯ РАБОТА 4

### Решение алгебраических уравнений в МАТНСАД

Алгебраические уравнения в MathCAD решают как численными, так и аналитическими методами. Рассмотрим численное решение системы линейных алгебраических уравнений. В этом случае используют специальный вычислительный блок, открываемый служебным словом - директивой Given. Блок имеет следующую структуру:

Задание начальных приближений **Given Уравнения** Ограничительные условия выражения с функцией find

Задача 1. Решить систему алгебраических уравнений

$$
\begin{cases}\n3x + 8y - 9z = 12, \\
5x - 9y + 2z = 34, \\
8x - 6y + 5z = 98.\n\end{cases}
$$

Алгоритм решения следующий:

1 Набрать начальные приближения – произвольные числа

$$
x:=1 \quad y:=1 \quad z:=1
$$

2 Набрать с клавиатуры директиву given (дано);

3 Набрать систему уравнений, обязательно записывая знак умножения, причем знак = набирать не на арифметической панели, а на панели логики, которую выводят на экран кнопкой математической панели.

4Набрать выражение otvet: = find $(x,y,z)$ 

5 Набрать otvet  $=$ 

После этого будет получен ответ в виде вектора - столбца.

Вместо слова otvet можно использовать любой набор букв и цифр, начинающийся с буквы. Этот набор обозначает имя, которое присвоено вектору ответов. На рисунке 7.27 дано решение системы

$$
x1 := y1 := z1 :=
$$
  
given  

$$
3x+8y+9z = 12
$$

$$
5x+9y+2z = 34
$$

$$
8x-6y+5z = 98
$$

 $otvet := find.$  $(x y, z)$ 

Рисунок 7.27 - Решение системы линейных уравнений в решающем блоке

Задача 2. Решить систему алгебраических уравнений

$$
\begin{cases}\n x_1 - 4x_2 - 2x_3 = -3, \\
 3x_1 + x_2 + x_3 = 5, \\
 3x_1 - 5x_2 - 6x_3 = -9.\n\end{cases}
$$

MathCAD позволяет решать системы линейных алгебраических уравнений в матричной форме. Решение можно получить двумя способами.

 $1 \text{ cm}$ 

Известно, что система линейных алгебраических уравнений в матричной форме имеет вид:

$$
AX=B, \text{ The}
$$

А - квадратная матрица коэффициентов;

Х - вектор-столбец неизвестных;

В - вектор-столбен правых частей.

Решение системы в матричной форме:  $X = A^{-1} \cdot B$ . Решим в матричной форме систему уравнений:

 $\begin{cases} 1x + 12y + 31z = 9, \\ 4x + 52y + 69z = 8, \\ 7x + 86y + 93z = 7. \end{cases}$ 

Для этого необходимо (рисунок 7.28):
1 Набрать ORIGIN: = 1., это означает что счет элементов будет производиться не от нуля, а с единицы.

2 Ввести матрицу А.

3 Ввести вектор - столбец В.

4 Выполнить набор выражения для Х, используя соответствующую кнопку матричной панели.

5. Набрать Х= и сразу получить вектор ответа.

$$
\mathbf{A}_{\text{max}} = \begin{pmatrix} 1 & 12 & 31 \\ 4 & 52 & 69 \\ 7 & 86 & 93 \end{pmatrix} \qquad \qquad \mathbf{B} := \begin{pmatrix} 9 \\ 8 \\ 7 \end{pmatrix} \qquad \qquad \mathbf{X} := \mathbf{A}^{-1} \cdot \mathbf{B} \qquad \qquad \mathbf{X} := \begin{pmatrix} 7.694 \\ -1.016 \\ 0.435 \end{pmatrix}
$$

Рисунок 7.28 - Решение системы линейных уравнений в матричной форме

### 2 способ

Возможно решение матричного уравнения с помощью специальной функции Isolve (рисунок 7.29).

#### ORIGIN $:=1$

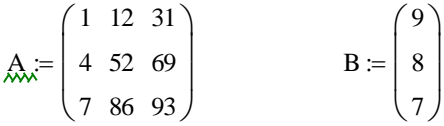

 $X := Isolve(A, B)$ 

$$
X := \begin{pmatrix} 7.694 \\ -1.016 \\ 0.435 \end{pmatrix}
$$

Рисунок 7.29 - Решение системы линейных алгебраических уравнений с использованием встроенной функции Isolve

Задача 3. Решить следующие задачи методом Крамера и в матричной форме самостоятельно

$$
1) \begin{cases} x_1 + x_2 - x_3 = -4, \\ 4x_1 - 3x_2 + x_3 = 3, \\ 2x_1 + x_2 - x_3 = -5. \end{cases} 2) \begin{cases} 4x_1 - 3x_2 + 2x_3 = 9, \\ 2x_1 + 5x_2 - 3x_3 = 4, \\ 5x_1 + 6x_2 - 2x_3 = 18. \end{cases}
$$

#### 7.5 Индивидуальные задания

Задание 1. Вычислить значение функции. Табулировать функцию своего варианта на интервале от 2 до 3 с шагом 0,1 и округлить ответы до одной значащей цифры в дробной части числа. Таблица вариантов функциональных зависимостей согласно номеру зачетной книжки.

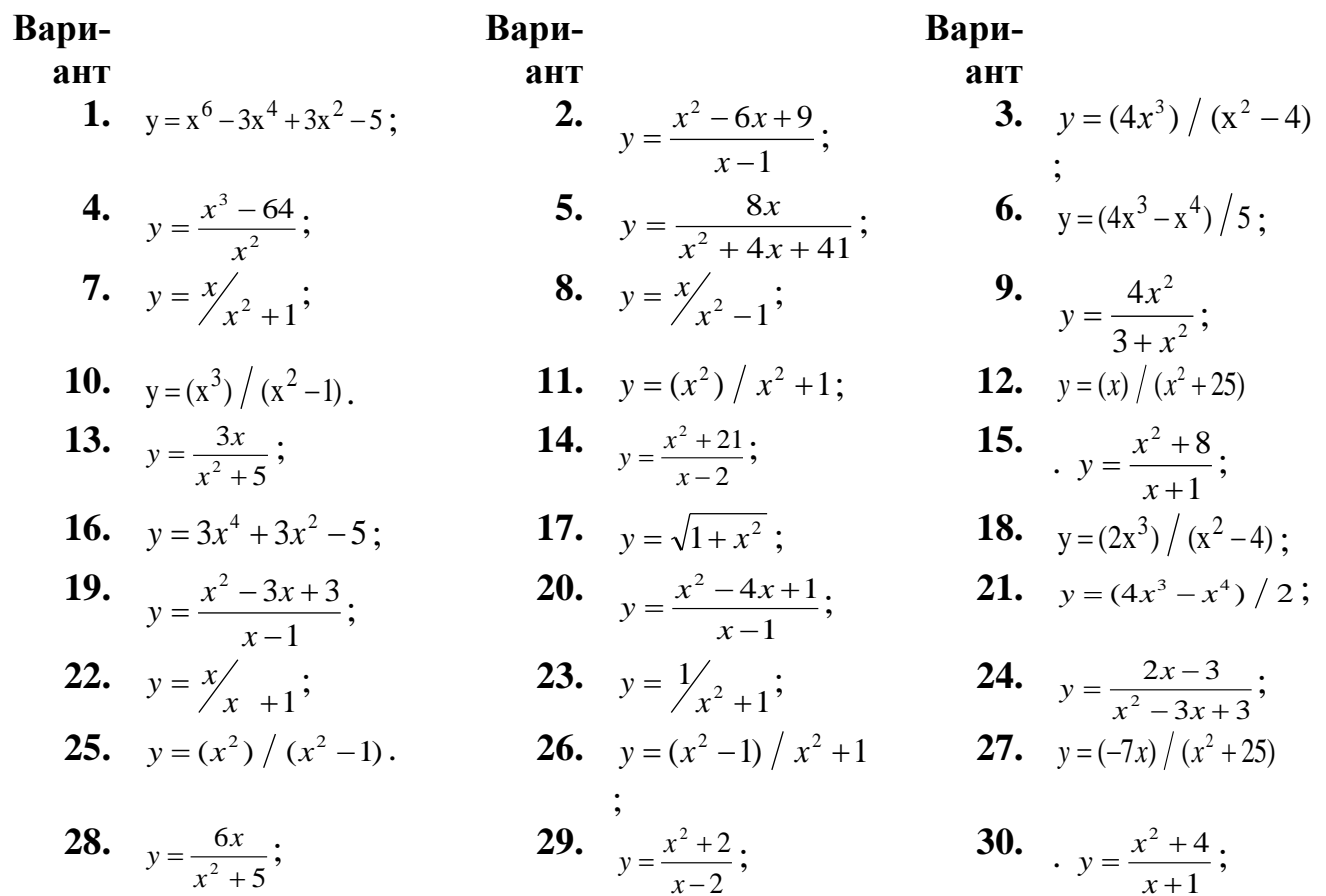

# Задание 2. Решите уравнение

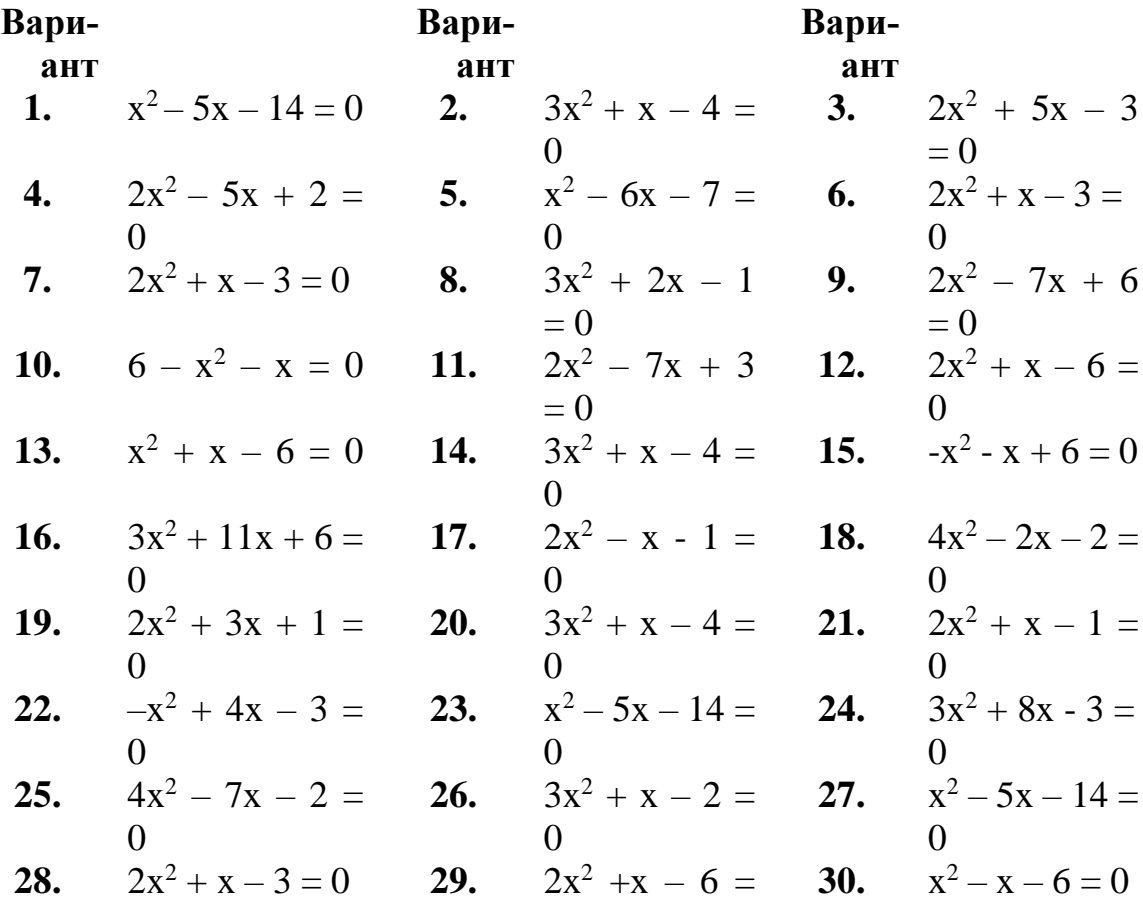

*Задание 3.* Постройте график функции

| Вариант                                     | Вариант                                                                                                    | Вариант                                                                                                    |
|---------------------------------------------|----------------------------------------------------------------------------------------------------|----------------------------------------------------------------------------------------------------|
|                                             |                                                                                                    | <b>1.</b> $f(x) = \begin{cases} x+4, & x < -1, \\ x^2+2, & -1 \le x < 1, \end{cases}$ <b>2.</b> $f(x) = \begin{cases} x+2, & x < -2, \\ x^2+1, & -2 \le x < 2, \end{cases}$ <b>3.</b> $f(x) = \begin{cases} -x, & x \le 0, \\ -(x-1)^2, & 0 < x < 2, \end{cases}$<br>$\begin{cases} 2x, & x \ge 1. \end{cases}$ $\begin{cases} -x+3, & x \ge 2. \end{cases}$ $x-3, x \ge 2.$                                                                                                    |
|                                             |                                                                                                    | 4. $\cos x, x \le 0,$ 5. $\int_{0}^{-x}, x \le 0,$ 6. $\int_{0}^{-x}, x \le 0,$<br>$f(x) = \begin{cases} x^2 + 1, & 0 < x < 1, \\ x, & x \ge 1. \end{cases}$ $f(x) = \begin{cases} x^2, & 0 < x \le 2, \\ x + 1, & x > 2. \end{cases}$ $f(x) = \begin{cases} \sin x, & 0 < x \le \pi, \\ x - 2, & x > \pi. \end{cases}$                                                                                                    |
|                                             | $\begin{array}{ccc} \begin{array}{ccc} \n & x, & x > 0. & \n\end{array} & \begin{array}{ccc} \n & 2, & x > \pi/4. & \n\end{array} \end{array}$ | <b>7.</b> $[-(x+1), x \le -1, \mathbf{8}, [-x^2, x \le 0, \mathbf{9}, [-2x, x \le 0,$<br>$f(x) = \begin{cases} (x+1)^2, & -1 < x \le 0, \\ x, & x > 0. \end{cases}$ $f(x) = \begin{cases} \text{tgx}, & 0 < x \le \pi/4, \\ 2, & x > \pi/4. \end{cases}$ $f(x) = \begin{cases} x^2 + 1, & 0 < x \le 2, \\ 2, & x > 2. \end{cases}$                                                                                                    |
|                                             |                                                                                                    | <b>10.</b> $[-2x, x \le 0,$ <b>11.</b> $\begin{cases} x+4, & x < -1, \\ 12, & x < -2, \end{cases}$<br>$f(x) = \begin{cases} \sqrt{x}, & 0 < x < 4, \\ 3, & x \ge 4. \end{cases}$ $f(x) = \begin{cases} x^2 + 2, & -1 \le x < 1, \\ 2x, & x \ge 1. \end{cases}$ $f(x) = \begin{cases} x^2 + 1, & -2 \le x < 2, \\ -x + 3, & x \ge 2. \end{cases}$                                                                                                    |
|                                             |                                                                                                    | <b>13.</b> $\left(-x, x \le 0, 14, \cos x, x \le 0, 15, \cos x, x \le 0, x \le 0\right)$<br>$f(x) = \begin{cases} -(x-1)^2, & 0 < x < 2, \\ x-3, & x \ge 2. \end{cases}$ $f(x) = \begin{cases} x^2 + 1, & 0 < x < 1, \\ x, & x \ge 1. \end{cases}$ $f(x) = \begin{cases} x^2, & 0 < x \le 2, \\ x+1, & x > 2. \end{cases}$                                                                                                    |
|                                             |                                                                                                    | <b>16.</b> $\int -x$ , $x \le 0$ , <b>17.</b> $\int -(x+1)$ , $x \le -1$ , <b>18.</b> $\int -x^2$ , $x \le 0$ ,<br>$f(x) = \begin{cases} \sin x, & 0 < x \le \pi, \\ 0, & \text{if } x > 0, \end{cases}$ $f(x) = \begin{cases} (x+1)^2, & -1 < x \le 0, \\ 0, & \text{if } x > 0, \end{cases}$ $f(x) = \begin{cases} \cos x, & 0 < x \le \pi/4, \\ 0, & \text{if } x > 0, \end{cases}$<br>$\begin{cases} x-2, & x > \pi. \end{cases}$ $\qquad$ $\qquad$ $\qquad$ $\qquad$ $\qquad$ $\qquad$ $\qquad$ $\qquad$ $\qquad$ $\qquad$ $\qquad$ $\qquad$ $\qquad$ $\qquad$ $\qquad$ $\qquad$ $\qquad$ $\qquad$ $\qquad$ $\qquad$ $\qquad$ $\qquad$ $\qquad$ $\qquad$ $\qquad$ $\qquad$ $\qquad$ $\qquad$ $\qquad$ $\qquad$ $\qquad$ $\qquad$ $\qquad$ |
| $\begin{bmatrix} 2, & x > 2. \end{bmatrix}$ |                                                                                                    | <b>19.</b> $\begin{bmatrix} -2x, & x \le 0, \\ 20, & 20, \end{bmatrix}$ $\begin{bmatrix} -2x, & x \le 0, \\ 21, & \end{bmatrix}$ $\begin{bmatrix} x+4, & x \le -1, \\ x+4, & x \le 0, \\ 21, & 21, \end{bmatrix}$<br>$f(x) = \begin{cases} x^2 + 1, & 0 < x \le 2, \\ 2, & x > 2. \end{cases}$ $f(x) = \begin{cases} \sqrt{x}, & 0 < x < 4, \\ 3, & x \ge 4. \end{cases}$ $f(x) = \begin{cases} x^2 + 2, & -1 \le x < 1, \\ 2x, & x \ge 1. \end{cases}$                                                                                                    |
| $\vert -x+3, \qquad x \geq 2.$              |                                                                                                    | 22. $\left(x+2, x<-2, 23, \left(-x, x\leq0, 24, \left(\cos x, x\leq0, \right)\right)\right)$<br>$f(x) = \begin{cases} x^2 + 1, & -2 \le x < 2, \\ f(x) = \begin{cases} -(x-1)^2, & 0 < x < 2, \\ f(x) = \begin{cases} x^2 + 1, & 0 < x < 1, \end{cases} \end{cases}$<br>$\begin{array}{ l }\n x-3, & x \ge 2. \\ x, & x \ge 1.\n\end{array}$                                                                                                    |
|                                             |                                                                                                    | <b>25.</b> $\begin{bmatrix} -x, & x \le 0, \\ 0, & 26 \end{bmatrix}$ $\begin{bmatrix} -x, & x \le 0, \\ 0, & 27 \end{bmatrix}$ $\begin{bmatrix} -(x+1), & x \le -1, \\ -(x+1), & -x \le -1, \\ -(x+1), & -x \le -1 \end{bmatrix}$<br>$f(x) = \begin{cases} x^2, & 0 < x \le 2, \\ x+1, & x > 2. \end{cases}$ $f(x) = \begin{cases} \sin x, & 0 < x \le \pi, \\ x-2, & x > \pi. \end{cases}$ $f(x) = \begin{cases} (x+1)^2, & -1 < x \le 0, \\ x, & x > 0. \end{cases}$                                                                                                    |
|                                             |                                                                                                    | <b>28.</b> $f(x) = \begin{cases} -x^2, & x \le 0, \\ \text{tgx}, & 0 < x \le \pi/4, \end{cases}$ <b>29.</b> $f(x) = \begin{cases} -2x, & x \le 0, \\ x^2 + 1, & 0 < x \le 2, \end{cases}$ <b>30.</b> $f(x) = \begin{cases} -2x, & x \le 0, \\ \sqrt{x}, & 0 < x < 4, \end{cases}$<br>2, $x > \pi/4$ .<br>2, $x > 2$ .<br>3, $x \ge 4$ .                                                                                                    |

*Задание 4.* Даны матрицы A, B, C, D, E, F, G, если *<sup>N</sup>* **– номер варианта.**

1. Найти следующие комбинации этих матриц:

 $I = 2C - F + EDB$ ; 6)  $I = A^T A$ ; B)  $N = K^3$ .

2. Проверить равенство:  $CF = FC$ .

3. Найти значение заданного многочлена  $P(C) = 3C^2 - 2C + 5E$  от заданной матрицы *С (E –* единичная матрица нужного размера):

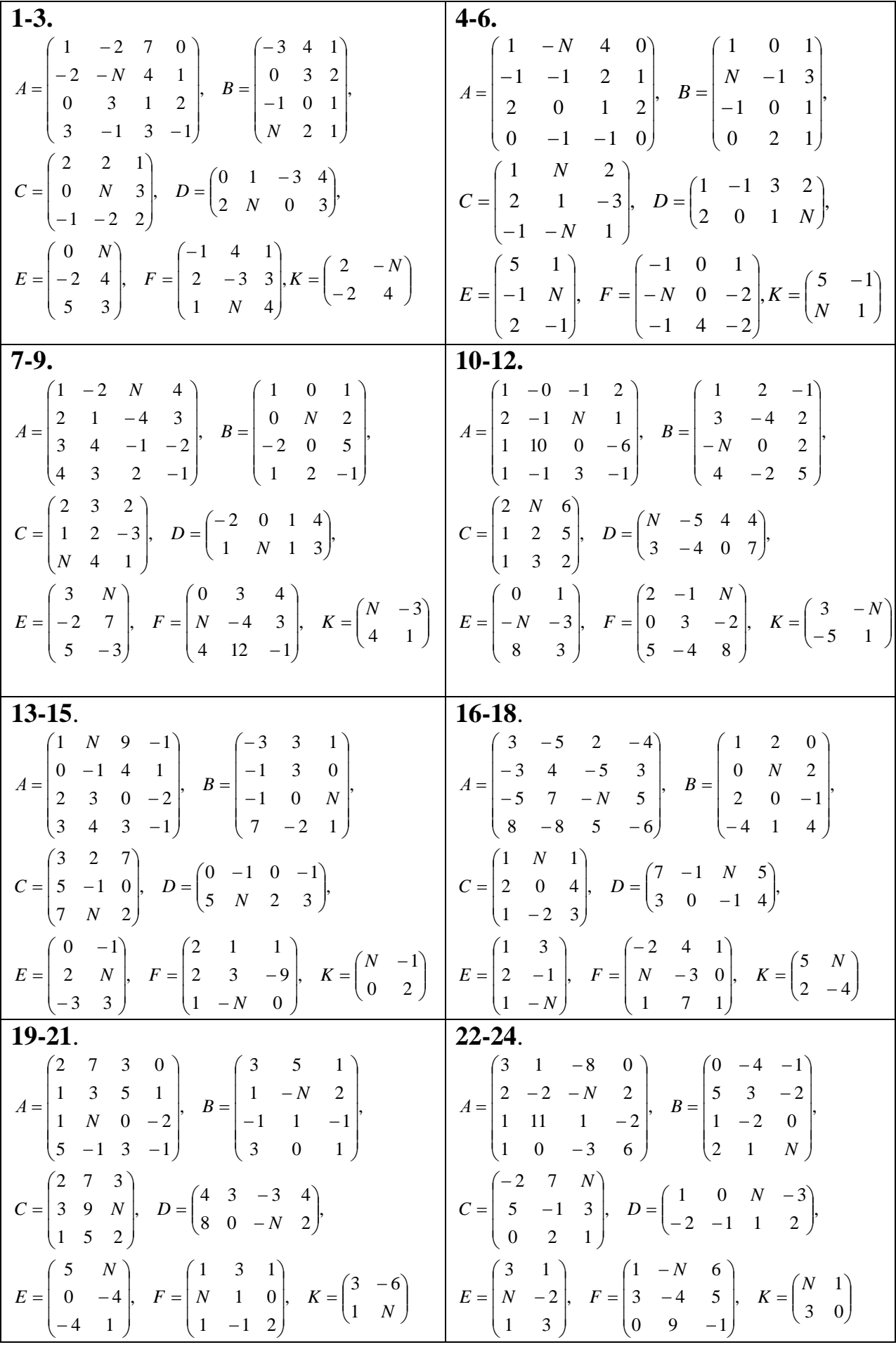

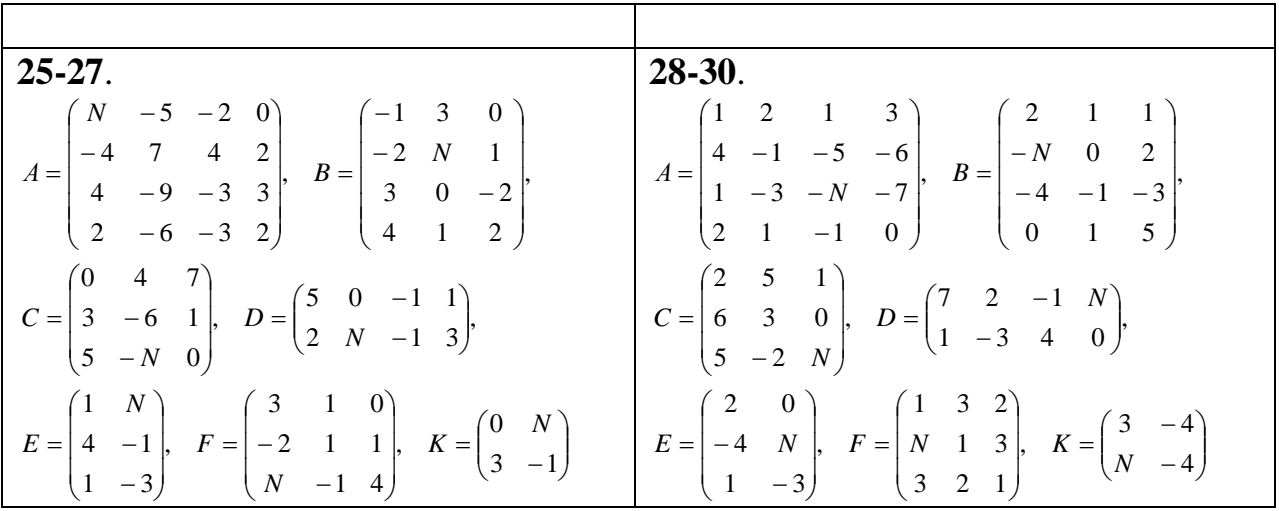

Задание 5. Решить системы уравнений методом Крамера и в матричной форме

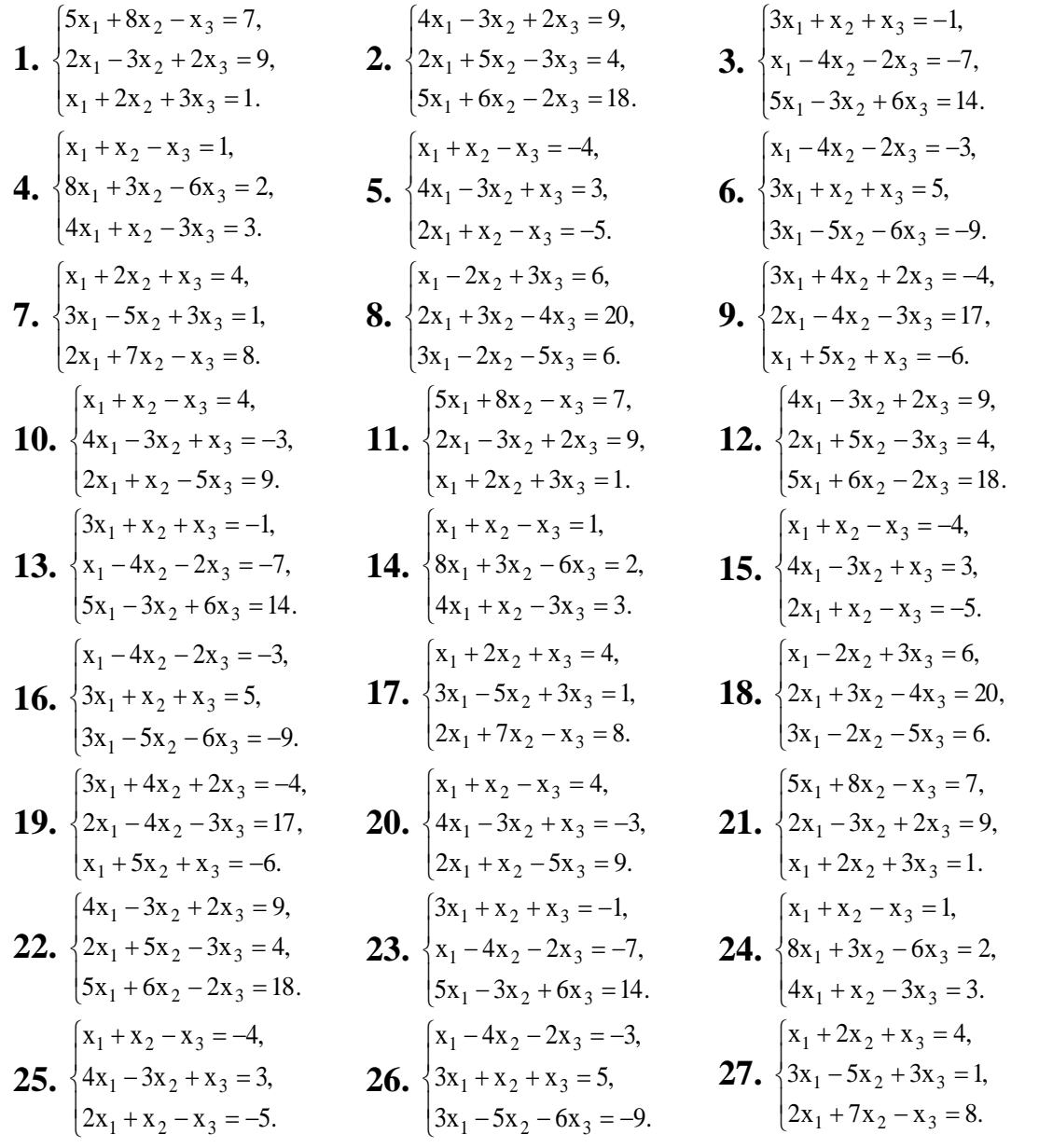

**28.** 
$$
\begin{cases} x_1 - 2x_2 + 3x_3 = 6, \\ 2x_1 + 3x_2 - 4x_3 = 20, \\ 3x_1 - 2x_2 - 5x_3 = 6. \end{cases}
$$
**29.** 
$$
\begin{cases} 3x_1 + 4x_2 + 2x_3 = -4, \\ 2x_1 - 4x_2 - 3x_3 = 17, \\ x_1 + 5x_2 + x_3 = -6. \end{cases}
$$
**30.** 
$$
\begin{cases} x_1 + x_2 - x_3 = 4, \\ 4x_1 - 3x_2 + x_3 = -3 \\ 2x_1 + x_2 - 5x_3 = 9. \end{cases}
$$

# **KYPC 2**

### Практика по получению профессиональных умений и опыта профессиональной леятельности

#### 8 Среда графического программирования LabVIEW 8.1 Знакомство со средой

LabVIEW или Laboratory Virtual Instrument Engineering Workbench (Среда разработки лабораторных виртуальных приборов) представляет собой мощную и гибкую среду графического программирования, которая широко используется в промышленности, образовании и научно-исследовательских лабораториях в качестве стандартного инструмента для сбора данных и управления приборами. LabVIEW - многоплатформенная среда, которая может быть установлена на компьютерах с операционными системами семейства Windows, MacOS или Linux.

Программы LabVIEW называюя виртуальными приборами ( $B\Pi$ , VI – virtual instruments), так как они функционально и внешне подобны реальным приборам.

После запуска LabVIEW появляется стартовое диалоговое окно (рисунок 8.1), для выбора дальнейших действий. Окно разделено на две части с двумя группами вариантов действий пользователя. Левая часть окна позволяет создать новый ВП (Blank VI), пустой проект (Empty project) или создать ВП по шаблону (VI from Template). Можно также открыть недавние проекты и файлы (ссылки под надписью Open).

Правая часть диалогового окна позволяет получить доступ к справочным материалам (Help), материалам на сайте ni.com (Online Support), найти и запустить готовые примеры ВП (Find Example).

При создании пустого ВП (Blank VI) открываются два окна, содержащие лицевую панель (Front Panel) и блок-диаграмму (Block Diagram) (рисунок 8.2) виртуального прибора.

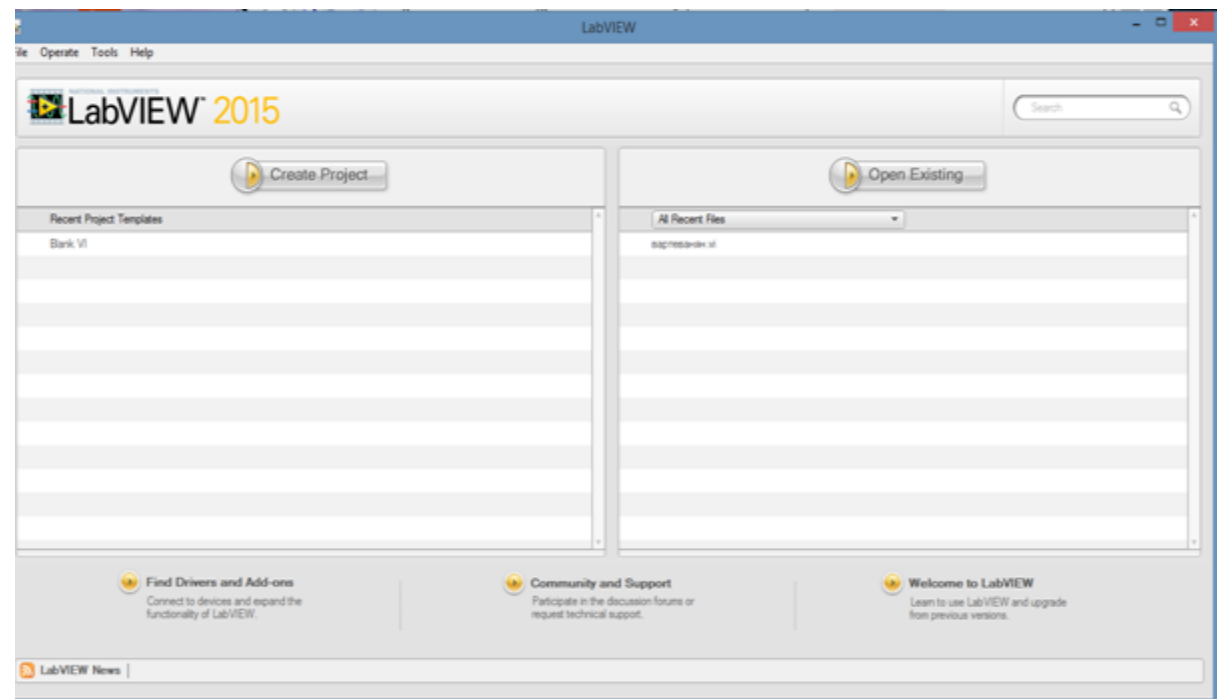

Рисунок 8. 1- Главное окно программы

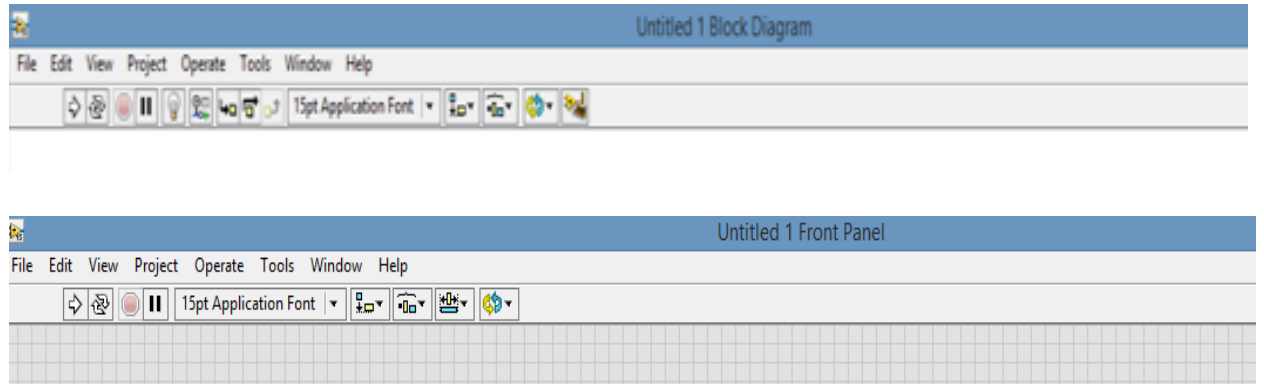

Рисунок 8.2- Лицевая панель и блок-диаграмма ВП

На лицевой панели разрабатывают внешний вид будущего виртуального прибора. На ней создают элементы управления и отображения, которые являются интерактивными средствами ввода и вывода данных этого виртуального прибора.

На блок-диаграмме разрабатывают исходный код будущего виртуального прибора. Исходный код LabVIEW представляет собой блок-диаграмму, где все команды, операторы циклов и сравнения изображают графическими обозначениями. Блок-диаграмма состоит из узлов, терминалов и проводников данных.

В верхней части каждого окна располагается главное меню с пунктами File, Edit, View, Project, Operate, Tools, Windows и Help. Под главным меню расположена инструментальная панель, служащая для запуска и редактирования ВП. Инструментальная панель окна блок-диаграммы отличается дополнительными инструментами для отладки ВП. В правом верхнем углу каждого окна находится иконка, наложенная на соединительную панель ВП. Окна блок-диаграммы и лицевой панели содержат инструментальную панель (рисунок 2).

В таблице 8.1 приведено краткое описание функций пунктов главного меню

# Таблица 8.1 – Функции пунктов главного меню

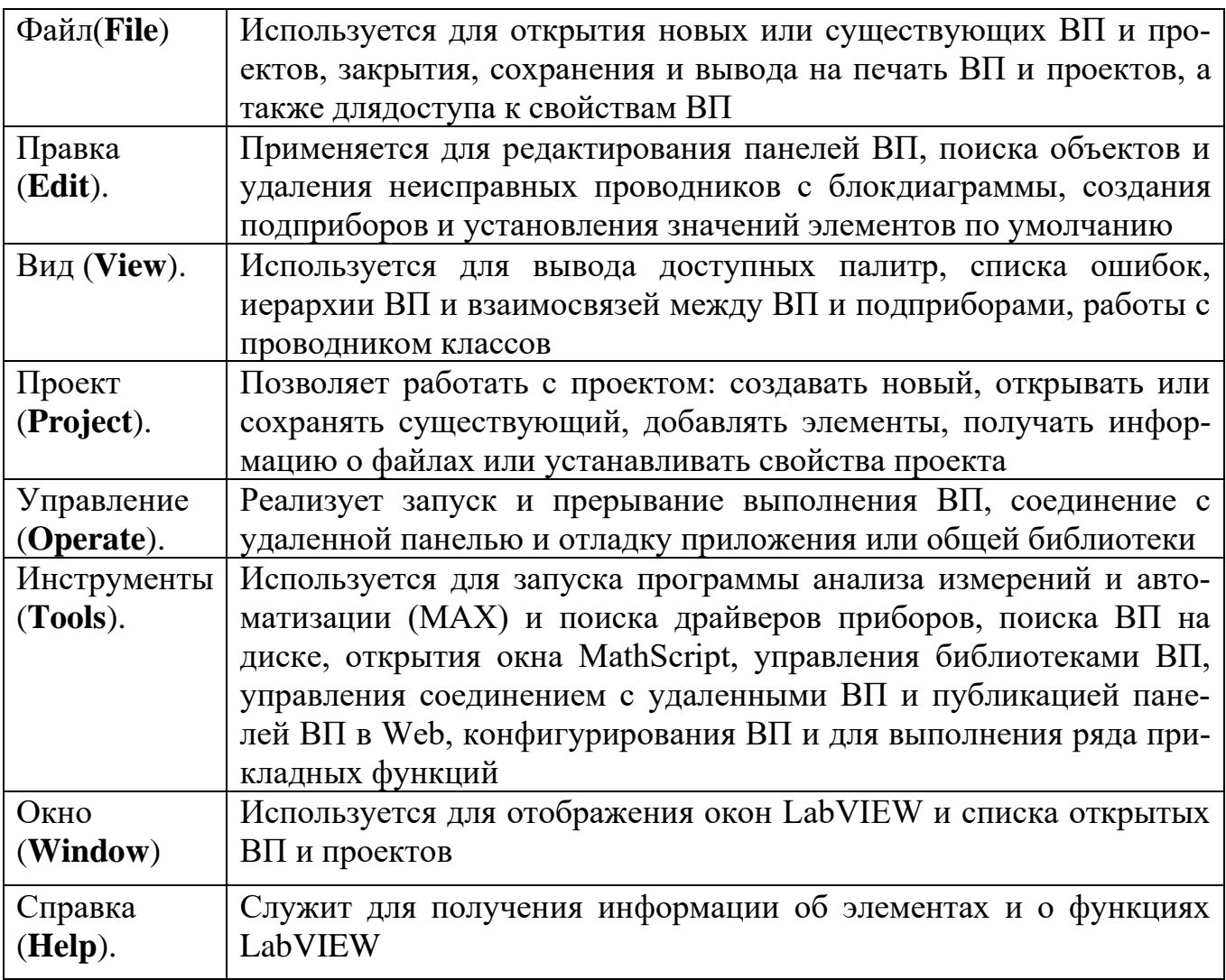

Выпадающее меню **File** – Файл (рисунок 8.3) содержит опции:

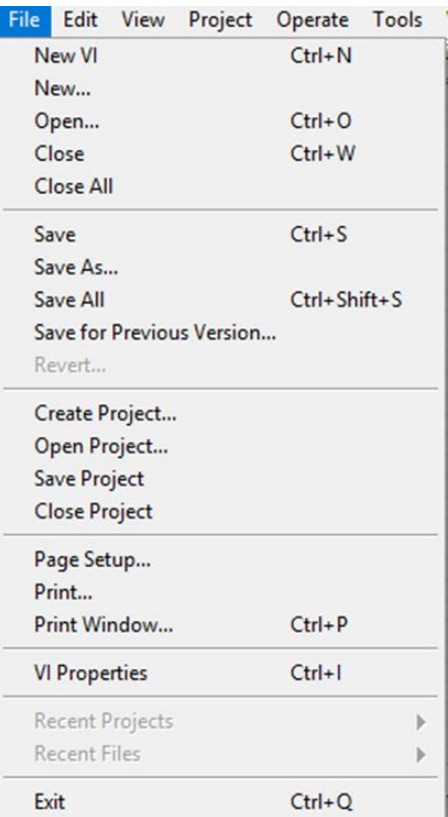

Рисунок 8.3 – Вкладка файл.

**New IV** - создание нового виртуального инструмента.

**New** - создание нового компонента: виртуального инструмента, глобальной переменной, элемента управления/индикатора, шаблона ВИ, шаблона глобальной переменной, шаблона элемента управления/ индикатора, полиморфного виртуального инструмента и др.

**Open** –открытие уже существующего виртуального инструмента.

**Close** –закрытие активного виртуального инструмента.

**Close All** –закрытие всех отрытых приложений.

**Save** – сохранение текущего виртуального инструмента на диске.

**Save As**– сохранение виртуального инструмента с новым именем.

**Save All** –сохранение всех открытых приложений.

**Save for Previous Version** –запись виртуального инструмента в формате предыдущих версий LabView.

**Revert** – возвращение виртуального инструмента к последней сохраненной версии.

**Create Project** – создать проект.

**Open Project** – открыть проект.

**Save Project** – сохранить проект.

**Close Project** – закрыть проект.

**Page Setup** –установка опций печати на принтер.

**Print** – печать виртуального инструмента на принтер с возможностью выбора содержания.

**Print Window** - печать содержания текущего окна на принтер.

**VI Properties** - установка свойств виртуального инструмента. **Recent Projects** – недавний проект. **Recent Files** – недавние файлы. **Exit** – выход.

Выпадающее меню **Project** – проект (рисунок 8.4) содержит опции:

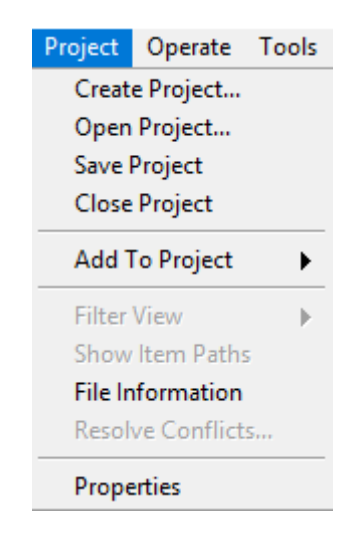

Рисунок 8.4 – Вкладка проект.

**Create Project** – создать проект. **Open Project** – открыть проект. **Save Project** – сохранить проект. **Close Project** – закрыть проект. **Add To Project** - добавить в проект. **Filter View** - вид фильтра. **Show Item Paths** - показать пути элемента. **File Information** – данные о файле**. Resolve Conflicts** – Решение конфликтов. **Properties** – свойства.

Выпадающее меню **Operate** – действия (рисунок 8.5) содержит опции:

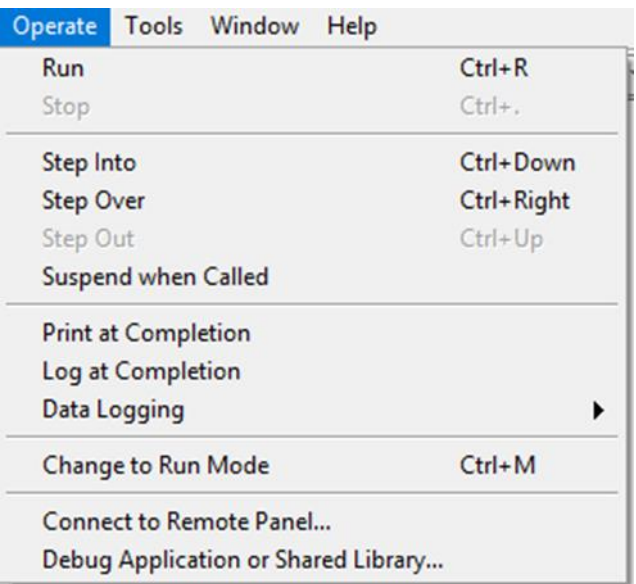

Рисунок 8.5- Вкладка действия.

**Run** - запуск программы на выполнение.

**Stop** - прекращение выполнения программы.

**Step Into** – шаг в.

**Step Over** – переступить.

**Step Out** – выйти.

.

**Suspend when Called** - пауза во время вызова виртуального инструмента.

**Print at Completion** - печать интерфейсной панели виртуального инструмента после завершения его работы.

**Log at Completion -** регистрация данных после завершения работы программы. **Data Logging** - настройка регистрации данных.

**Change to Run Mode** - переключатель между режимами выполнения программы и редактирования.

**Connect to Remote Panel** – подключение к удаленной панели.

**Debug Application or Shared library** - отладка приложений или общей библиотеки.

Выпадающее меню **Edit** – редактировать (рисунок 8.6) содержит опции:

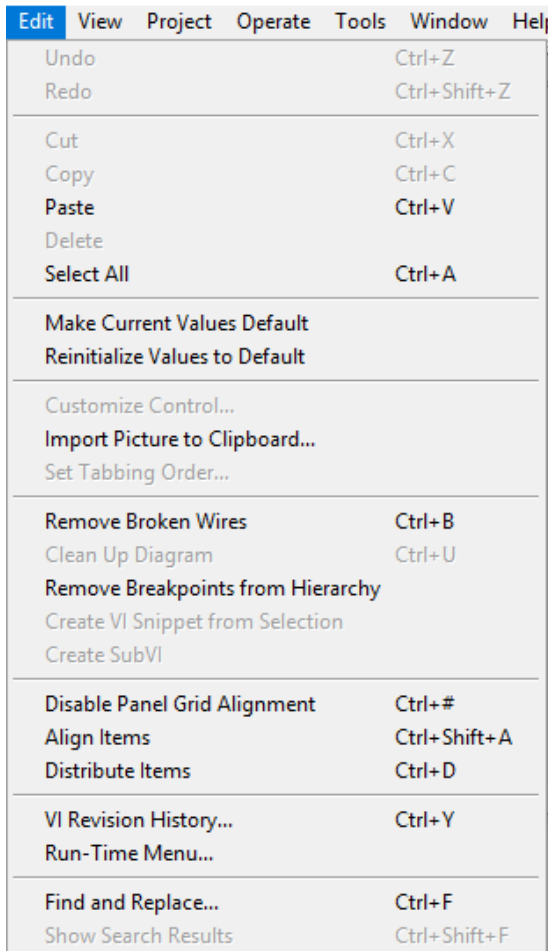

Рисунок 8.6 – Вкладка редактировать.

**Undo** - отмена действия.

**Redo** - "возвращение" отмененного действия.

**Cut** - удаление выделенного объекта и копирования его в буфер обмена.

**Copy** - копирование выделенного объекта в буфер обмена.

**Paste** - вставка объекта из буфера обмена.

**Delete** – удаление объекта.

**Select All** - выбрать всё.

**Make Current Values Default** - установление текущих значений элементов управления или индикаторов, как значений по-умолчанию.

**Reinitialize Values to Default** - установление всех значений элементов управления и индикаторов в значение по умолчанию.

**Customize Control** - открытие окна редактирования элементов управления и индикации.

**Import Picture to Clipboard** - импортировать картинку в буфер обмена.

**Set Tabbing Order** - установление последовательности активизации объектов интерфейсной панели во время выполнения программы при помощи клавиши Tab. **Remove Broken Wires** – удаление незадействованных или неправильных связей на функциональной панели.

**Clean Up Diagram** - очистить диаграмму.

**Remove Breakpoints from Hierarchy** - удалить контрольные точки из иерархии.

**Create VI Snippet from Selection** - создать IV фрагмент выбора.

**Create SubVi** - создание подпрограммы из выбранных объектов на функциональной панели.

**Disable Panel Grid Alignment** - выравнивание по сетке.

**Align Items** - выровнять элементы.

**Distribute Items** – распространять предметы.

**VI Revision History** - История изменений.

**Run-Time Menu** - редактирование меню.

**Find and Replace** - найти и заменить.

**Show Search Results** - отображение результата поиска.

Вкладка **View** – Посмотреть (рисунок 8.7) содержит опции:

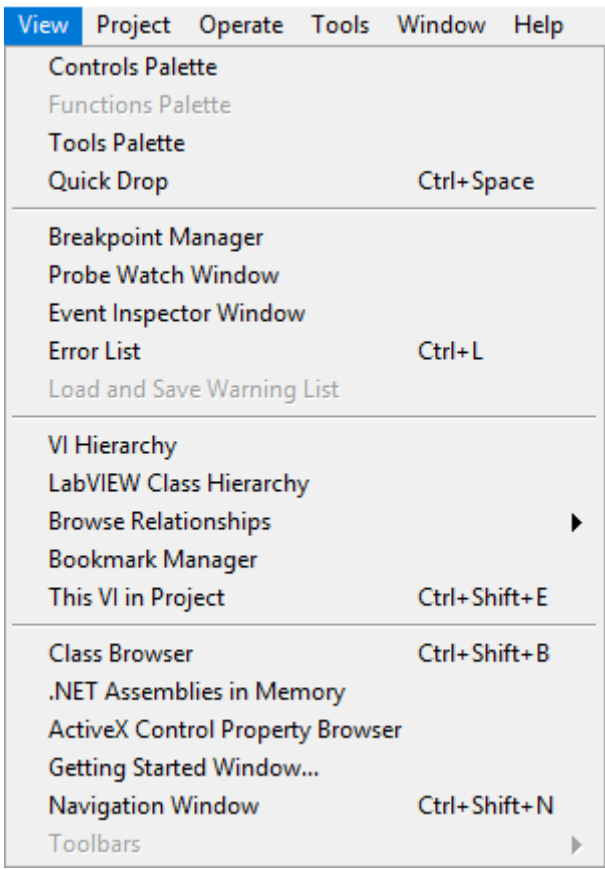

Рисунок 8.7 – Вкладка посмотреть.

**Controls Palette** – управление палитрой. **Functions Palette** – функции палитрой. **Tools Palette** – инструменты палитры. **Quick Drop** – быстрое снижение. **Breakpoint Manager** – менеджер контрольной точки. **Probe Watch Window** – окно наблюдения. **Event Inspector Window** – окно контролера событий. **Error List** – список ошибок. **Load and Save Warning List** - загрузить и сохранить список предупреждений.

**VI Hierarchy** – иерархия. **LabView Class Hierarchy** – иерархия классов LabView. **Browse Relationships** – просмотри взаимосвязей. **Bookmark manager** – менеджер закладок. **This VI in Project** – этот виртуальный инструмент в проекте. **Class Browser** – класс программы для просмотра. .**NET Assemblies in Memory** – сборка памяти. **ActiveX Control Property Browser** – свойства программы. **Getting Started Window** – окно начала работы. **Navigation Window** – окно навигации. **Toolbars** – панель инструментов.

Вкладка **Tools** – инструменты (рисунок 8.8) содержит опции:

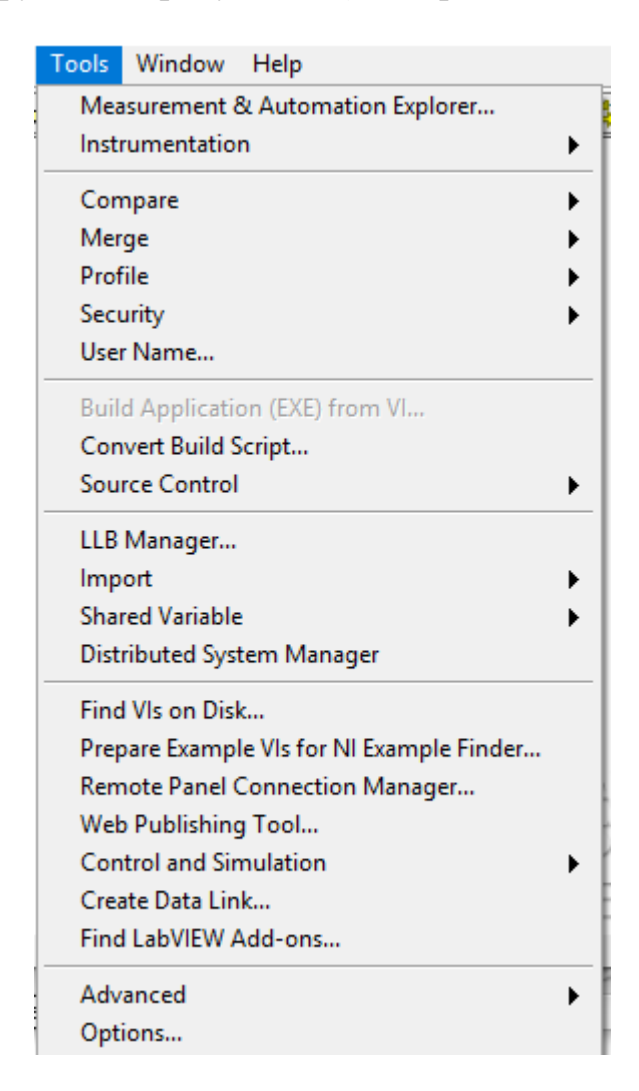

Рисунок 8.8 – Вкладка инструменты.

**Measurement & Automation Explorer -** запуск программ конфигурирования устройств DAQ, GPIB, IMAQ, IVI, Motion, VISA, VXI. **Instrumentation** - возобновление VXI-драйверов и других функций.

**Compare** - сравнение виртуальных инструментов, их иерархий, сравнение файлов.

**Merge** – слияние виртуальных инструментов.

**Profile** – профиль.

**Security** – безопасность.

**User Name** - изменение имени пользователя.

**Build Application (EXE) from VI** - построить приложение из виртуального инструмента.

**Convert Build Script** - преобразование сценария сборки.

**Source Control** – управление источником.

**LLB Manager** – менеджер LLB.

**Import** – импортировать.

**Shared Variable** – общие переменные.

**Distributed System Manager** - менеджер по распределению системы.

**Find Vis on Disk** – найти виртуальные инструменты на диске.

**Prepare Example Vis for NI Example Finder** – подготовить пример виртуального инструмента к средству поиска NI в качестве примера.

**Remote Panel Connection Manager** - удаленный менеджер соединений панели.

**Web Publishing Tools** - инструменты веб-публикаций.

**Control and Simulation** - управление и моделирование.

**Create Data Link** – создать канал передачи данных.

**Find LabView Add-ons** – найти дополнения LabView.

**Advanced** - опция, которая позволяет включать в свои проекты компонент Active, осуществлять компиляцию, устанавливать метрики VI; позволяет импортировать и экспортировать текстовые файлы из проекта.

**Options** - опции виртуального инструмента.

Вкладка **Window** – окно (рисунок 8.9) содержит опции:

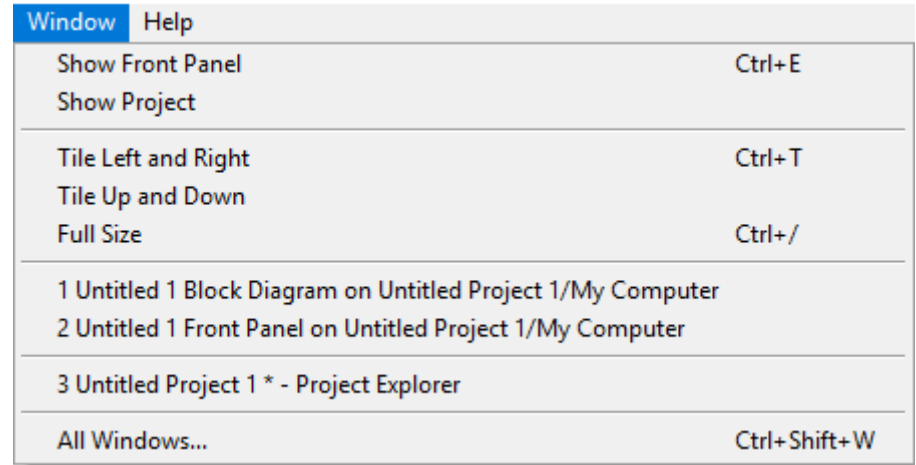

Рисунок 8.9 – Вкладка окно.

**Show Front Panel** – показать фронтальную панель.

**Show Project** – показать проект.

**Tile Left and Right** - расположение основных панелей в левой и в правой сторонах.

**Tile Up and Down - Tile Up and Down** - расположение основных панелей сверху и снизу.

**Full Size** - увеличение активного окна до размеров экрана.

**1 Untitled 1 Block Diagram on Untitled Project/My Computer** и **2 Untitled 1 Front Panel on Untitled Project 1/My Computer** – перемещение окон друга на друга.

**3 Untitled Project 1\* - Project Explorer –** развернуть данное окно**.**

**All Windows –** развернуть все окна.

Вкладка **Help** – помощь (рисунок 8.10) содержит опции:

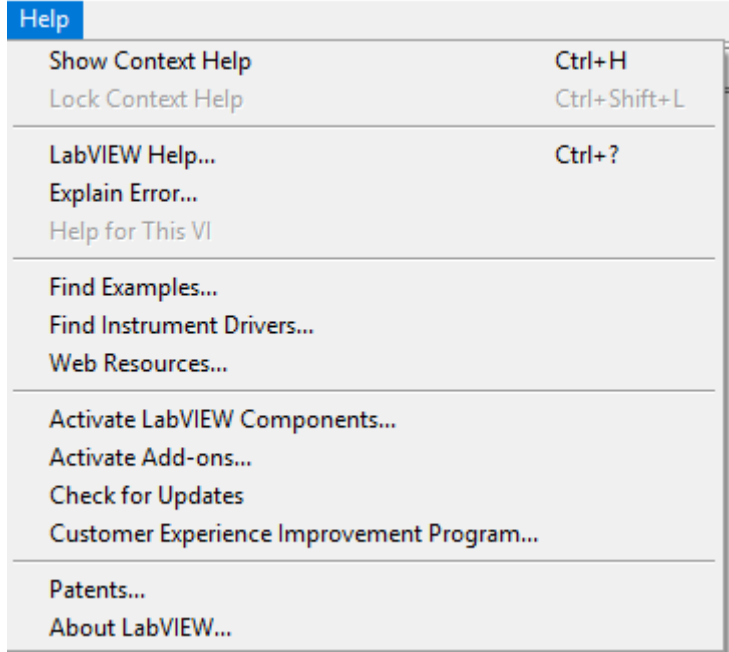

Рисунок 8.10 – Вкладка помощь.

**Show Context Help** - отображение контекстной подсказки.

**Lock Context Help** - закрепление контекстной подсказки.

**LabVIEW Help** – помощь LabView.

**Explain Error** - объяснение ошибок программы, если они существуют. **Find Examples** – найти примеры.

**Find Instrumental Drivers** – найти инструментальные драйвера.

**Web Resources** – Веб-ресурсы.

**Activate LabView Components** – активация компонентов LabView.

**Activate Add-ons** – Активация надстроек.

**Check for Updates – проверить наличие обновлений.**

**Customer Experience** Improvement Program – программа улучшения клиентов. **Patents** – патенты.

**About LabVIEW** - о среде разработки LabVIEW.

В таблице 8. 2 описаны функции кнопок инструментальных панелей, которые служат для отладки и управления ходом исполнения ВП.

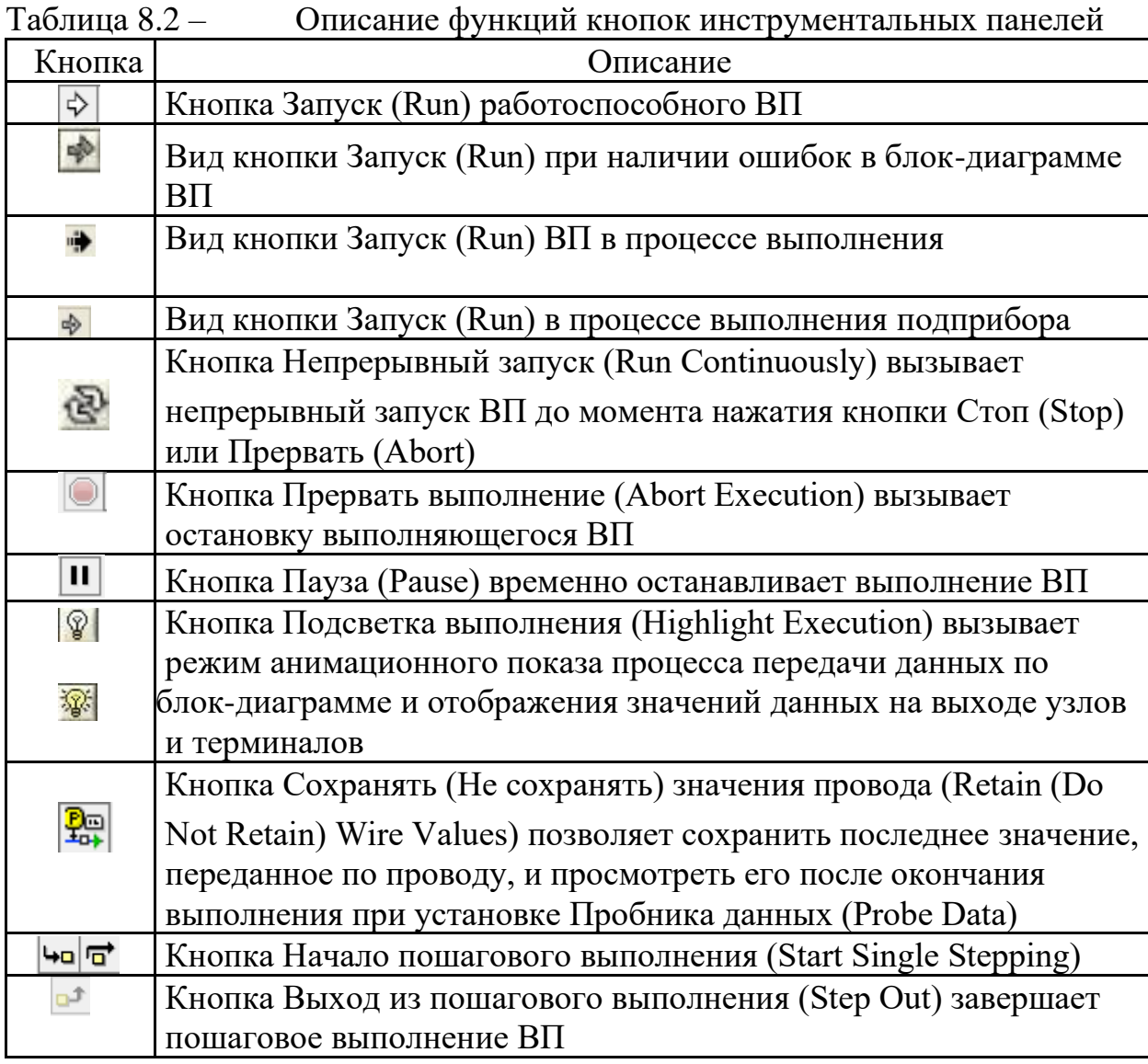

Построение ВП осуществляют с помощью трех вспомогательных палитр: палитры **Элементы управления** (**Controls Palette**), палитры **Функции** (**Functions Palette**) и палитры **Инструменты** (**Tools Palett).** Все перечисленные палитры можно вывести для постоянного или временного отображения и разместить в любом месте экрана. Вывод для постоянного отображения осуществляют с помощью разделов меню **Вид** (**View**). Так, в частности, при активном окне лицевой панели с помощью строки **Палитра элементов управления** (**Controls Palette**) меню **Вид** на эту панель можно вывести палитру элементов, а при активном окне панели блок диаграммы на нее можно вывести палитру функций, пользуясь строкой **Палитра функций** (**Functions Palette**) этого же меню.

Для вывода палитры инструментов необходимо использовать строку **Палитра инструментов** (**Tools Palette**) меню **Вид**. Однако может оказаться, что пользователю более удобен временный вывод первых двух палитр, который реализуют как вызов контекстного меню каждой панели с помощью щелчка на ее рабочем пространстве правой кнопкой мыши (ПКМ). Выбор конкретного объекта из палитры элементов или палитры функций производят перемещая курсор мыши по разделам палитр. Объект выбирают из палитры посредством щелчка левой кнопкой мыши(ЛКМ) и переносят в заданную область соответствующей панели, после чего фиксируют здесь повторным щелчком ЛКМ (технология Перенес и бросил (**Drag and Drop**)). Эту же операцию можно выполнить с помощью щелчка ЛКМ на выбранном объекте, последующим удержанием клавиши во время переноса объекта и отпусканием клавиши в момент его фиксации. Такие объекты палитры функций, как **Структуры** (**Structures**) или строковые константы, перед фиксацией можно увеличивать до необходимых размеров рисованием модифицированным курсором мыши прямоугольного контура объекта при постоянно нажатой ЛКМ. Временную версию палитры инструментов можно вывести с помощью щелчка ПКМ при нажатой клавише <**Shift**>.

Все операции по созданию, редактированию и отладке ВП выполняются с помощью палитры Инструменты (**ToolsPalette**). При выборе определенного инструмента из палитры инструментов значок курсора мыши приобретает форму этого инструмента. При включенном автоматическом выборе инструмента наведение курсора на объект лицевой панели или блок диаграммы LabVIEW приводит к автоматическому выбору соответствующего инструмента из палитры инструментов. Автоматический выбор инструментов включают нажатием кнопки Автоматический выбор инструмента(**Automatic Tool Selection**) палитры инструментов или нажатием клавиш <**Shift+Tab**>.

Выбор любого другого инструмента приводит к отключению автоматического выбора инструмента. При этом можно циклически менять инструменты с помощью клавиши<**Tab**>. Для переключения между инструментами Перемещение и Соединение на блок диаграмме или между инструментами Перемещение и Управление на лицевой панели достаточно нажать пробел.

Инструмент Управление (**Operate Value, «палец»**) используют для изменения значений элементов управления или ввода текста. При работе со строковыми элементами управления вид инструмента изменяют на следующий:

Инструмент Перемещение (**Position/Size/Select, «стрелка**») служит для выбора, перемещения или изменения размеров объектов. Для изменения размеров в LabVIEW используют подвижные прямоугольные элементы, появляющиеся в зависимости от допустимого направления изменения в центре сторон или на углах контура объекта при установке инструмента Перемещение внутри этого контура. Инструмент Редактирование текста (**Edit Text, «буква**») используют для ввода и редактирования текста и создания свободных меток. При создании текстовых элементов вид инструмента изменяют: Инструмент Соединение (**Connect Wire, «катушка**») применяют для соединения объектов на блок диаграмме. Его также используют для условного (невидимого) подключения элементов управления и индикаторов лицевой панели к терминалам соединительной панели ВП. Инструмент Контекстное меню объекта (Object Shortcut Menu) вызывает контекстное меню.

Для создания программ в LabVIEW используют специальные всплывающие меню – палитры, которые могут автоматически отображаться при старте или быть скрыты. Для разных объектов внешний вид палитр может отличаться. При работе палитры помещают в любое удобное место окон. Рассмотрим основные палитры подробнее.

*Палитра инструментов (Tools)* (рисунок 8. 11)

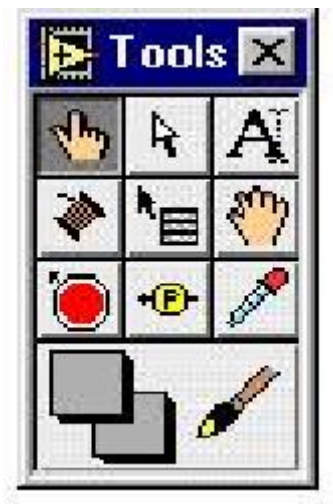

Рисунок 8.11 - Палитра инструментов (Tools)

Элементы палитры инструментов используют для редактирования и управления функциями программы, собственно инструментом является специальный рабочий режим курсора манипулятора «мышка». Перейти в палитру инструментов можно посредством щелчка правой кнопки мыши(с удерживанием клавиши «shift»). Для того, чтобы выбрать нужный инструмент, необходимо щелкнуть мышкой по соответствующей кнопке палитры инструментов, и курсор мыши соответственно изменится. Если нет уверенности в правильности выбора инструмента, следует удерживать курсор на кнопке до появления подсказки. Назначение основных элементов палитры инструментов дано в таблице 3

Таблица 8. 3 - Основные рабочие инструменты LabView

-

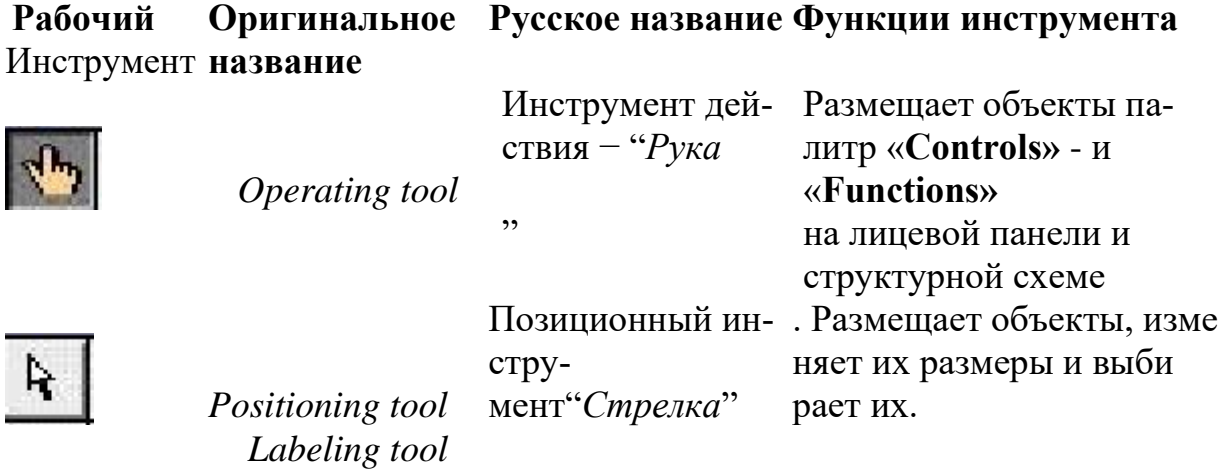

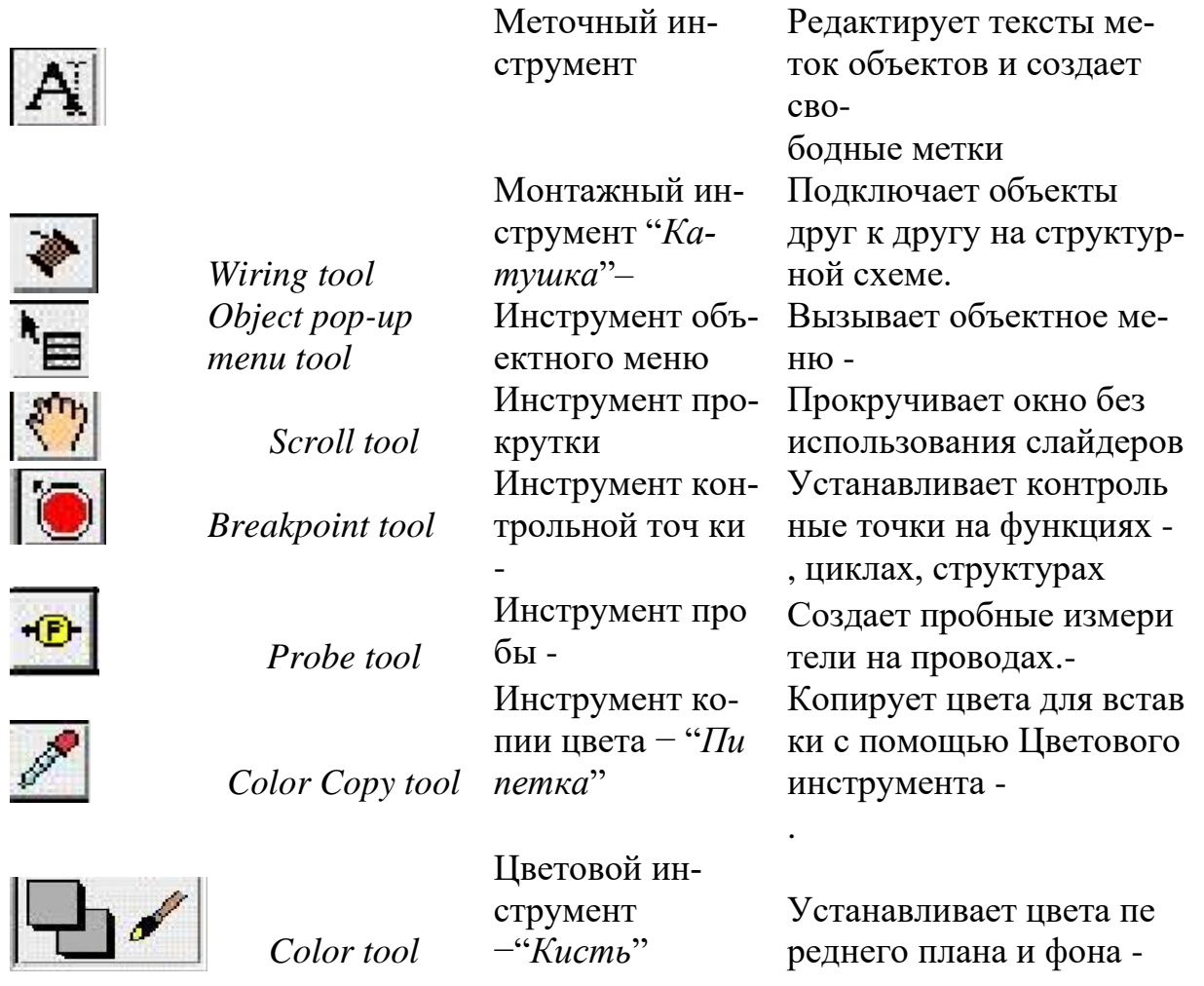

# *Палитры элементов управления и функций*

Для размещения элементов управления и отображения данных на лицевую панель используют палитру элементов управления и отображения (рисунок 8.12). Палитра элементов управления и отображения доступна только с лицевой панели. Для ее вывода на экран следует щелкнуть правой кнопкой мыши в рабочем пространстве лицевой панели.

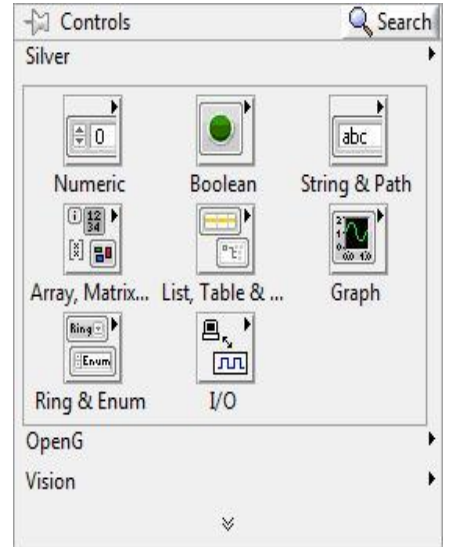

Рисунок 8.11 – Палитра элементов управления и отображения

Здесь:

- − *Numeric (числовые значения).* Состоит из элементов управления и элементов отображения для числовых данных;
- − *Boolean (булевы значения).* Состоит из элементов управления и элементов отображения для булевых величин;
- − *String&Path (строковые значения и таблицы).* Состоит из элементов управления и элементов отображения для ASCII строк и таблиц;
- − *List & Table (списки и закольцованные списки).* Состоит из элементов управления и элементов отображения для меню, выполненных в форме списков и закольцованных списков;
- − *Array & Matrix (массивы и матрицы).* Состоит из элементов управления и элементов отображения для группировки наборов типов данных;
- − *Graph (виртуальные осциллографы).* Состоит из элементов отображения для построения графиков данных в графах или диаграммах в реальном масштабе времени;

•

Все элементы управления и отображения на палитре сгруппированы по разделам. Каждый раздел может делиться, в свою очередь, на подразделы (числовые, строковые индикаторы, кнопки и т.д.).

На блок-диаграмме разрабатывают исходный текст программы, используя палитру функций (Functions pallete). Для ее вывода на экран следует щелкнуть правой кнопкой мыши в рабочем пространстве блок-диаграммы. Все элементы на палитре сгруппированы по разделам (рисунок 8.5).

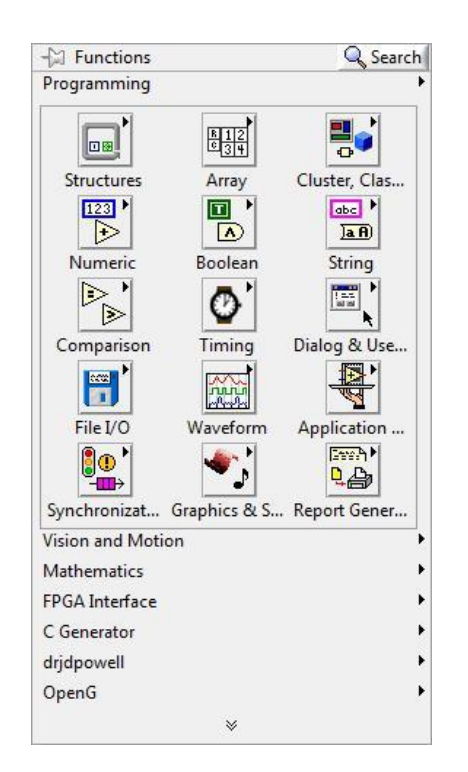

Рисунок 8. 12 – Палитра функций

Здесь

- − *Structures (структуры). Состоит из управляющих структур программы,*  таких как циклы For Loop, While Loop и др.;
- − *Numeric (числовые функции). Состоит из тригонометрических, логарифмических и* других функций;
- − *Boolean (булевы функции). Состоит из логических и булевых функций;*
- − *String (строковые функции). Состоит из функций для работы со строковыми величинами;*
	- o *Array (массивы). Состоит из функций для обработки массивов*
- − *Cluster (кластеры). Состоит из функций для обработки кластеров;*
- − *Comparison (сравнение). Состоит из функций для сравнения переменных;*
- − *Dialog (время и диалог). Состоит из функций для диалоговых окон,* синхронизации и обработки ошибок;
- − *Timing (время)*
- − *File I/O (ввода/вывода файла). Состоит из функций для осуществления операций* по вводу/выводу файлов;
- − *Waveform (форма сигнала)*

Для проектирования ВП в среде LabVIEW необходимо сформировать его лицевую панель и разработать блок-диаграмму.

После помещения элементов управления или отображения данных на лицевую панель они получают свое графическое отображение (в виде терминала данных) на блок-диаграмме. Символы на терминале соответствуют типу данных терминала. Например:

DBL – терминал представляет данные в виде вещественных чисел с двойной точностью,

TF – логический терминал,

I16 – терминал 16-битных целых и др.

Объекты блок-диаграммы включают графическое отображение элементов лицевой панели, операторов, функций, подпрограмм ВП, констант, структур и проводников данных, по которым производится обмен данными между объектами блок-диаграммы.

Проводники данных между терминалами аналогичны переменным на обычных языках. Данные идут в только одном направлении, с исходного терминала на один или более терминалов адресата. Провода имеют различную толщину и цвет: синий цвет соответствует целым числам, оранжевый – вещественным чи слам зеленый лиловый – строковым данным и т.д.– логическим,

При формировании лицевой панели выбирают и устанавливают на ней элементы управления и индикаторы из палитры элементов данной панели. Аналогично при разработке блок-диаграммы выбирают и устанавливают на ней функциональные элементы и подприборы из палитры функций данной панели.

Установка каждого элемента на лицевой панели сопровождается появлением соответствующего терминала данных (terminal) на панели блок-диаграммы. Терминалы элементов управления представляют собой порты ввода информации

в блок-диаграмму, а терминалы индикаторов – порты вывода информации из блок-диаграммы на лицевую панель. Для обработки введенной информации и программного управления параметрами и режимами работы элементов лицевой панели на панели блок-диаграммы размещают необходимые константы, функции (Functions), подприборы (SubVI) и структуры (Structures), также имеющие терминалы для ввода и вывода информации. Все перечисленные элементы представляют узлы (nodes) блок-диаграммы, которые соединяются с терминалами элементов управления и индикации и между собой линиями - проводниками (wires). В такой схеме через узлы в процессе обработки проходят данные, распространяющиеся по проводникам от входных терминалов к выходным. Узлы – это объекты на блокдиаграмме, которые имеют одно или более полей ввода/вывода данных и выполняют алгоритмические операции ВП. Они аналогичны операторам, функциям и подпрограммам текстовых языков программирования.

*Первичные программные объекты структурной схемы − узлы, терминалы и провода***.**

При появлении органа управления или индикатора на лицевой па-нели, LabView помещает соответствующий терминал на структурную схему. Пиктограммы функций также имеют терминалы. Данные, кото-рые вводятся в органы управления, поступают с лицевой панели через терминалы органов управления на структурную схему. Затем данные поступают в функции. Когда функции завершают свои внутренние вы-числения, они производят новые значения данных на своих выходных терминалах. Данные поступают на терминалы индикаторов и повторно попадают на лицевую панель, где они и отображаются.

Узлы − элементы выполнения программы. Они аналогичны инст-рукциям, операторам, функциям и подпрограммам в стандартных язы-ках программирования. Функция − один из типов узлов. LabView имеет обширную библиотеку функций для математических вычислений, сравнения, преобразования, ввода/вывода и так далее. Другой тип уз-лов - структура. Структуры являются графическим представлением циклов и операторов выбора традиционных языков программирования, повторяя блоки инструкций или выполняя их по условию. LabView имеет также специальные узлы для взаимосвязи с внешними текстовыми программами и для вычислений по текстовым формулам.

Провода − пути данных между терминалами источника и адресата. Нельзя подключить терминал -источник к другому источнику, нужно подключать терминал-адресат к другому терминалу-адресату. Можно подключать один источник к нескольким адресатам. Провода имеют различный вид или цвет, в зависимости от типа данных, которые по ним передаются.

Принцип, который управляет выполнением программы в LabView, называется потоком данных. Запущенный узел выполняется только тогда, когда на всех входах появляются данные; узел выдает данные на все выходные терминалы только тогда, когда он заканчивает выполнение; и данные сразу же поступают от терминала источника на терминал адресата. Поток управления регулируется командами. Поток данных − управляется данными или зависит от данных.

Когда пиктограмма виртуального прибора помещена в схему другого виртуального прибора, первый виртуальный прибор становится subVI, то есть подпрограммой в LabView. Органы управления и индикаторы subVI получают данные от вызывающего виртуального прибора и возвращают их ему же.

Инструменты используются для выполнения определенных функций. Многие из инструментов LabView содержатся в палитре «**Tools»**. Изначально при создании нового виртуального прибора либо загрузке существующего на экране появляется окно лицевой панели. Перейти к окну лицевой панели из окна структурной схемы можно, выбрав в меню *Windows>>Show Front Panel*.

Объекты на лицевой панели создаются при выборе их из палитры **«***Сontrols***» (***Windows>>Show Controls Palette***).**

При создании объекты лицевой панели появляются с прямоугольником метки, в которую сразу же можно ввести текст – название органа управления или индикатора.

Объектное меню вызывается нажатием правой кнопки мыши, ко-гда курсор в виде руки или стрелки находится на объекте.

Созданная метка объекта редактируется меточным инструментом из палитры **«Тools»**.

#### *Создание, копирование и удаление объектов*

В LabVIEW предусмотрена возможность создания элементов управления и отображения данных, констант по щелчку правой кнопкой мыши (ПКМ) на узле или предполагаемом месте их расположе-ния. Для этого в контекстном меню следует выбрать пункт **Create** → **Constant** для создания констант, отображающихся только на блок-диаграмме; **Control** -для создания элемента управления на лицевой панели и блок-диаграмме; **Indicator** - для создания элемента отображения данных на блок-диаграмме и лицевой панели.

Объекты можно копировать, перемещая выделенный объект и одновременно удерживая клавишу Ctrl. После переноса выбранного объекта на новое место отпускается сначала кнопка мыши, а затем клавиша Ctrl. В этом месте появляется копия объекта, а первоначальный объект остается на старом месте. Можно копировать объекты стандартным способом, выбирая пункты главного меню **Edit**→ **Copy** затем **Edit**→ **Paste**.

Для удаления объекта следует выделить его с помощью инструмента активизации объекта (палитра Tools) затем нажать на клавиатуре клавишу **Delete** или выбрать пункты главного меню **Edit**→ **Clear**.

#### *Отмена и восстановление действий*

В процессе редактирования виртуального прибора может быть допущена ошибка. Можно отменить и восстановить действия, выбрав **Undo** (Отменить) или **Redo** (Восстановить) в пункте главного меню **Edit** (Редактирование). Установка количества действий, подлежащих отмене или восстановлению, производится в пункте главного меню **Tools**→ **Options**. Для этого из выпадающего меню следует выбрать раздел **Block Diagram**. Установка небольшого числа повторений сохраняет ресурсы памяти компьютера.

#### *Идентификация объектов*

Для идентификации объектов используются метки. Среда LabVIEW имеет два вида меток - свободные и собственные. Собственные метки принадлежат объекту, описывают только его и двигаются вместе с ним. Собственную метку можно перемещать независимо от объекта, но при перемещении самого объекта его собственная метка перемещается вместе с ним. Свободные метки не принадлежат объектам. Их можно создавать, перемещать, вращать или удалять независимо. Они используются для описания объектов на русском языке, ввода комментариев на лицевой панели и блок-диаграмме.

Для создания свободной метки используется инструмент «Ре-дактирование» на палитре Tools. Выбрав его, необходимо щелкнуть на свободном пространстве одной панели и ввести текст. После ввода текста метки поместить курсор в пространство вне метки или нажать кнопку **Enter** на инструментальной панели.

#### *Выделение и удаление проводников данных*

Сегмент проводника данных - это отдельная его горизонтальная или вертикальная часть. Место соединения двух сегментов - излом проводника данных. Точка, в которой встречаются два, три или четыре проводника данных, называется точкой соединения. Проводник данных содержит все сегменты между точками соединения и между терминалами данных, если нет точек соединений. Для выделения сегмента используется инструмент активизации на палитре **Tools**. Один щелчок мыши по выбранному сегменту проводника выделяет этот сегмент, двойной выделяет излом проводника данных, тройной щелчок – все проводники, соединяющиеся с выделенным сегментом. Разорванный проводник данных выглядит как черная штриховая линия с красным крестом посередине. Разрыв образуется при попытке соединения объектов с несовместимыми с ними типами данных. Описание причины разрыва проводника данных появляется в окне всплывающей подсказки после наведения на проводник инструмента «Соединение». Удаление всех разорванных проводников производится через пункт главного меню **Edit**→ **Remove Broken Wires.**

#### *Редактирование текста*

Выбрав пункт меню **Text Setting** на инструментальной панели, можно изменить шрифт, стиль , размер и провести выравнивание любого текста внутри меток или на дисплеях элементов управления и отображения.

#### *Изменение размеров объектов*

Большинство объектов лицевой панели допускают изменение размеров. Чтобы подготовить объект к изменению размера, необходимо навести на него инструмент активизации. При этом по углам объекта появляются маркеры. Следует установить курсор на один из маркеров и, удерживая нажатой левую кнопку мыши, переместить маркер. Размер шрифта при этом не меняется. Промежуточные границы изменяемого размера обозначаются штриховой линией. Когда нужный размер элемента достигнут , кнопку мыши следует отпустить. Удержание клави-

ши Shift во время перемещения маркеров сохраняет пропорции объекта. Можно изменять размеры и объектов блок-диаграммы, таких как структуры и константы.

> 8.2 Методические указания к практическим работам Практическая работа 1 Создание простого вычислительного устройства

1. Откройте новый виртуальный прибор File>>New VI.

 $2^{\circ}$ На лицевой панели (Front Panel) разместите два управляющих элемента для ввода двух чисел A и B. Из подпалитры «Numeric Controls» палитры «Controls» выберите цифровой элемент ввода чисел «Numeric Cont rols». Разместите элемент на поле лицевой панели и в появившейся метке введите название переменных А или В.

 $\overline{3}$ . На лицевой панели создайте четыре цифровых индикатора для вывода результатов вычисления. Из подпалитры «Numeric Controls» палитры «Controls» выберите цифровой элемент ввода чисел «Numeric Indicator». Разместите элемент на поле лицевой панели и в появившей-ся метке введите название «А+В», «А-В»,  $\langle A^*B \rangle, \langle A/B \rangle.$ 

Вид лицевой панели дан на рисунке 8.13.

| Untitled 1 Front Panel *                   |                                        |   |
|--------------------------------------------|----------------------------------------|---|
| File Edit Operate Tools Browse Window Help |                                        |   |
| 13pt Application Font<br>$\mathbb{R}$<br>❖ | $\frac{\Box}{\Lambda \Box} \Psi$<br>li |   |
|                                            |                                        |   |
|                                            | $A + B$                                |   |
|                                            | 15                                     |   |
| $\mathsf{A}$<br>$\frac{7}{5}$ 10           | $A - B$                                |   |
|                                            | $\overline{5}$                         |   |
| $\frac{B}{\tau}$ 5                         | A <sup>*B</sup>                        |   |
|                                            | 50                                     | ≣ |
|                                            |                                        |   |
|                                            | A/B<br>$\overline{\mathbf{c}}$         |   |
|                                            |                                        |   |
|                                            |                                        |   |
|                                            |                                        |   |
| ∢<br>Ш                                     |                                        |   |
|                                            |                                        |   |

Рисунок 8.13 – Лицевая панель

 $\overline{4}$ . Переключитесь на структурную схему Windows>>Show Diagram. На структурной схеме размещены терминалы, соответствующие органам управления и индикаторам лицевой панели. Терминалы имеют те же метки, что и соответствующие им объекты лицевой панели

 $5<sup>1</sup>$ Разместите на ней объекты управления (Controls) слева, а индикаторы (Indicators) справа аналогично тому, как они расположены на лицевой панели.

устройства 6. Выберите функции вычислительного **ИЗ** палитры «Functions» >> «Numeric» >> «Express Nu-meric»: сложение  $(Add)$ , вычитание (Subtract), умножение (Multip-ly) и деление (Divide) (рисунок 8.14).

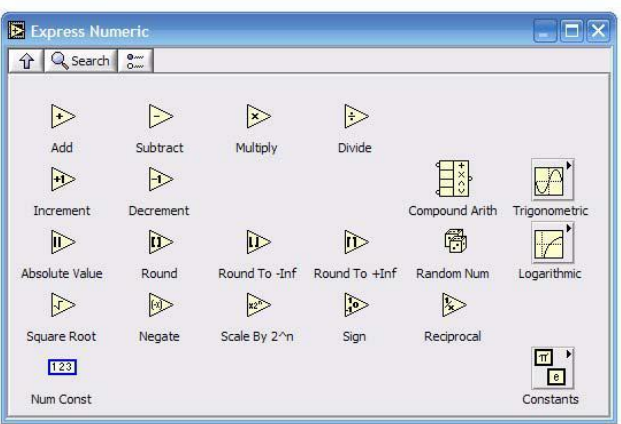

Рисунок 8.14 – Функции вычислительного прибора

7. Из палитры **«***Tools***»** выберите «катушку». Соедините между собой терминалы органов управления, функций и индикаторов.

На этом монтаж структурной схемы закончен. Структурная схема прибора имеет вид, показанный на рисунке 8.15.

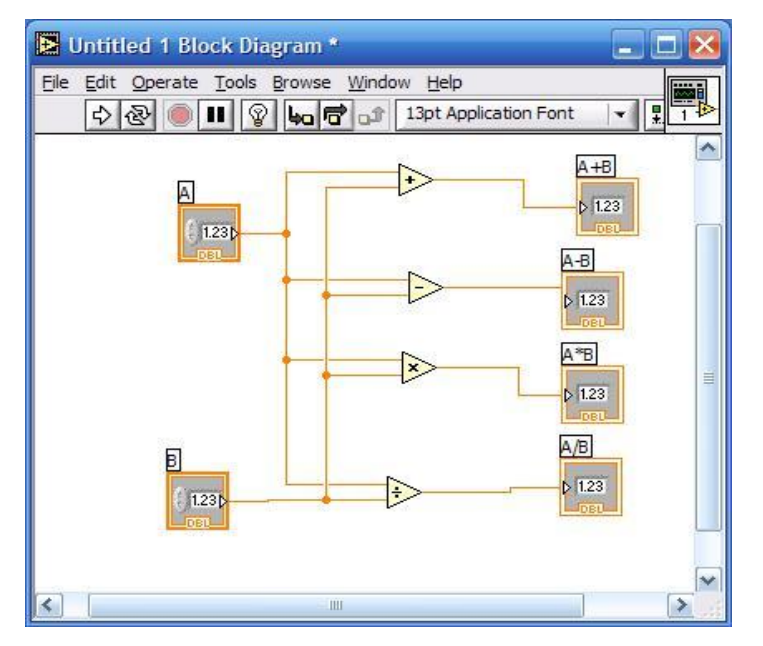

Рисунок 8.15 – Структурная схема прибора

8. Перейдите в окно лицевой панели и запустите виртуальный прибор, нажав кнопку «*Run*» («запуск») в левом верхнем углу окна.

9. Напишите отчет по работе.

*Содержание отчета*

- Титульный лист.
- Цель работы.
- Изображения лицевой панели прибора и структурной схемы.
- Выводы по работе.

# Практическая работа 2

## Разработка генератора синусоидального напряжения

Требуется разработать генератор синусоидального напряжения, с возможностью:

- регулирования частоты в пределах $0\div 100$  Гц;

- регулирования выходного напряжения в пределах  $0\div 5$  B;

- измерения амплитудного и действующего значений выходного напряжения.

С этой целью необходимо выполнить следующее:

 $1.$  Ha липевой панели разместите лве управления ручки (Controls>Numeric>Knob) с надписями «Амплитуда» и «Частота»;

задайте максимальные значения шкалы амплитуды и частоты «5» и «100»  $2.$ соответственно. Для этого щелкните правой кнопкой мыши по соответствующей регулировочной, ручке зайдите в контекстное меню Properties>Scale>Maximum и задайте требуемые значения;

установите стрелочный измерительный прибор(Controls>Numeric>Meter), 3. выполните надпись «Напряжение», выберите шкалу «5»;

4. установите графический индикатор (Controls>Graph>Waveform Graph).

После всех проделанных операций лицевая панель прибора будет иметь вид, изображенный на рисунке 8.16.

5. на блок-диаграмме разместите:

источник синусоидального напряжения (Functions>Signal Process-ing>Wfm Generation>Simulate Sig). Задайте амплитуду сигнала Signal Amplitude 5. С помощью мышки растяните нижнюю границу иконки Simulate Sig

ВП для измерения амплитуды и уровня сигнала(Functions>Signal Processing>Wfm Measure>Amp&Level). В меню ВП отметьте галочкой RMS (Root Mean Square) - действующее значение напряжения.

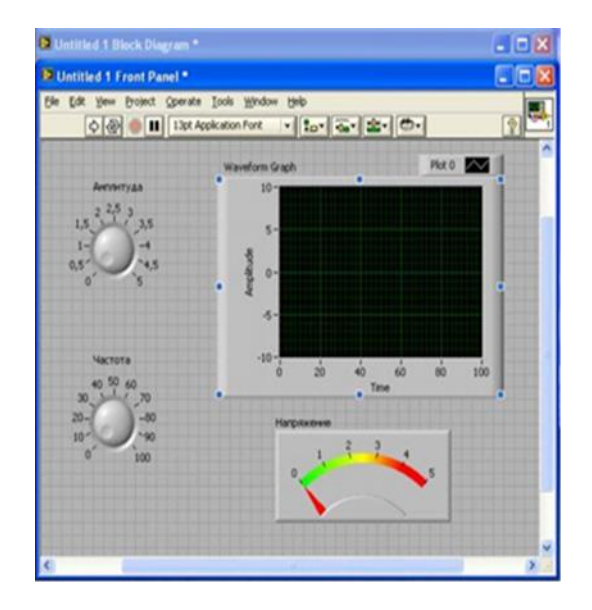

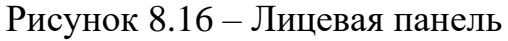

6. Используя палитру инструментов, выполните необходимые соединения. Панель блок-диаграмм после выполнения всех указанных операций будет иметь

вид, изображенный на рисунке 8.17. Активизируйте лицевую панель.

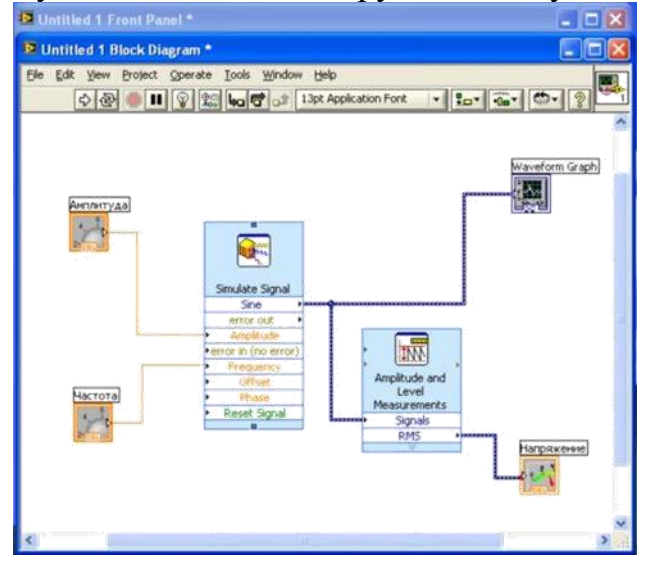

Рисунок 8.17 - Блок схема.

7. В палитре инструментов перейдите в режим Управление и, используя курсор мыши, ручками Амплитуда и Частота установите 2 В и 50 Гц соответственно.

8. Запустите программу, запишите в отчет амплитудное и действующее значения выходного напряжения генератора.

9. Установите амплитуду и частоту 5В и 100 Гц и вновь запустите программу, запишите результаты измерений.

10.В отчете приведите изображение лицевых панелей и блок-диаграмм разработанных виртуальных приборов и показатели их работы.

> Практическая работа 3 Моделирование работы базовых элементов цифровой техники

Цель работы: изучение и моделирование работы простейших базовых логических элементов в среде LabView; ознакомление с типом данных **Boolean**; создание и использование библиотеки подпрограмм.

### Обшие сведения

Логические элементы - это базовые блоки цифровых логических схем. Они могут открываться или закрываться, позволяя или отказывая пропускать логический сигнал. На основе небольшого количества основных логических элементов (И, ИЛИ, исключающее ИЛИ, НЕ) может быть построено огромное количество логических функций.

Логический элемент И. Базовый логический элемент И состоит из двух входов и выхода. Два входа назовем соответственно А и В. Выход назовем  $Q$ ). Выход находится в состоянии «включено» только тогда, когда оба входа А и В находятся в состоянии «включено» (таблица 8.4).

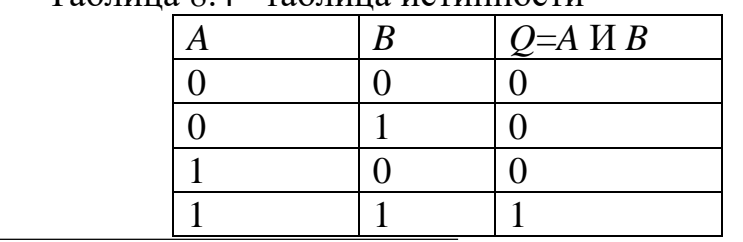

 $Ta\delta$ нина  $2/4$   $\rightarrow$ табнина истинности

В цифровой электронике состояние «включено» обычно представляется в виде 1. а состояние «выключено» в виде 0. Соотношение между входными и выходными сигналами представляют в виде таблицы истинности, в которой сопоставляются все возможные состояния входов и результирующих выходов. Для логического элемента И существуют четыре возможные комбинации входного состояния:  $A=0$ ,  $B=0$ ; A=0, B=1; A=1, B=0 и A=1, B=1. Эти значения представлены в следующей таблице истинности в левом и среднем столбцах. Выход логического элемента И отображен в правом столбце.

В среде LabView можно определять состояние логического входа переключением логического выключателя, а логический светодиодный индикатор может показывать состояние выхода. Поскольку в среде LabView элемент И является одной из основных встроенных функций, то можно легко создать простейший виртуальный прибор, демонстрирующий работу этого логического элемента, присоединив два выключателя к его входу и светодиодный индикатор к его выходу (рисунок 8.18).

 $1<sub>1</sub>$ Создайте виртуальный прибор, моделирующий работу элемента И. Используйте для передней панели прибора элементы из группы «*Boolean*», для структурной схемы элемент «AND» из группы «Boolean». Нажимая на две входные кнопки, наблюдайте изменения выходного индикатора. Проверьте таблицу истинности, показанную выше.

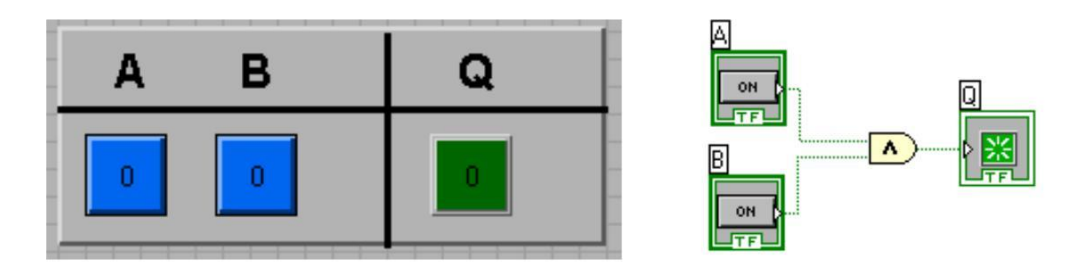

Рисунок 8.18 - Функция LabView «И», присоединенная к входным и выходному терминалам

Аналогичным образом может быть промоделирована работа эле-ментов И, ИЛИ, НЕ, ИСКЛЮЧАЮЩЕЕ ИЛИ и т. д.

В пакете LabView содержатся все основные двухвходовые логические элементы, но можно использовать и больше входов. Из двух двухвходовых элементов можно построить виртуальный прибор, реализующий элемент И с тремя входами (рисунок 8.19)..

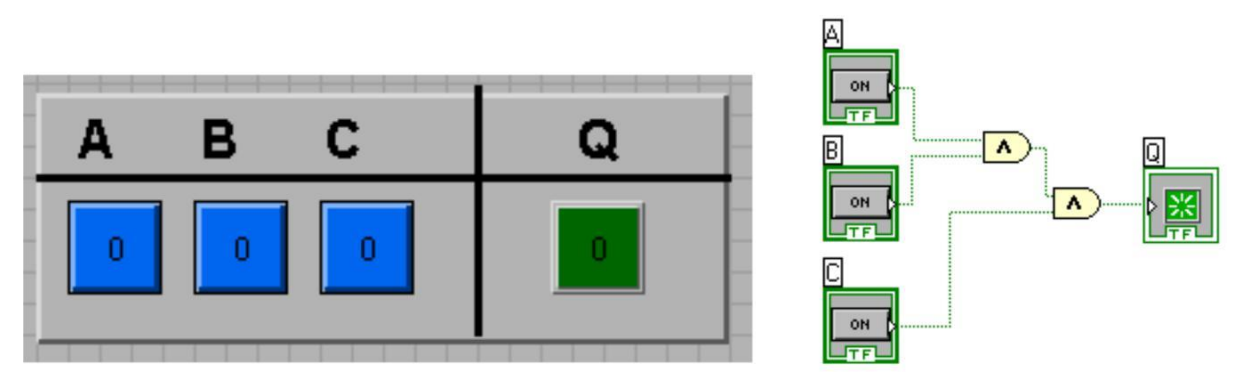

Рисунок 8.19 - Модель логического элемента И с тремя входами

Подпрограммы. Любая программа (VI, виртуальный прибор) может быть использована в блок-схеме другой программы как ее составная часть. Другими словами, она может быть, вложена как подпрограмма, SubVI. Эта особенность позволяет основной, главной программе быть модульной, быть легче читаемой и быть проще для понимания

Для вставки ранее разработанного VI (SubVI) в программу более высокого уровня необходимо использовать опции «Select a  $VI...$ » в палитре «Function» (рисунок 8.20). В ответ на запрос диалогового окна необходимо выбрать файл подпрограммы и установить ее на диаграмме основной программы.

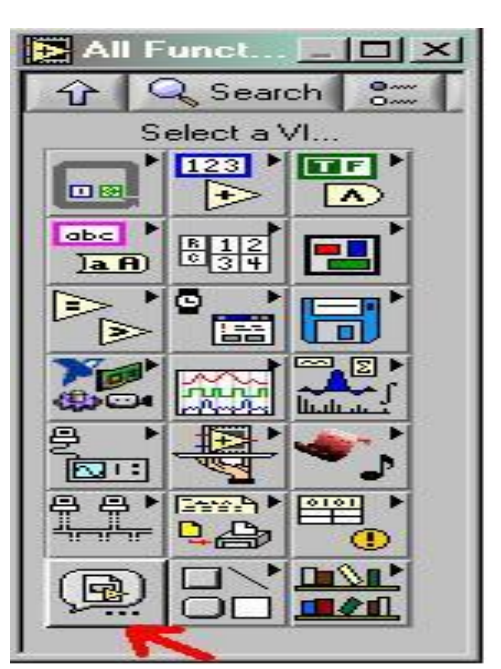

Рисунок 8.20 - Палитра «Function»

Главная программа может иметь множество вызовов подпрограммы На диаграмме главной программы подпрограмма появится в виде кубика со значком, заданным по умолчанию. С помощью двойного щелчка можно открыть эту подпрограмму, а при необходимости провести некоторые настройки.

Ранее была создана программа, моделирующая работу логического элемента И. Теперь создадим из этой программы полнофункциональную подпрограмму. Чтобы подпрограмма получала данные из основной программы и передавала их назад в основную необходимо проделать определенные действия.

Сначала следует открыть лицевую панель разработанной подпрограммы, и, разместив курсор в правом верхнем углу, на иконке, вызвать контекстное меню (рисунок 8.21).

Выбрав в нем пункт «*Edit Icon*», можно отредактировать внешний вид иконки создаваемой подпрограммы (рисунок 8.22).

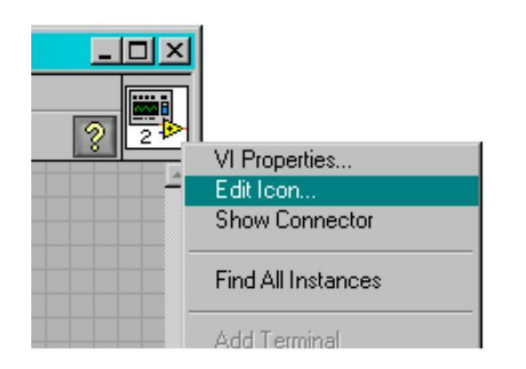

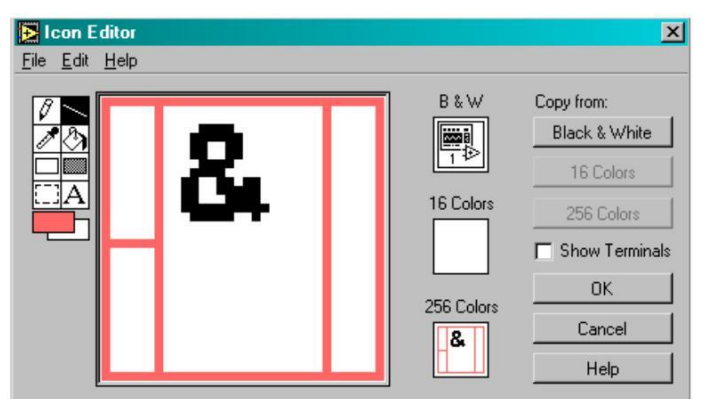

Рисунок 8.21 Выбор режима Рисунок 8.22 -*.* Редактор изображения иконки подпрограммы

Далее следует снова вызвать контекстное меню и выбрать пункт «*Show Connector*». При этом открывается доступ к параметрам подпрограммы – коннекторам или соединителям, элементам взаимодействия подпрограммы с внешним миром. Коннектор передает и принимает данные от вызывающей программы. Сразу после выбора этого пункта вид иконки программы изменится, а курсор приобретет вид соединительной катушки.

*LabView* позаботится о том, чтобы появились коннекторы – квадратики и прямоугольник– по числу элементов управления и индикации на лицевой панели прибора. Теперь необходимо установить соответствия между коннектором и элементом управления или индикации на лицевой панели. Для этого необходимо указать курсором-катушкой элемент на лицевой панели и щелкнуть по коннектору-квадратику, за которым он будет закреплен. Признаком подсоединения будет изменение цвета этих квадратиков. В данном примере квадратики слева – это логические сигналы *A* и *B*, прямоугольник справа – результат логического умножения *Q*.

Теперь подпрограмма, после ее установки в главную программу, даст возможность видеть входные и выходные переменные

При очень большом количестве подпрограмм их целесообразно объединить в библиотеки, файлы с расширением «*LLB*».Это можно сделать на этапе сохранения программы. В диалоге сохранения необходимо выбрать кнопку «New VI Library», указав после нажатия этой кнопки имя новой библиотеки, а далее сохранить текущий файл в созданной библиотеке.

Для обслуживания библиотек может быть использован пункт меню LabView «LabView VI library manager».

Выполнение работы

Залание 1.

Создайте виртуальный прибор, демонстрирующий работу основных логических элементов, лицевая панель прибора должна быть исполнена так, как показано на рисунке 8.23.

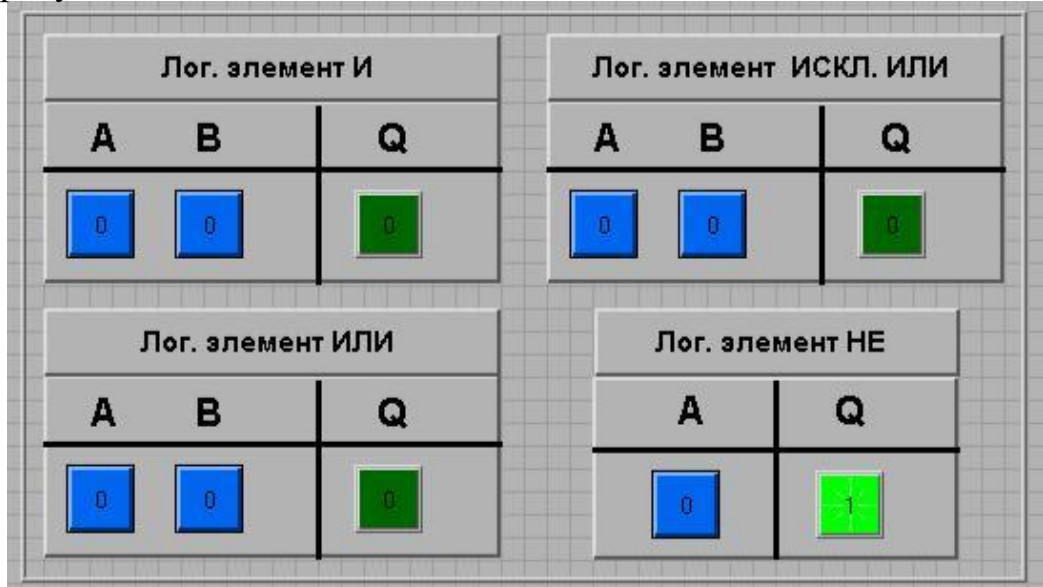

Рисунок 8.23 - Возможный вид лицевой панели разрабатываемого прибора

Для отчета сохраните снимок экрана (screenshot) лицевой панели прибора и структурной схемы прибора. Разработанный виртуальный прибор сохраните на своем носителе информации для его демонстрации при защитеотчета.

Залание 2.

Оформите созданные виртуальные приборы – И, ИЛИ, НЕ, ИСКЛ. ИЛИ в виде подпрограмм и сохраните их в библиотеке с именем «lab 2 library.llb».

Задание 3.

Реализуйте логическую функцию:

$$
Y = \overline{(\overline{A^{-}} \ \overline{B}) \cdot (A \cdot B)} \ .
$$

При ее реализации использовать только *SubVI*, созданные в ходе выполнения задания 2. Лицевая панель прибора должна содержать два переключателя и один элемент индикации типа «*Boolean*».

Для отчета сохраните снимок экрана (*screenshot*) лицевой панели прибора и структурной схемы прибора.

Содержание отчета

1. Титульный лист.

2. Цель работы.

3. Виртуальный прибор, демонстрирующий работу логических элементов И, ИЛИ, НЕ, ИСКЛ. ИЛИ; лицевая панель данного виртуального прибора и структурная схема.

4. Виртуальный прибор, реализующий логическую функцию задания 3, его лицевая панель и структурная схема.

5. Выводы по работе.

8.3 Контрольные вопросы и задания

1. В данной работе все виртуальные приборы оперируют с типом данных «*Boolean*», что это за тип данных?

2. Зачем нужно создавать подпрограммы (*SubVI*)? Какие преимущества они дают?

3. Какие из базовых логических функций уже реализованы в LabView?

4. Зачем нужны библиотеки подпрограмм? Можно ли без них обойтись?

5. Сколько раз основная программа может иметь в своем теле вызовов подпрограмм?

6. Может ли основная программа при вызове подпрограммы передавать туда какие-либо данные и получать их назад?

7. На структурных схемах приборов в данной лабораторной работе видны соединительные провода зеленого цвета, что он обозначает в LabView?

# **9. ФОНД ОЦЕНОЧНЫХ СРЕДСТВ**

9.1 Цель фонда оценочных средств

Основная **цель фонда оценочных средств** практики сделать контроль ее прохождения студентами постоянным и систематическим элементом учебного процесса.

9.2 Задачи фонда оценочных средств

− обеспечить контроль качества прохождения практики;

− организовать работу в целях обеспечения личностно мотивированной ответственности студента за результаты практики;

− обеспечить контроль знаний студентов, что позволит оценить уровень приобретенных знаний, умений и сформированных компетенций обучающихся и степень их готовности к практической и научной деятельности;

− сформировать у студентов навыки академической и научноисследовательской работы, специфические для уровня обучения в магистратуре; диагностировать степень готовности студентов к тем видам деятельности, которые предусмотрены в ФГОС ВПО и ООП магистратуры

## 9.3 Функции фонда оценочных средств дисциплины

− воспитывающая: фонд оценочных средствспособствует развитию компетенции обучающихся, приобретению совокупности знаний, умений, свойств и качеств личности, необходимых для выполнения научной деятельности;

− управляющая: фонд оценочных средствобеспечивает контроль степени усвоения знаний и применения их в профессиональной и научно-исследователь ской деятельности и, прежде всего, при выполнении магистерской диссертации;

− обучающая: фонд оценочных средств помогает студентам рационально планировать процесс изучения дисциплины, последовательно выполняя про грамму практики;

− стимулирующе-мотивационная: фонд оценочных средствспособствует созданию положительного мотивационного фона работы студентов, обеспечи вает рост интереса к профессиональной и научной деятельности;

− контролирующая: фонд оценочных средствпризван проверить планомер ность, систематичность работы студентов, определить качество прохождения практики;

− корригирующая: фонд оценочных средств сигнализирует о необходимос ти использования мер воздействия на студентов с целью внесения корректив в ход и содержание процесса практики.

9.4 Список контрольных вопросов

- 1. Структура и основные компоненты ППП
- 2. Основные группы пакетов прикладных программ
- 3. Эволюция ППП
- 4. Основные возможности пакета Mathcad
- 5. Сравнительная характеристика пакета Mathcad с аналогичными системами
- 6. Расширение функциональности пакета Mathcad
- 7. Взаимодействие Mathcad с другими программами
- 8. Структура Mathcad-документа и состав панели инструментов Math (Математика
- 9. Выражения и стандартные функции
- 10.Определение переменных (присвоение значений переменным)
- 11.Размерности физических величин
- 12.Функции, определяемые пользователем
- 13.Запись логических выражений. Функция if

14.Переменные диапазона (ранжированные переменные

15. Состав панели инструментов Math → Graph (Математика → График)

16.Построение X-Y-графиков

17.Построение графиков в полярной системе координат

18.Форматирование двумерных графиков

19.Построение трехмерных графиков

20.Форматирование трехмерных графиков

21.Создание анимации

22.Задание индексированной переменной

23. Операторы суммы  $\Sigma$  и произведения П

24.Задание и обработка массивов

25.Символьные вычисления

26.Дифференцирование и интегрирование

27.Решение уравнений и их систем

28.Решение дифференциальных уравнений и их систем

29.Элементы программирования

30.Функции для решения задач аппроксимации

9.5 Критерии оценки результатов учебной практики

«*Отлично*» - студент предоставил отчет по практике, полностью отражающий цели и задачи практики, с результатами выполненных работ, формулировкой выводов и рекомендаций. В процессе защиты отчета студент правильно и четко ответил на поставленные комиссией вопросы и решил задачи.

«*Хорошо*» - студент предоставил отчет по практике, полностью отражающий цели и задачи практики, с результатами выполненных работ, формулировкой выводов и рекомендаций. В процессе защиты ответил не на все поставленные вопросы либо отвечал неточно.

«*Удовлетворительно*» - студент предоставил отчет по практике, не полностью отражающий цели и задачи и результаты практики. В процессе защиты затруднялся ответить на большинство вопросов. Имеются замечания по содержанию и оформлению отчета.

# **10 ИСПОЛЬЗОВАНИЕ ИНФОРМАЦИОННЫХ ТЕХНОЛОГИЙ В ПЕ-РИОД ПРАКТИКИ**

В период практики рекомендуется использовать пакет MATHCAD, MATH-LAB, MAPLE.

# **11.СОДЕРЖАНИЕ ОТЧЕТА ПО УЧЕБНОЙ ПРАКТИКЕ**

Отчет по практике должен состоять из следующих разделов и подразделов:

1. Титульный лист (приложение А)

2. Задание на практику (приложение Б)

Первый этап

3. Отчет по работе 1

4. Отчет по работе 2
5. Отчет по работе 3

6. Отчет по работе 4

7. Обзор математических пакетов для решения прикладных задач.

8. Результаты выполненного индивидуального задания в среде MATHCAD.

Второй этап

9. Отчет по работе 1

10. Отчет по работе 2

11. Анализ функциональных возможностей LABVIEW

12. Результаты выполненного индивидуального задания в среде. LAB-VIEW

Оформление текстового материала должно отвечать стандартным требованиям

### **12 ОРГАНИЗАЦИЯ УЧЕБНОЙ ПРАКТИКИ ДЛЯ ЛИЦ С ОГРАНИ-ЧЕННЫМИ ВОЗМОЖНОСТЯМИ ЗДОРОВЬЯ**

Для студентов из числа лиц с ограниченными возможностями здоровья практика проводится Академией с учетом особенностей их психофизического развития, их индивидуальных возможностей и состояния здоровья .

При проведении практики обеспечивается соблюдение следующих общих требований:

проведение практики для лиц с ограниченными возможностями здоровья в одной аудитории совместно со студентами, не имеющими ограниченных возможностей здоровья, если это не создает трудностей для них в процессе обучения;

− присутствие в аудитории ассистента, оказывающего обучающимся необходимую техническую помощь с учетом их индивидуальных особенностей (занять рабочее место, передвигаться, прочитать и оформить задание, общаться с преподавателем);

− пользование необходимыми обучающимся техническими средствами при выполнении практических и других работ в соответствии с учебным планом с учетом их индивидуальных особенностей;

В зависимости от индивидуальных особенностей обучающихся с ограниченными возможностями здоровья образовательная среда Академии обеспечивает выполнение следующих требований при организации учебной практики:

а) для слепых:

− задания и иные материалы для аттестации зачитываются ассистентом;

− письменные задания надиктовываются обучающимся ассистенту;

б) для слабовидящих:

задания и иные учебно-методические материалы оформляются увеличенным шрифтом;

− обеспечивается индивидуальное равномерное освещение не менее 300

− люкс;

при необходимости обучающимся предоставляется увеличивающее устройство, допускается использование увеличивающих устройств, имеющихся у обучающихся;

в) для глухих и слабослышащих, с тяжелыми нарушениями речи:

− обеспечивается наличие звукоусиливающей аппаратуры коллективного пользования, при необходимости обучающимся предоставляется звукоусиливающая аппаратура индивидуального пользования;

− по их желанию аттестационные испытания проводятся в письменной форме;

г) для лиц с нарушениями опорно-двигательного аппарата (тяжелыми нарушениями двигательных функций верхних конечностей или отсутствием верхних конечностей):

письменные задания надиктовываются ассистенту;

− по их желанию все аттестационные испытания проводятся в устной форме.

# СПИСОК ИСПОЛЬЗОВАННЫХ ИСТОЧНИКОВ

- 1. Расчеты в Matcad [Электронный ресурс].- Режим доступа: http://cwer.ws/node/84812/
- 2. Пискунов В. В Работа в MathCAD [Электронный ресурс] .-Режим доступа: elib.ispu.ru/library/lessons/pekunov/index.html
- 3. Он-лайн самоучитель по MathCAD 14[Электронный ресурс].- Режим доступа::
	- www.computerbooks.ru/books/Mathematic/Book.MathCAD12/Menu.htm
- 4. MathCAD Help. Файл помощи [Электронный ресурс].- Режим доступа: bookz.ru/authors/avtor-neizvesten-3/mathcadhelp.html
- 5. Официальный сайт РТС, производителя Mathcad: [Электронный ресурс].- Режим доступа: [www.pts-russia.com/products/mathcad.htm](http://www.pts-russia.com/products/mathcad.htm)
- 6. [Яньков В. Ю.](http://textbook.spb.ru/search.phtml?sq==Яньков%20=Владимир%20=Юрьевич) и др. Решение прикладных задач в пакете "Маткад".-М.: Спутник, 2011.-155с.
- 7. Яньков, В.Ю., Якушина Н.А. Лабораторный практикум по моделированию в пакете Mathcad: : [Электронный ресурс].- Режим доступа: //window.edu.ru/resource/451/70451
- 8. Лабораторная работа Работа с циклическими структурами в labview [Электронный ресурс] .-Режим доступа: [http://www.meteoinfo12.ru/files/lab\\_rab\\_2\\_labview.pdf](http://www.meteoinfo12.ru/files/lab_rab_2_labview.pdf)
- 9. Система LabVIEW[Электронный ресурс] .-Режим доступа: <http://www.studfiles.ru/preview/3564161/>

10.NI LabVIEW для образования [Электронный ресурс] .-Режим доступа: <http://russia.ni.com/labview/applications/academic>

 11 Лабораторная работа Введение в LABVIEW[Электронный ресурс] .-Режим доступа: https://mipt.ru/dppe/upload/136/08-arpfqaxchop.pdf

## ПРИЛОЖЕНИЕ А

### Образец титульного листа отчета по учебной практике

## АКАДЕМИЯ МАРКЕТИНГА И СОЦИАЛЬНО-ИНФОРМАЦИОННЫХ ТЕХНОЛОГИЙ – ИМСИТ (г. Краснодар)

Факультет информатики и вычислительной техники Кафедра математики и вычислительной техники

Отчет по учебной практике в Академии маркетинга и информационных технологий (ИМСИТ) г. Краснодар

Направление 09.03.01 «Информатика и вычислительная техника»

Отчет выполнил студент 2 курса, группы 11-ИВТ-01 Стеблов Петр Васильевич

Руководитель практики  $/$ Н.С. Нестерова к.п.н., доцент

« $\rightarrow$  20 г.

Отчет защищен с оценкой\_\_\_\_\_\_\_\_\_\_\_\_\_\_\_\_\_  $\frac{1}{2015}$   $\frac{1}{2015}$ 

> Краснодар 2015 ПРИЛОЖЕНИЕ Б

Образец задания на учебную практику

## АКАДЕМИЯ МАРКЕТИНГА И СОЦИАЛЬНО-ИНФОРМАЦИОННЫХ ТЕХНОЛОГИЙ – ИМСИТ (г. Краснодар)

### Факультет информатики и вычислительной техники

#### Кафедра математики и вычислительной техники

Утверждаю Заведующий кафедрой

\_\_\_\_\_\_\_\_\_\_\_\_\_\_\_\_\_\_\_\_\_\_\_ « $\longrightarrow$  20\_г.

#### **ЗАДАНИЕ**

#### на учебную практику

Студенту 2 курса группы 12 ИВТ 01 Стеблову Петру Васильевичу

Основные вопросы, подлежащие разработке:

Знакомство с пакетом MatCad Выполнение практической работы 1 Выполнение практической работы 2 Выполнение практической работы 2 Выполнение практической работы 2 Выполнение индивидуального задания

Срок представления отчета 10 сентября 2015г.

Дата выдачи задания: «28» июня 2015 г.

/

Руководитель / Н.С. Нестерова/

Задание получил: «28» июня 2015 г.

Студент / Стеблов П.В. /